**TL895 DLT™ Tape Library**

# **Diagnostic Software**

# **User's Manual**

**EK-TL895-UM**

**Revision A**

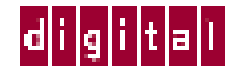

EK-TL895-UM, Version 1.0, February 20, 1998, made in USA.

### **COPYRIGHT STATEMENT**

Copyright 1998 by Digital Equipment Corporation. All rights reserved.

Your right to copy this manual is limited by copyright law. Making copies or adaptations without prior written authorization of Digital Equipment Corporation is prohibited by law and constitutes a punishable violation of the law.

### **DISCLAIMER**

Digital Equipment Corporation provides this publication "as is" without warranty of any kind, either express or implied, including but not limited to the implied warranties of merchantability or fitness for a particular purpose. Digital Equipment Corporation may revise this publication from time to time without notice.

### **TRADEMARK STATEMENT**

DLT and DLTtape are claimed as trademarks of Quantum Corporation in the U.S and other countries.

### **FCC STATEMENT**

This equipment has been tested and found to comply with the limits for a Class A digital device, pursuant to Part 15 of the FCC Rules. These limits are designed to provide reasonable protection against harmful interference when the equipment is operated in a commercial environment. This equipment generates, uses, and can radiate radio frequency energy and, if not installed and used in accordance with the instruction manual, may cause harmful interference to radio communications.

Any changes or modifications made to this equipment may void the user's authority to operate this equipment.

Operation of this equipment in a residential area may cause interference in which case the user at his own expense will be required to take whatever measures may be required to correct the interference.

This device complies with Part 15 of the FCC Rules. Operation is subject to the following conditions: (1) this device may not cause harmful interference, and (2) this device must accept any interference received, including interference that may cause undesired operation.

### **INDUSTRY CANADA (DIGITAL APPARATUS) Interference-Causing Equipment Standard ICES-003 Issue 2**

This Class A digital apparatus meets all requirements of the Canadian Interference-Causing Equipment Regulations.

Cet appareil numérique de la classe A respecte toutes les exigences du Reglément sur le materiel brouilleur du Canada.

### **Achtung!**

Dieses ist ein Gerät der Funkstörgrenzwertklasse A. In Wohnbereichen können bei Betrieb dieses Gerätes Rundfunkstörungen auftreten, in welchen Fällen der Benutzer für entsprechende Gegenmassnahmen verantwortlich ist.

### **Attention!**

Ceci est un produit de classe A. Dans un environment domestique, ce produit peut causer des interférences radioélectriques. Il appartient alors à l'utilisateur de prendre les mesures appropriées.

### **NOTICE FOR USA AND CANADA ONLY**

If shipped to USA, use the UL LISTED power cord specified below for 100-120 V operation. If shipped to CANADA, use the CSA CERTIFIED power cord specified below for 100-120V operation.

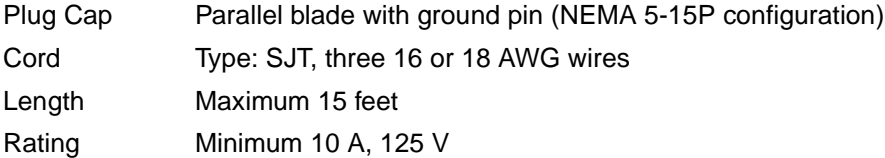

### **ATTENTION**

### LIRE LA REMARQUE DANS LE MODE D'EMPLOI

### **REMARQUE**

### CETTE REMARQUE NE CONCERNE QUE LES ÉTATS-UNIS ET LE CANADA.

En cas d'envoi aux États-Unis, utiliser le cordon d'alimentation certifié UL et convenant pour 100-120V.

En cas d'envoi au Canada, utiliser le cordon d'alimentation certifié CSA et convenant pour 100-120V.

Fiche Broches parallèles avec une broche de mise à la terre (configuration NEMA 5-15P)

- Cordon Type: SJT, trifilaire 16 ou 18 AWG
- Longeur Maximum 15 pieds
- Capacité Minimum 10 A, 125 V

### **ZU IHRER SICHERHEIT**

### **Vorsicht**

Um Feuergefahr und die Gefahr eines elektrischen Schlages zu vermeiden. Darf das Gerät weder Regen noch Feuchtigkeit ausgesetzt werden.

Um einen elektrischen Schlag zu vormeiden, darf das Gehäuse nicht geöffnet werden. Überlassen Sie Wartungsarbeiten stets nur einem Fachmann.

### **Achtung**

Da der interne Laserstrahl in lhre Augen eindringen und Verletzungen verursachen kann, darf das Gehäuse nicht selbst geöffnet werden. Überlassen Sie Wartungearbeiten stets nur einem Fachmann.

Die Verwendung von Brillen, Kontaktlinsen usw.vergrössert die Gefahr.

### **Zur besonderen Beachtung**

#### **Zur Sicherheit**

Sollte ein fester Gegenstand oder Flüssigkeit in das Geräteinnere gelangen, trennen Sie das Gerät von der Wandsteckdose ab und lassen Sie es von einem Fachmann überprufen, bevor Sie es weiter verwenden.

Zum Abziehen des Kabels fassen Sie stets am Stecker und niemals am Kabel selbst an.

#### **Zur Aufstellung**

Stellen Sie das Gerät weder auf einer weichen Unterlage (z. B. Decke, Teppich) noch in der Nahe von Vorhangen, Tapeten usw, auf, da hierdurch die Ventilationsöffnungen blockiert werden können.

#### **Zur Reiningung**

Verwenden Sie zur Reiningung des Gehäuses, des Bedienungspultes und der Bedienungselemente ein trockenes, weiches Tuch oder ein weiches, leicht mit mildem Haushaltsreiniger angefeuchtetes Tuch. Lösemittel wie Alkohol oder Benzin dürfen nicht verwendet werden, da diese die Gehäuseoberfläche ungreifen.

## Contents

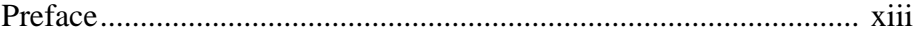

### Chapter 1-1

**Preparing for Diagnostic Procedures** 

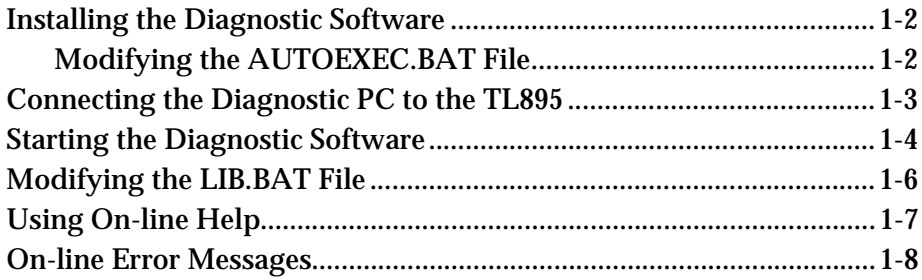

## Chapter 2-1

Menu Overview and Window Descriptions

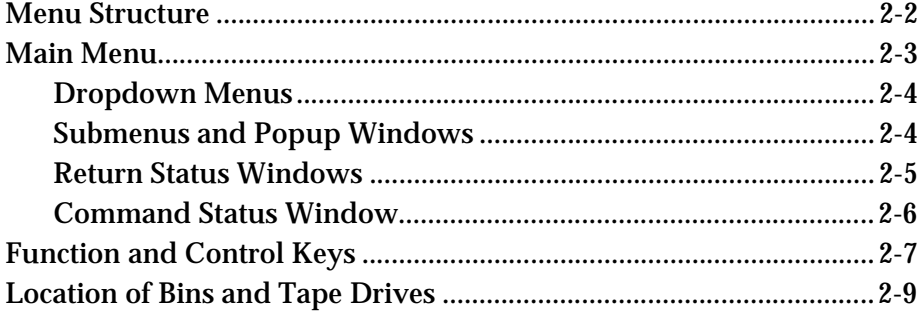

### Chapter 3-1

**Diagnostic Functions and Procedures** 

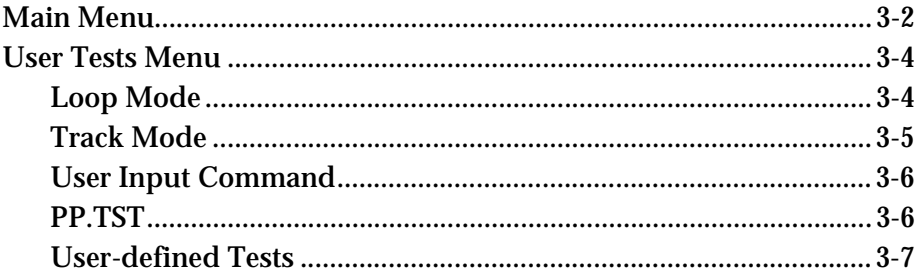

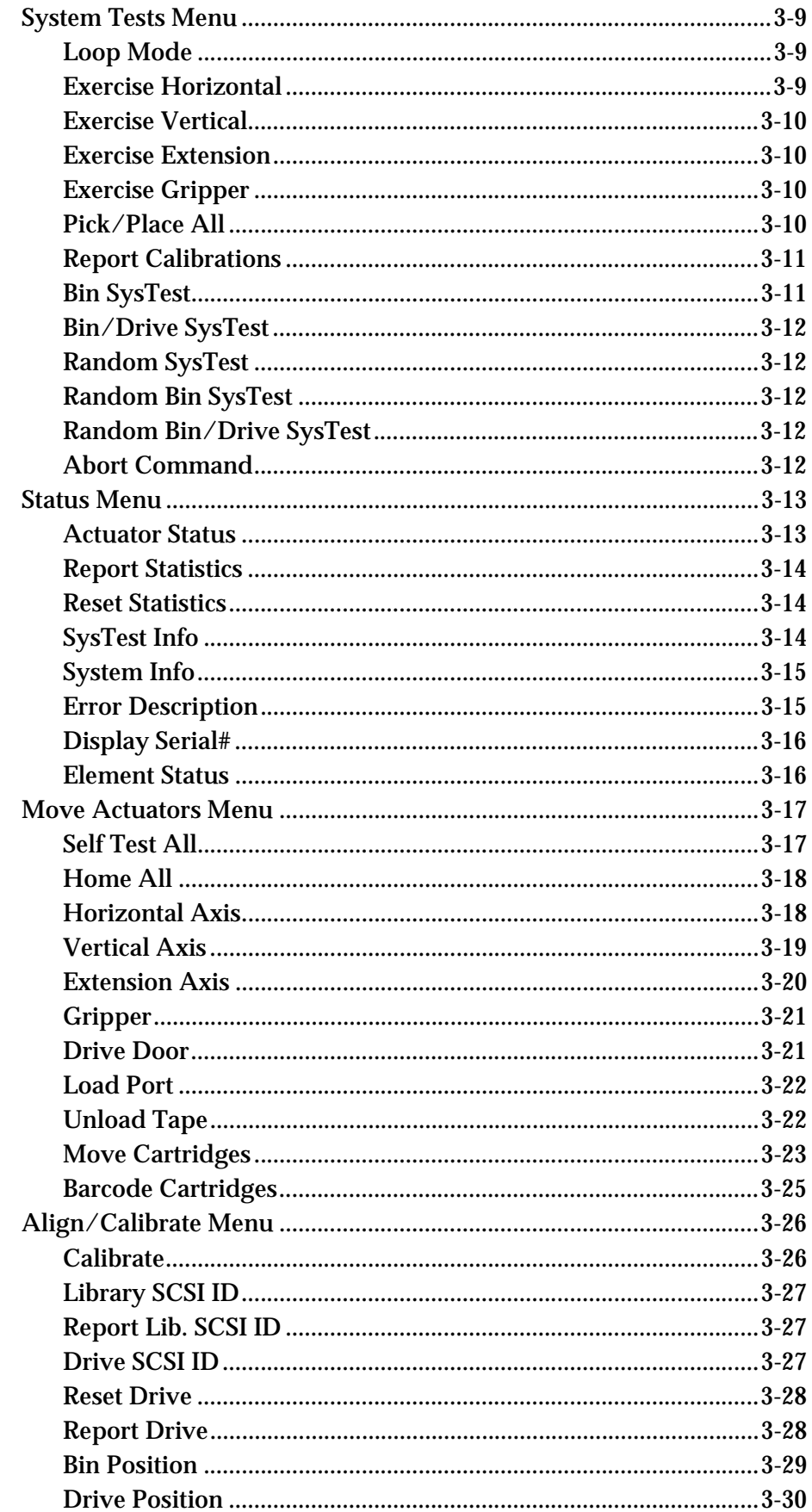

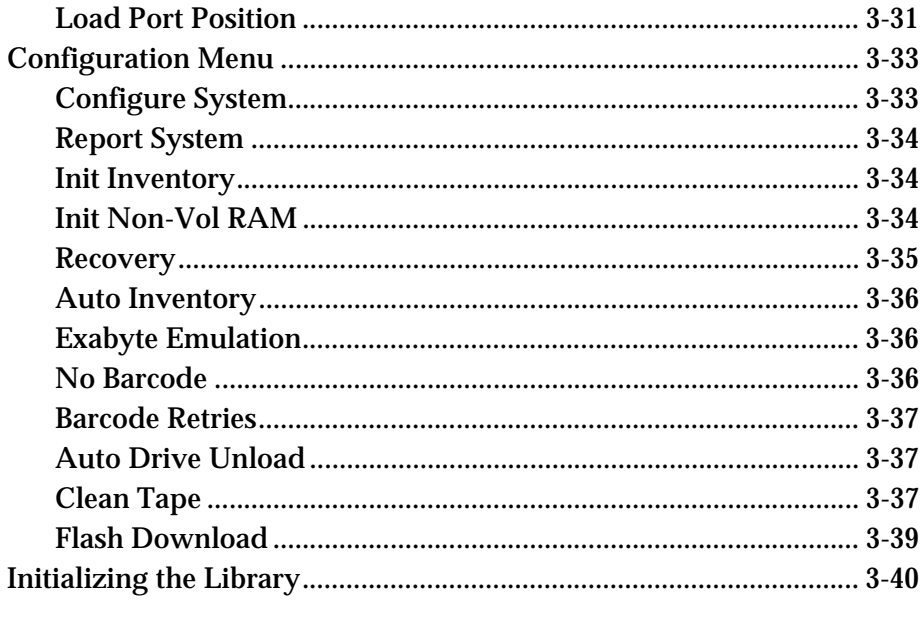

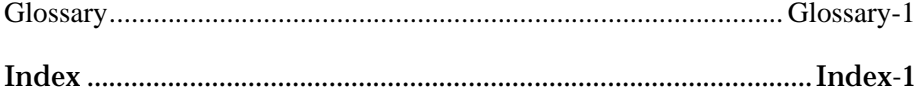

Table of Contents

# List of Figures

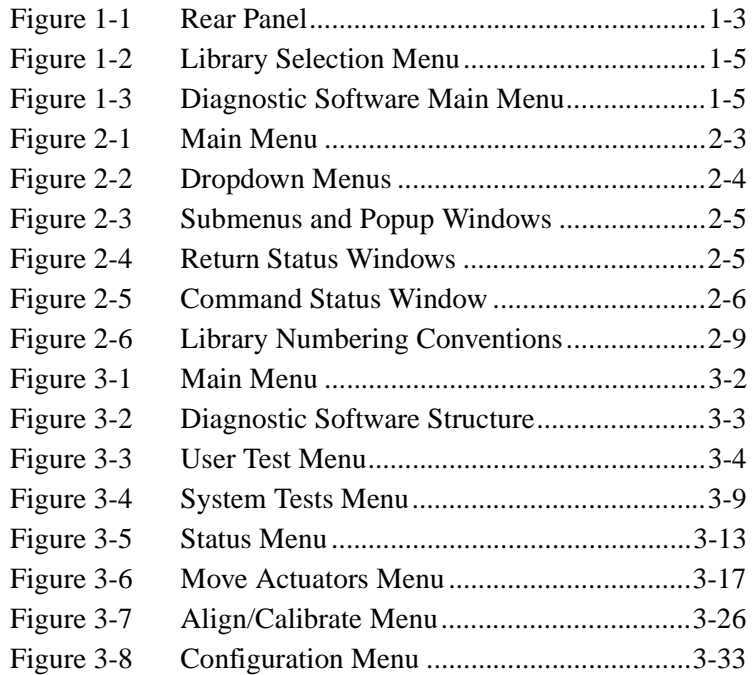

List of Figures

# List of Tables

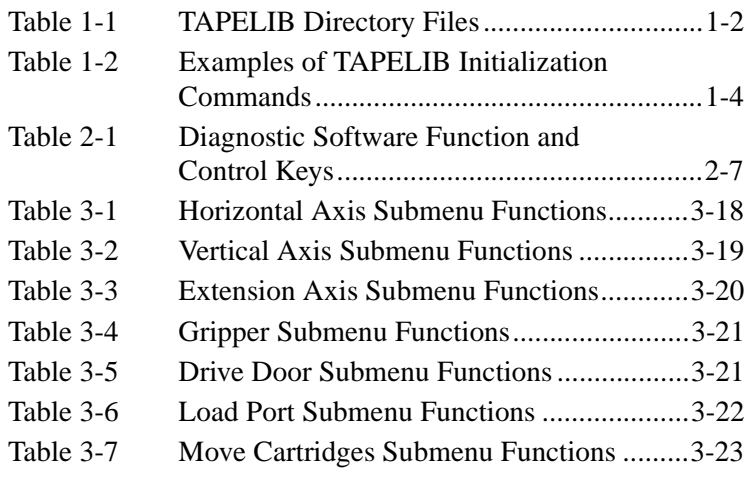

List of Tables

# **Preface**

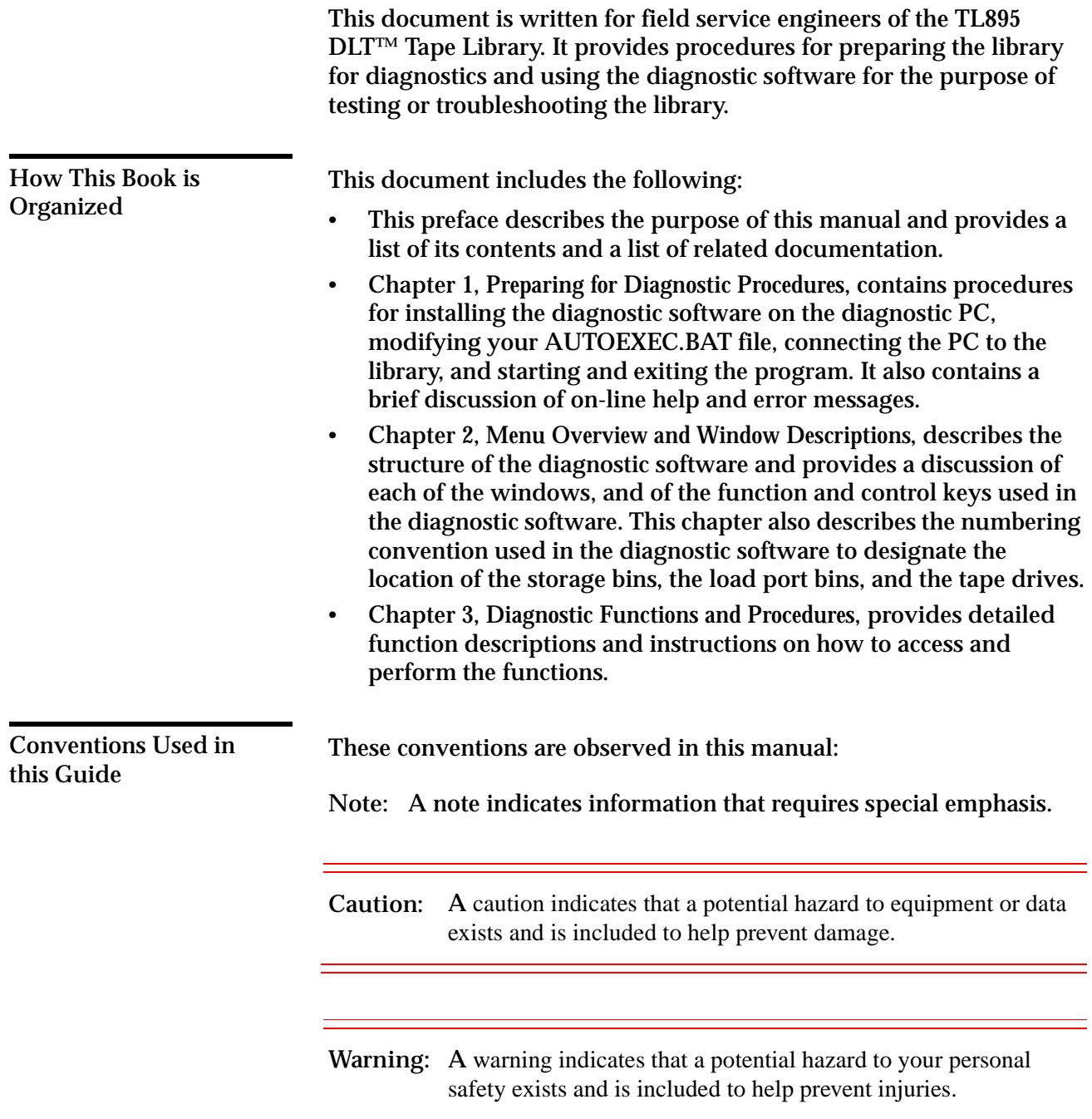

### Documentation and To obtain further information about this product or other product literature, contact: U.S. Software Supply Business Digital Equipment Corporation 10 Cotton Road Nashua, New Hampshire 03063-1260

When placing an order for a document, please specify its part number.

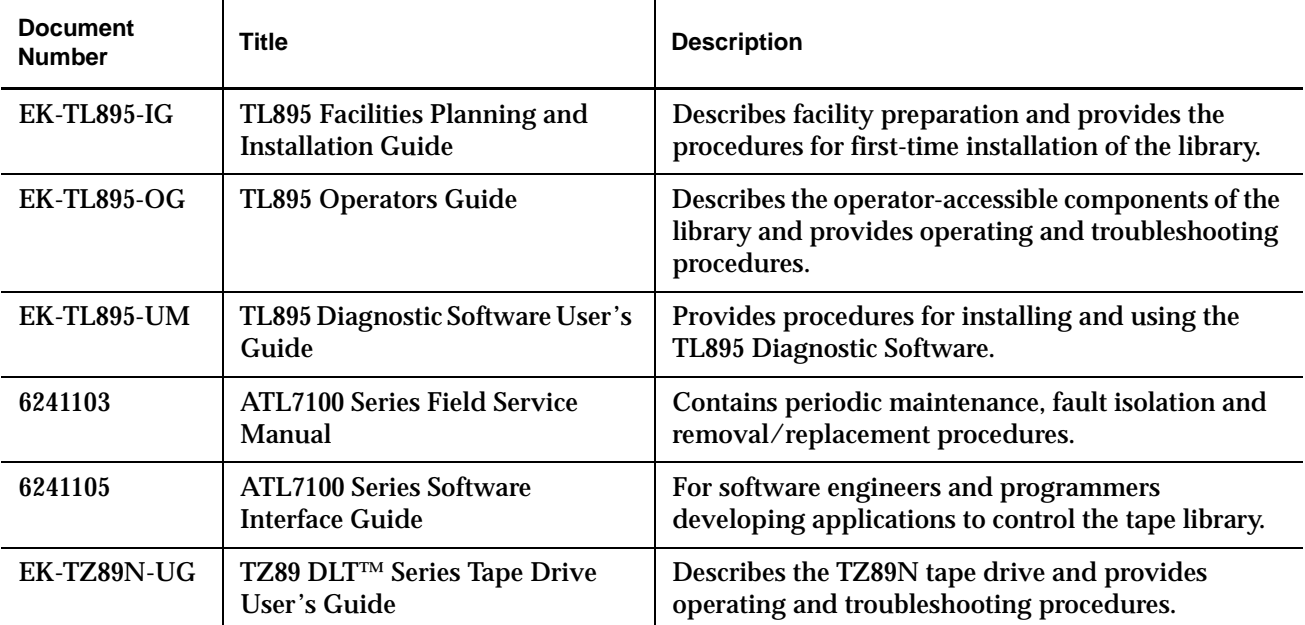

### On-line **Documentation**

**Digital Equipment Corporation Intranet**

If you have access to Digital's Intranet, you can download copies of the tape library and tape drive manuals in PDF format. In addition, the latest firmware is available as well as utility software, product information, and a list of technical contacts. The Digital Equipment Corporation of Shrewsbury, Massachusetts can be reached 24 hours a day, 7 days a week on the Digital Intranet at:

http://alcor.shr.dec.com/tapes.htm or http://whatsa.shr.dec.com

**ATL Products, Inc. Internet**

For tape library manuals not available on the Digital Equipment Corporation Intranet, you can access the ATL Product's web site at:

http://www.atlp.com

# **Chapter 1** Preparing for Diagnostic **Procedures**

This chapter discusses the following procedures:

- Installing the diagnostic software on the diagnostic PC
- Modifying the AUTOEXEC.BAT file
- Connecting the PC to the library
- Starting and exiting the program

A brief discussion of on-line help and error messages is also included.

# Installing the Diagnostic Software

To install the diagnostic software, follow these steps:

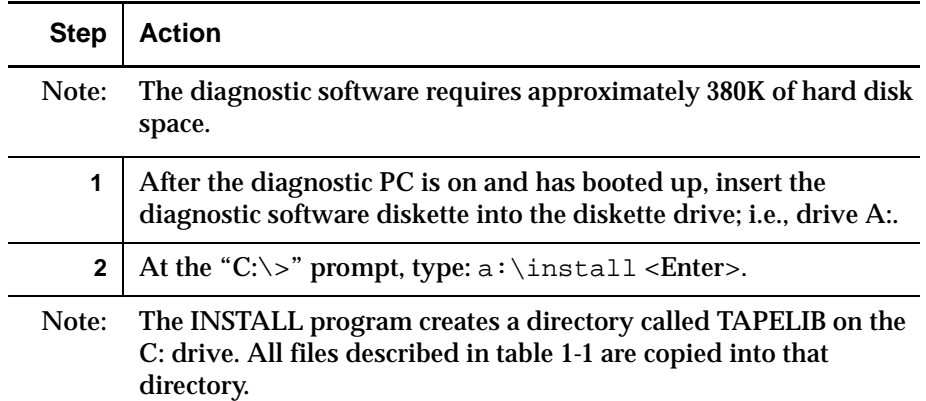

Table 1-1 TAPELIB Directory Files

L,

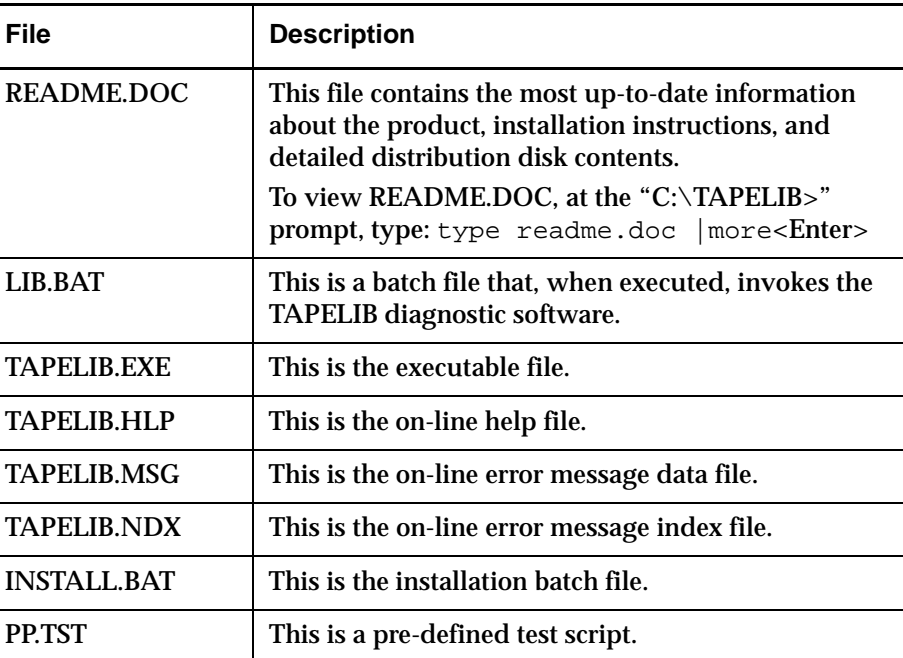

### Modifying the AUTOEXEC.BAT File <sup>1</sup>

To execute the diagnostic software from any directory on your PC, incorporate the following into the AUTOEXEC.BAT file, and then reset your PC.

path=c:\TAPELIB;%path%<Enter>

# Connecting the Diagnostic PC to the **TL895**

The diagnostic software connects to the library at the DIAG port (RS-232 serial link). It runs from PC communications port 1 (COM1) as the default or from COM2 if the /c2 switch is set when invoking the diagnostics. (See "Starting the Diagnostic Software" on page 1-4.)

To connect the diagnostic PC to the library, use the procedure below with figure 1-1.

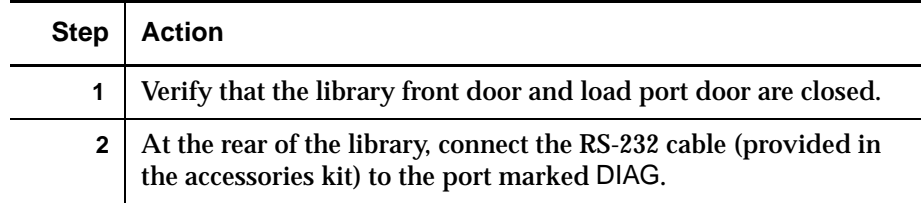

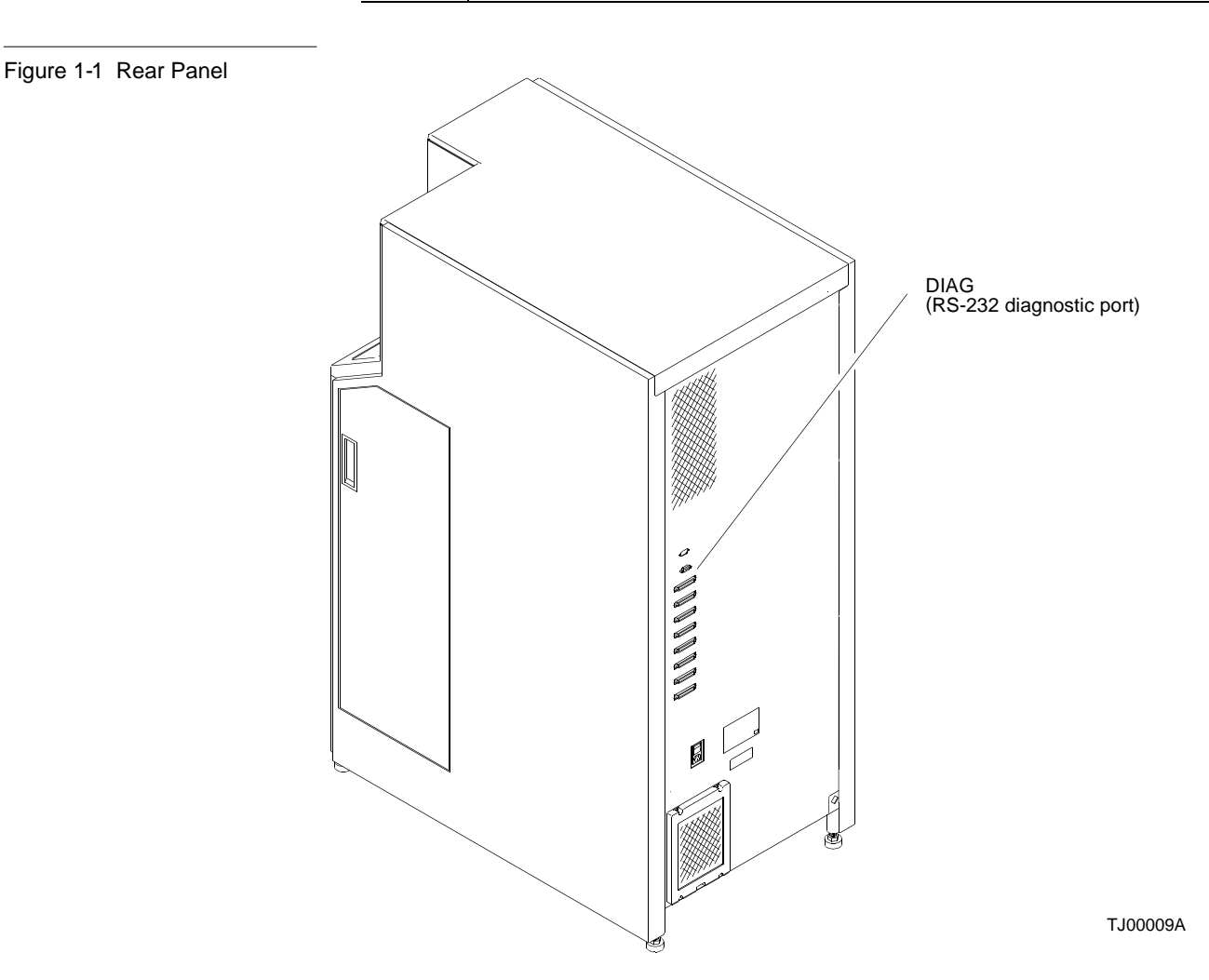

# Starting the Diagnostic Software

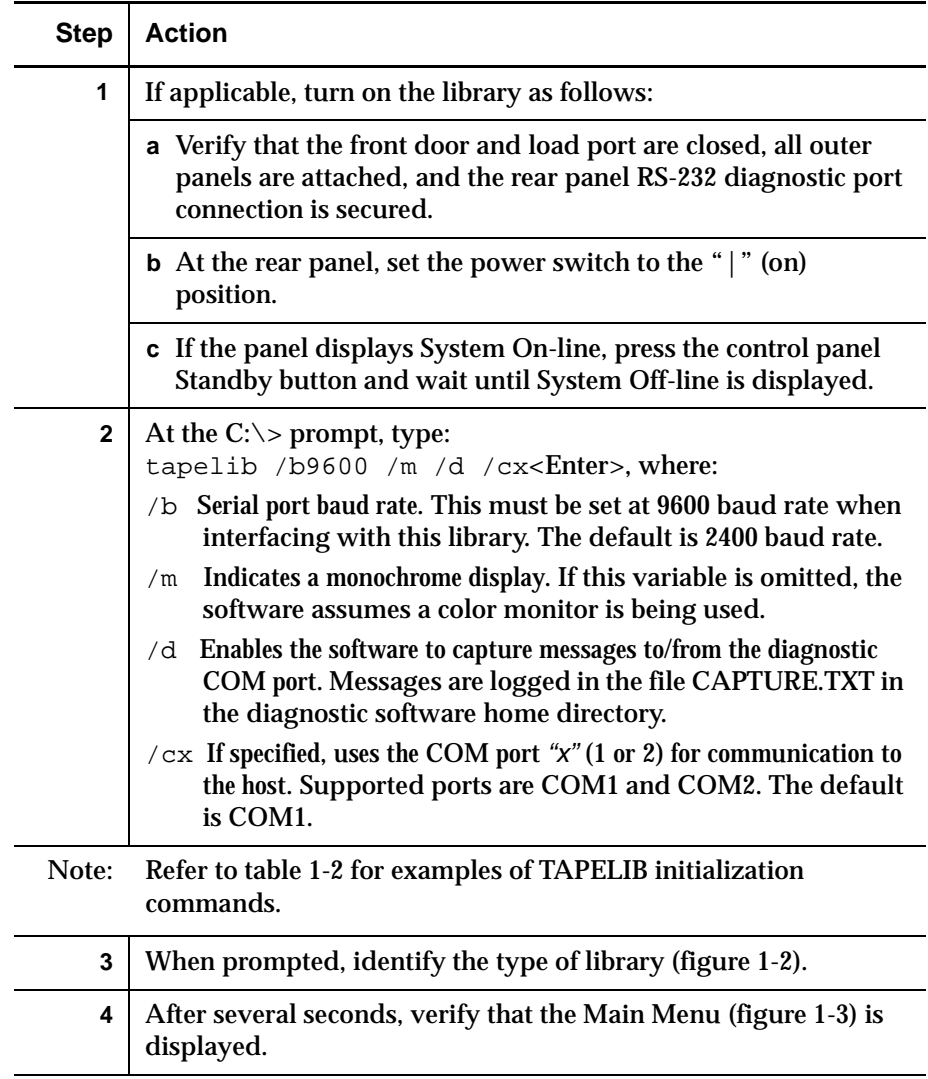

Table 1-2 Examples of TAPELIB Initialization Commands

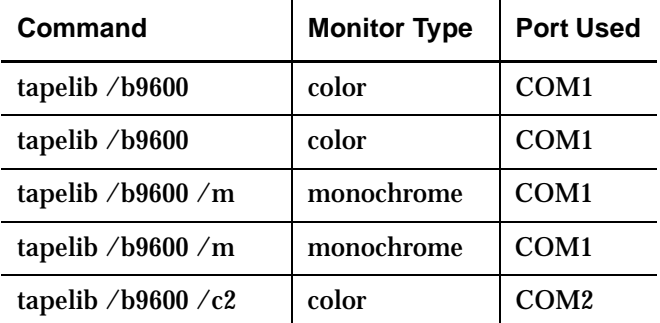

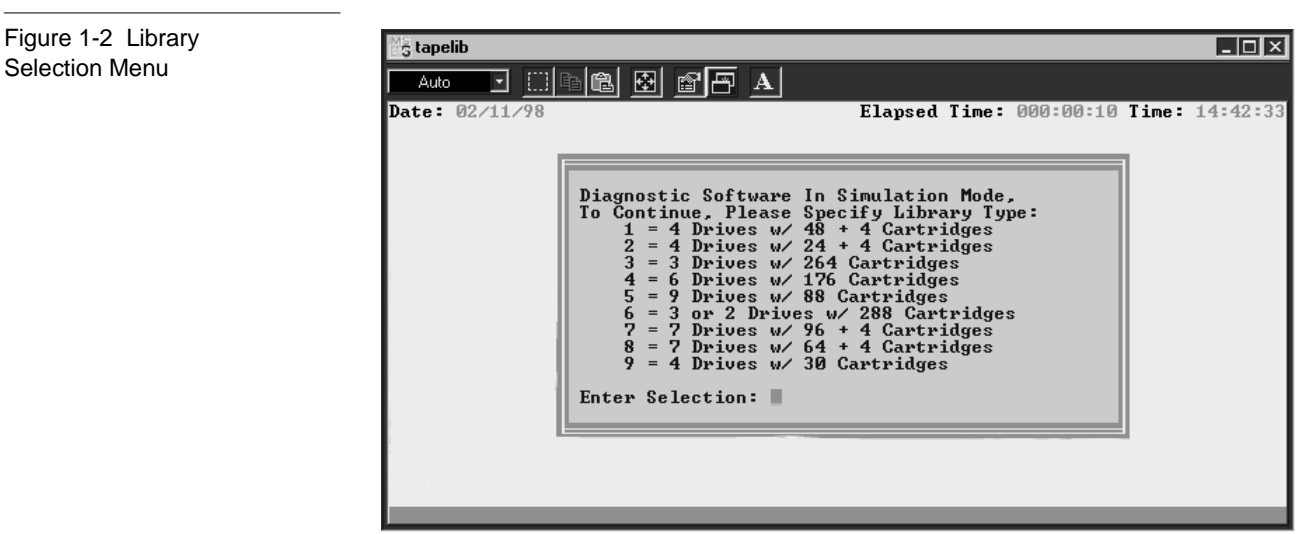

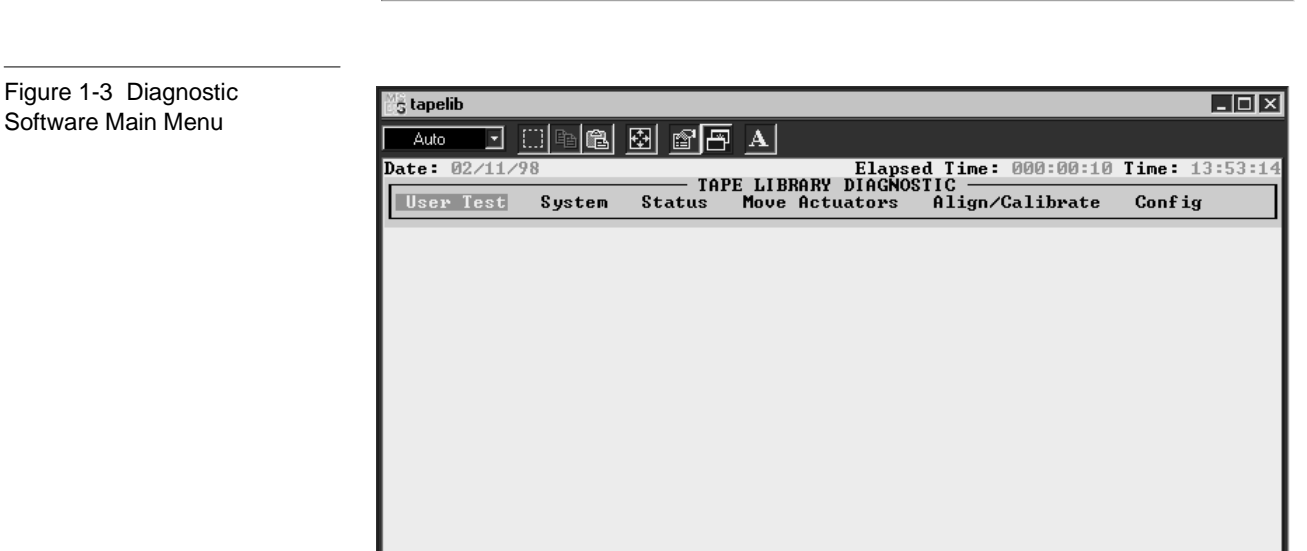

t System With User-defined Routines:

# Modifying the LIB.BAT File <sup>1</sup>

If you plan to use TAPELIB.EXE with the same configuration options every time, you can modify the LIB.BAT file using a text editor. The default LIB.BAT file includes the following commands:

@echo off c: cd \tapelib tapelib %1 %2 %3 echo on

where %1, %2, and %3 are configuration options described in "Starting the Diagnostic Software" on page 1-4. You can modify these options to reflect your specific configuration.

As an example, if you plan to use the diagnostic software to control a library from a monochrome laptop PC through COM port 2, modify the batch file as shown below:

```
@echo off
\sim:
cd \tapelib
tapelib /b9600 /m /c2
echo on
```
When you have finished editing the LIB.BAT file, save the file under a new file name, for example, TL895.BAT. To execute the modified file, at the C:> prompt, type:

TL895<Enter>

# Using On-line Help

The on-line help file, TAPELIB.HLP, can be viewed at any time when running the software by pressing the <F1> function key. The help file explains how to use the software and describes special features. (Enter <Shift> <F1> for a more detailed description of the function in question.)

**Note:** You may modify this file to include additional information by using a text editor. However, no line can be longer than 70 characters (a tab is equivalent to four character spaces) and the total file size must be under 5 KB.

# On-line Error Messages <sup>1</sup>

The diagnostic software automatically displays an error code description whenever an error is received from the component being diagnosed. These error descriptions are contained in the error message data file called TAPELIB.MSG. An index file, TAPELIB.NDX, is included to provide pointers to each error code description.

# **Chapter 2** Menu Overview and Window **Descriptions**

This chapter describes the structure of the diagnostic software and includes:

- a discussion of each of the windows
- a description of the function and control keys used in the diagnostic software
- a description of the numbering convention used to designate the location of the storage bins, the load port bins, and the tape drives

# **Menu Structure**

The diagnostic program is divided into three parts:

- Main Menu screen
- Return Status window
- Command Status window

Each windows is opened differently; however, all windows may be closed by pressing <Esc>.

- Note: Some tests must be stopped by pressing <Ctrl><End> or <End> before the window can be exited.
- **Note:** The diagnostic software is designed to test other libraries as well as the TL895. When the diagnostic PC is connected to an TL895 and started, only those diagnostic menu options that are applicable to the TL895 are displayed. If more than one library model is tested using the diagnostic software, then you must completely exit the program and restart the program after the diagnostic PC has been connected to the new library.
- **Note:** As you progress through this manual, those options that are displayed in the menu, but not currently supported by the TL895, are called out as such.

# **Main Menu**

Several seconds after executing the "tapelib /b9600" command, you will be prompted to identify the type of library. Once you have provided this information, the main menu (see figure 2-1) appears.

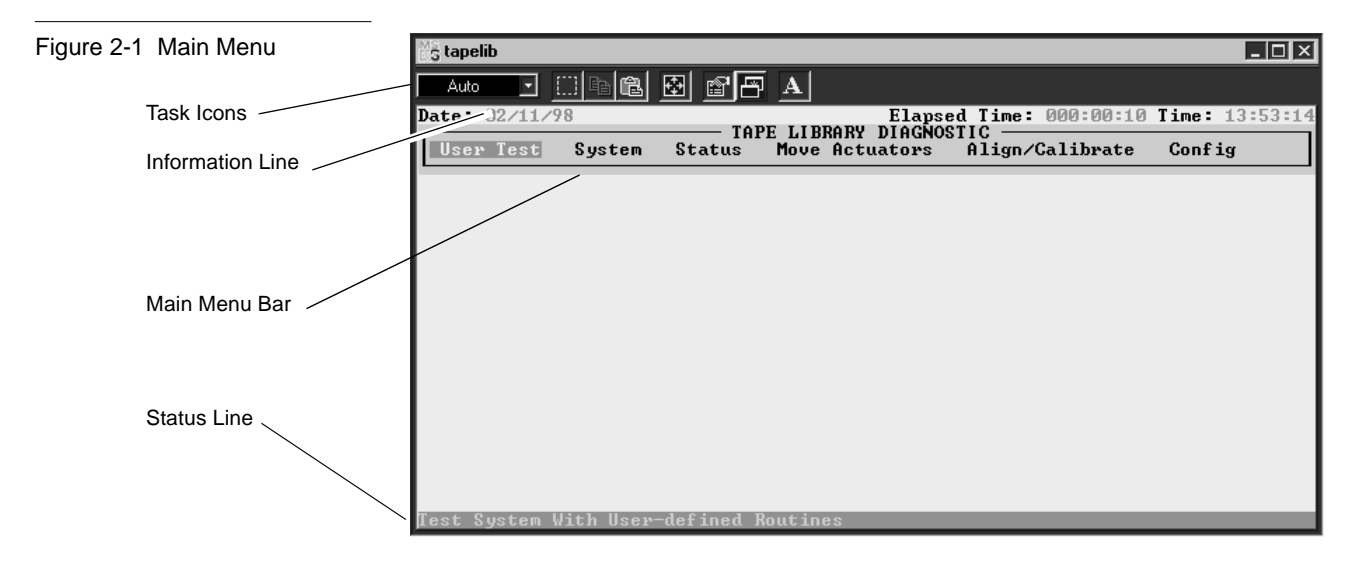

The top of the screen displays several task icons for modifying the program window or selecting, cutting and pasting text. To identify the task, place your cursor over the icon to view the mouse-over text.

The information line near the top of the screen displays the:

- Current Date (mm/dd/yy)
- Elapsed Time (hhh:mm:ss) of a specific test
- Time (hh:mm:ss)

Below the information line, the *TAPE LIBRARY DIAGNOSTIC* main menu bar is displayed showing the six categories of diagnostic functions, which are:

- User Test
- **System**
- **Status**
- Move Actuators
- Align/Calibrate
- Config

There is a status line at the bottom of the screen that provides a brief description of the menu, submenu or command that is highlighted.

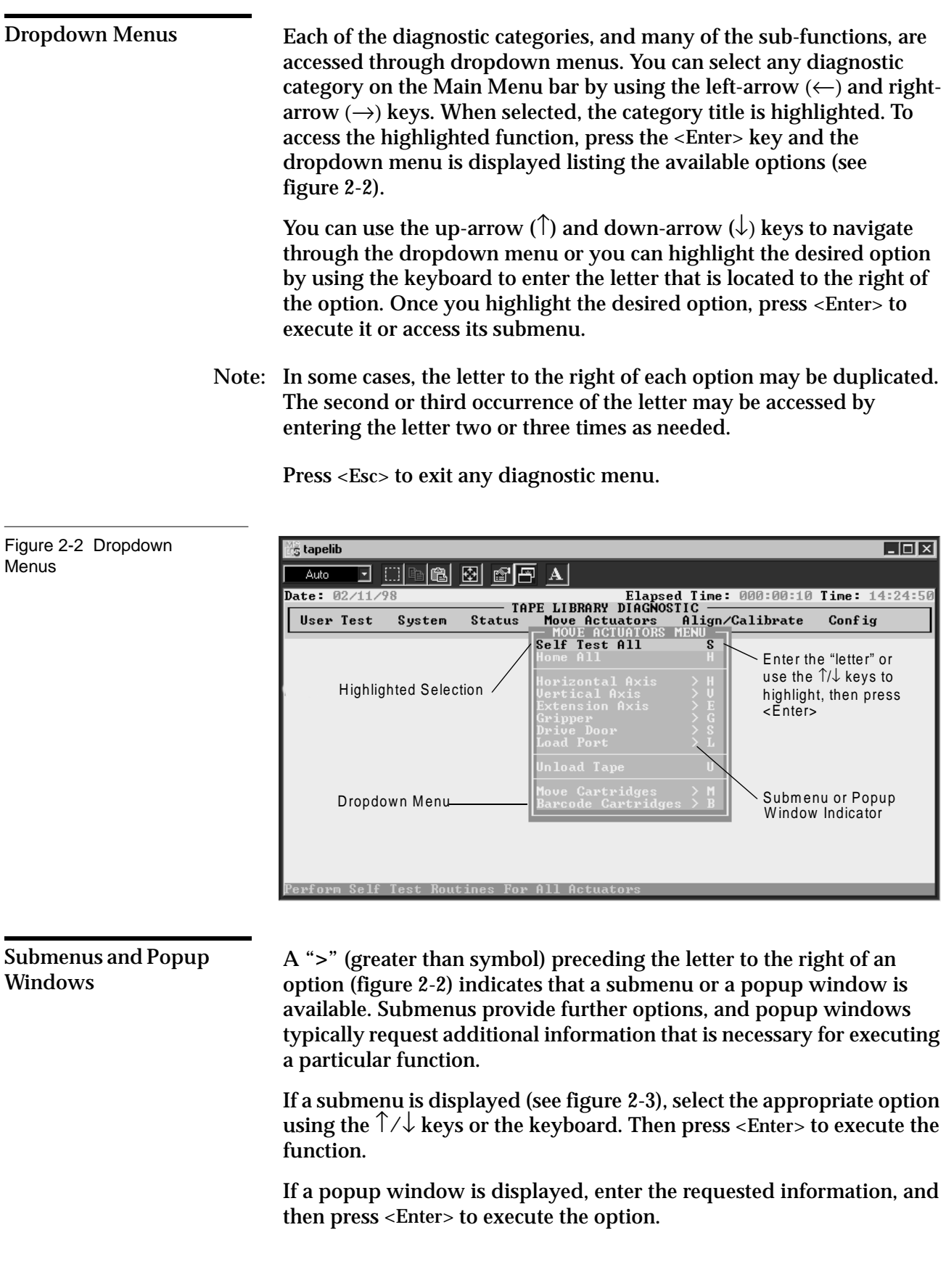

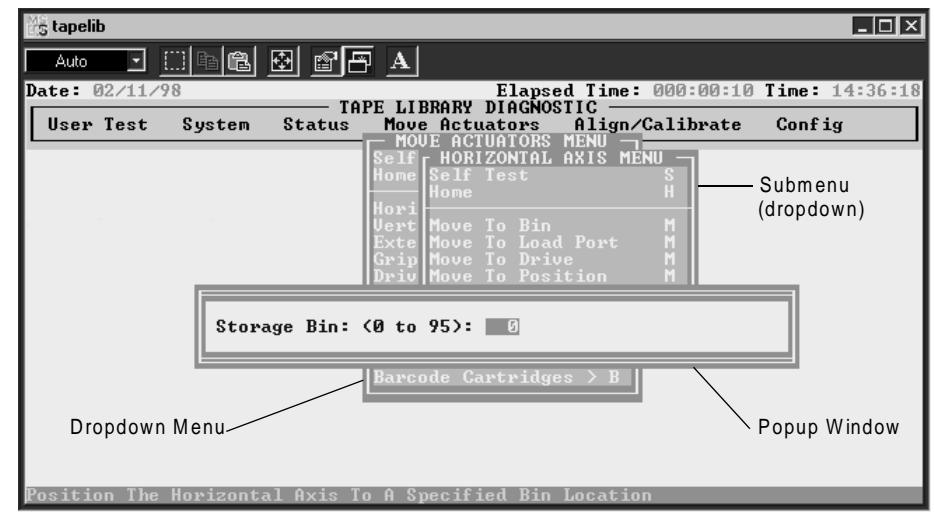

Press <Esc> to exit any submenu or popup window.

### Return Status **Windows**

Figure 2-3 Submenus and

Popup Windows

The Return Status window (see figure 2-4) displays detailed information concerning a function that you have selected.

Press <Esc> to exit any Return Status window.

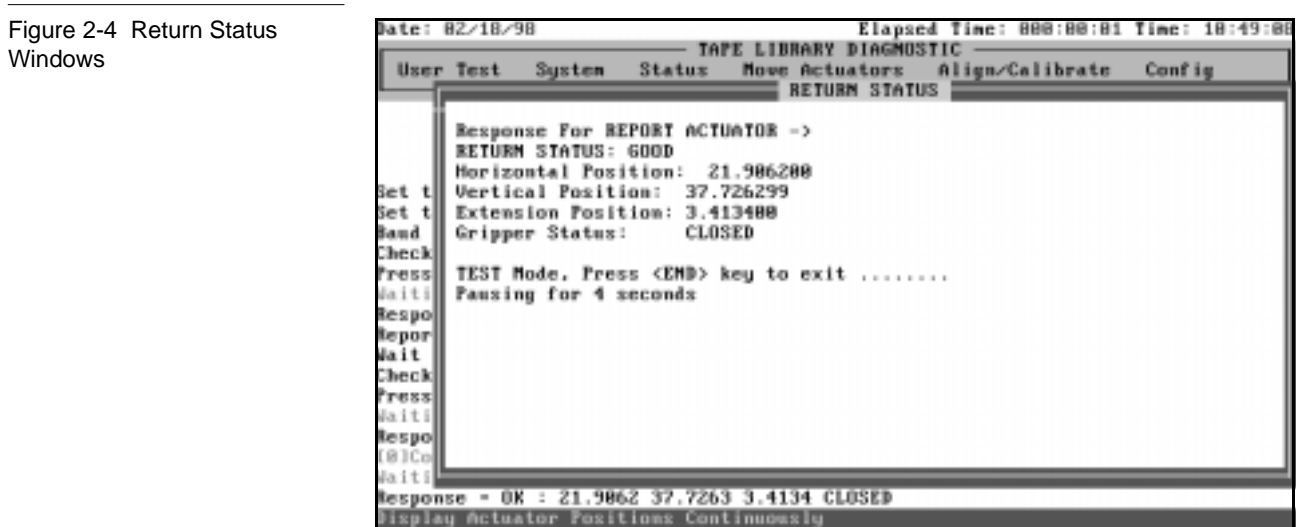

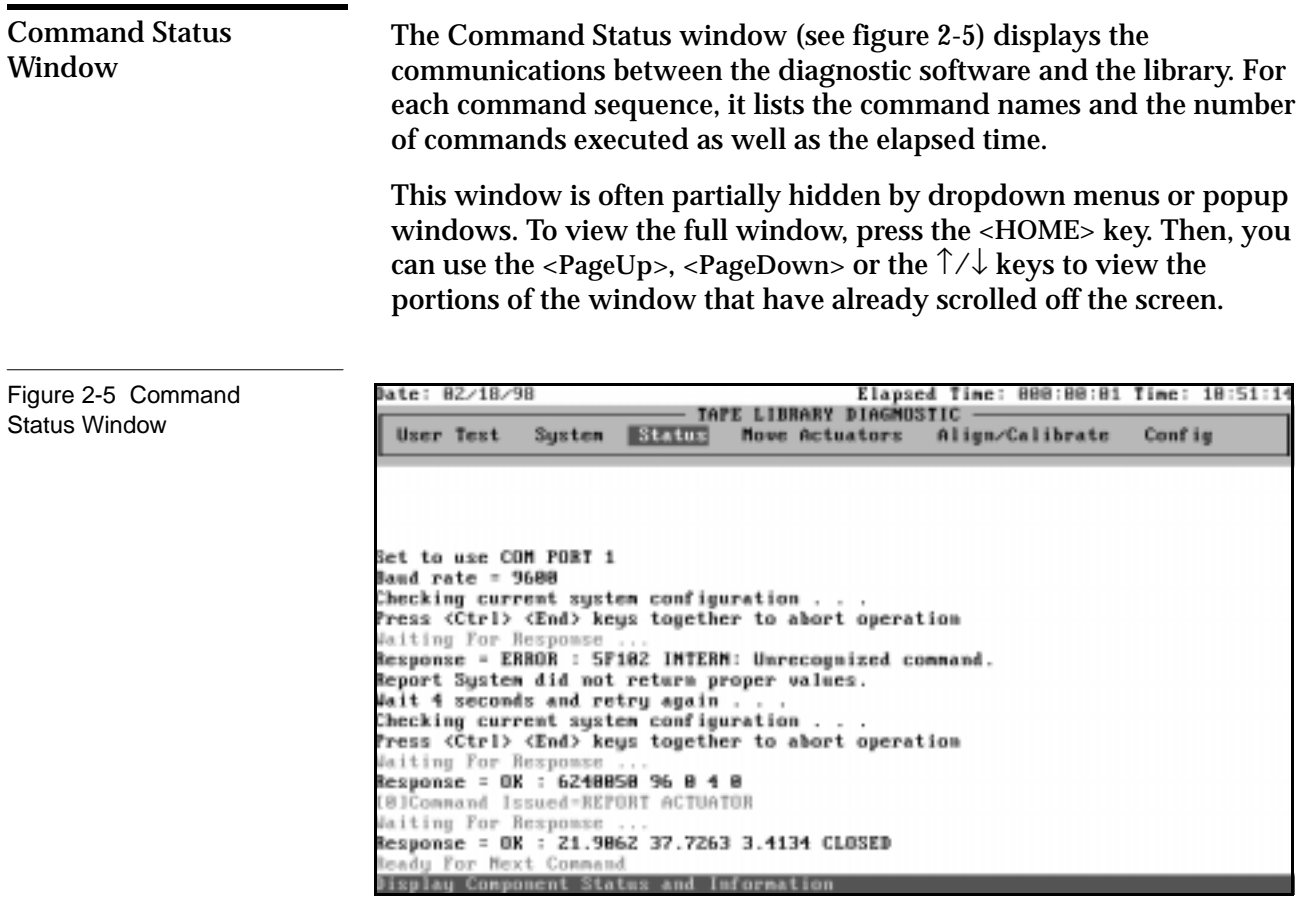

# Function and Control Keys <sup>2</sup>

Table 2-1 lists the function and control keys used in the diagnostic software.

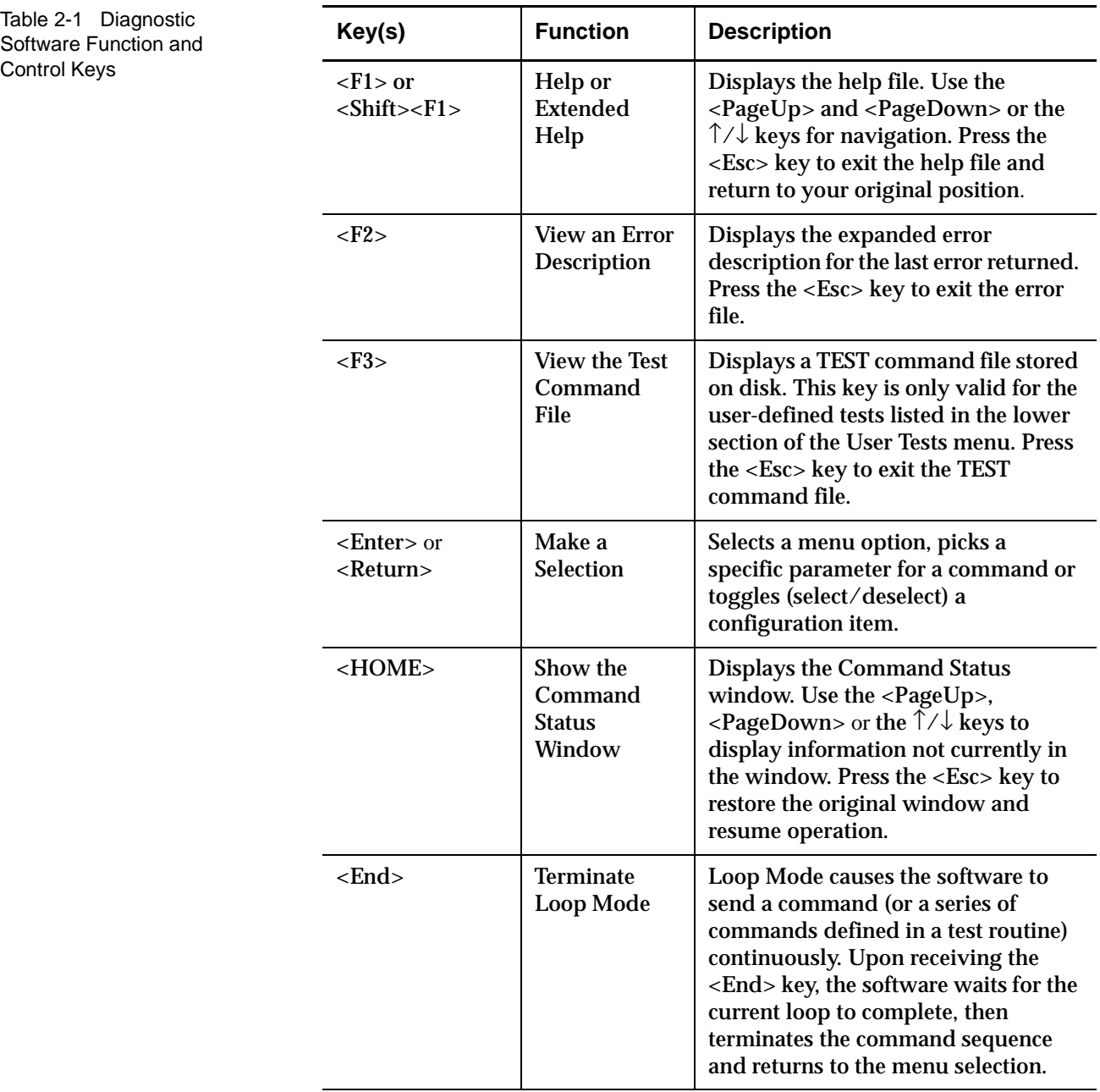

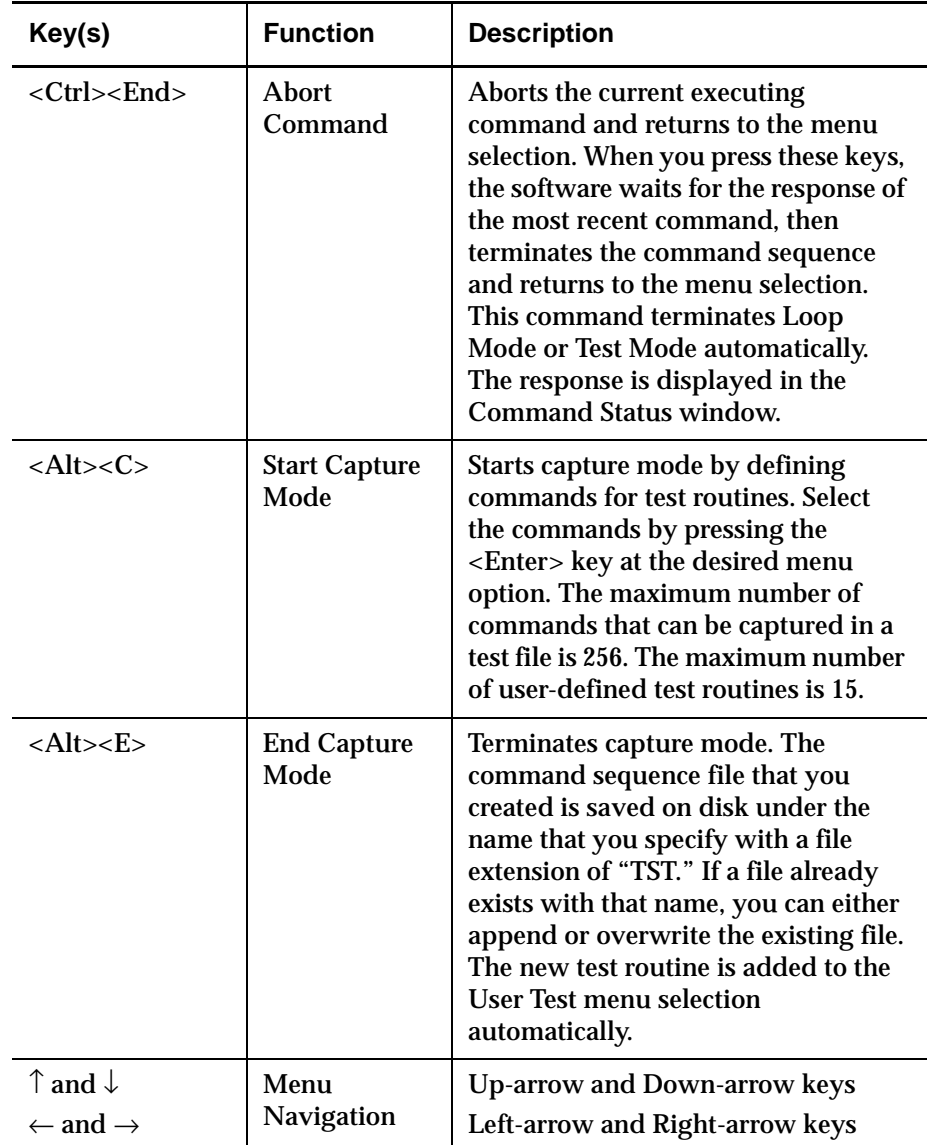

# Location of Bins and Tape Drives

Figure 2-6 shows the numbering conventions for the library's fixed storage array bins, load port bins, and tape drives. This numbering convention is used in the diagnostic software.

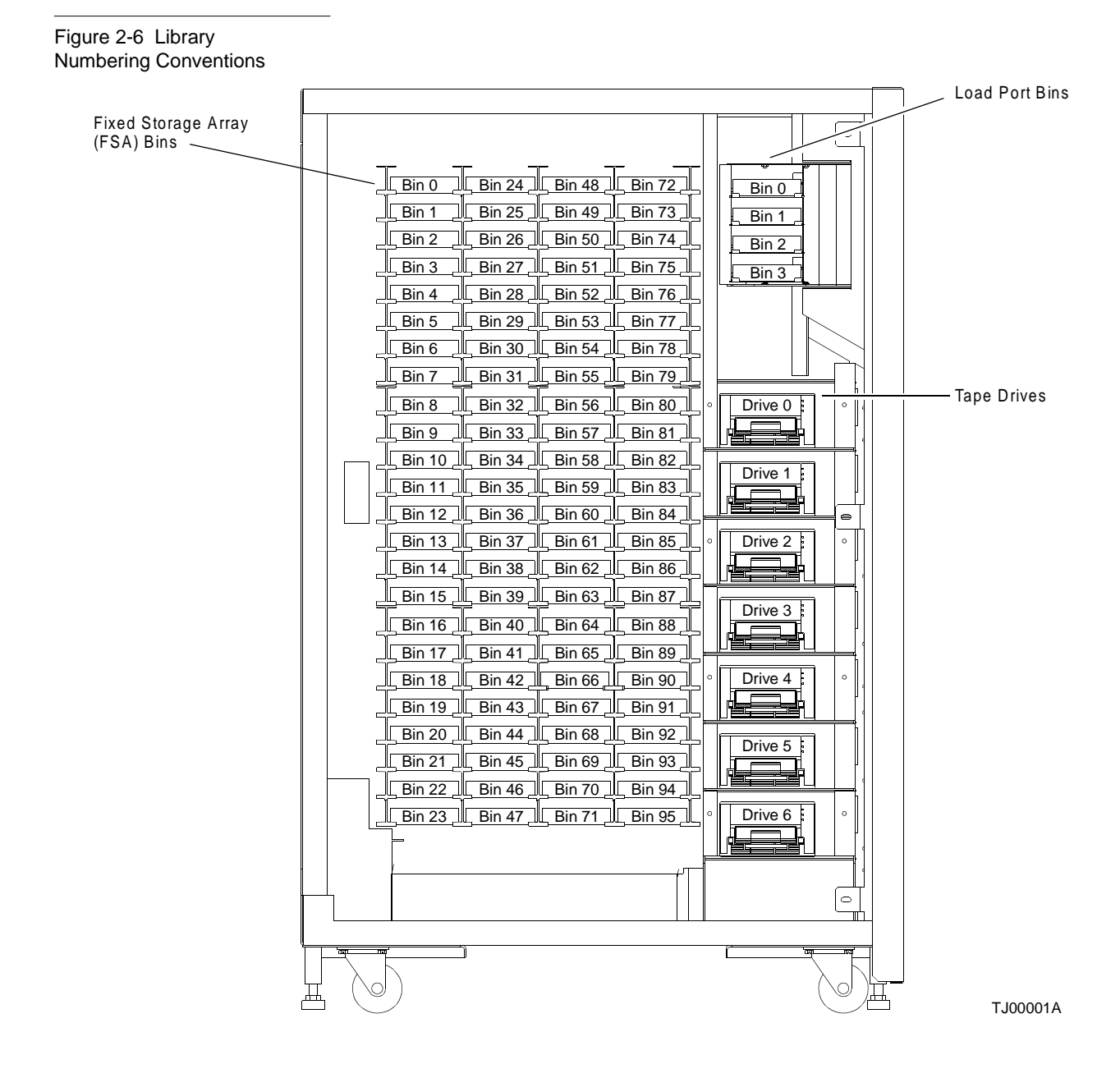

Menu Overview and Window Descriptions Location of Bins and Tape Drives

# **Chapter 3** Diagnostic Functions and Procedures

This chapter provides detailed instructions for using each of the diagnostic functions. Each section includes a description of the options that can be selected and additional features or rules that apply specifically to that option.

The options in this chapter are arranged in the order in which they appear in the Main Menu screen, from left to right.

**Note:** Instructions in this chapter assume that the diagnostic software is running, and that the user is starting at the Main Menu screen. See Chapter 1, "Preparing for Diagnostic Procedures," before attempting to execute any procedure in this chapter.

# **Main Menu**

The Main Menu screen displays six categories of diagnostic functions (figure 3-1).

- User Test
- System
- Status
- Move Actuators
- Align/Calibrate
- Config

Note: Use the left arrow  $(\leftarrow)$  and right arrow  $(\rightarrow)$  to highlight one of the diagnostic categories. When highlighted, press <Enter> to select it. A dropdown menu appears listing the available options (see figure 3-2 on page 3-3). To execute an option, highlight it and press <Enter>. Press <Esc> to exit any submenu or popup window.

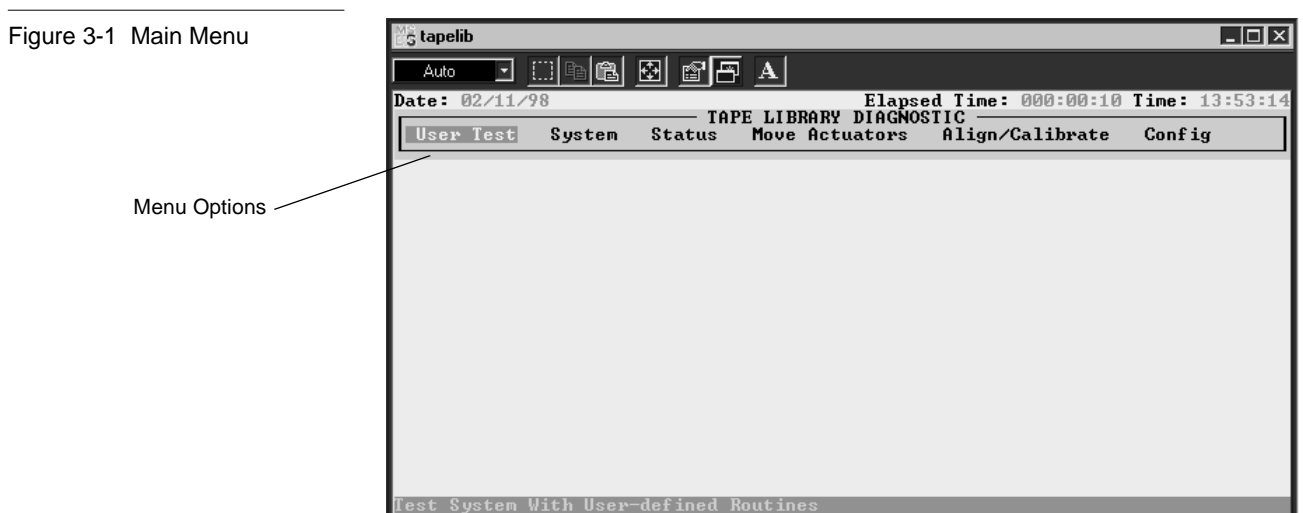

# User Tests Menu

The User Tests menu (figure 3-3) allows you to:

- enable or disable Loop Mode
- log Command Status window messages to a designated disk file through Track Mode
- display user-defined test scripts.

Once you create a user-defined test script, the file name is displayed in the User Tests menu window below the User Input Cmd line.

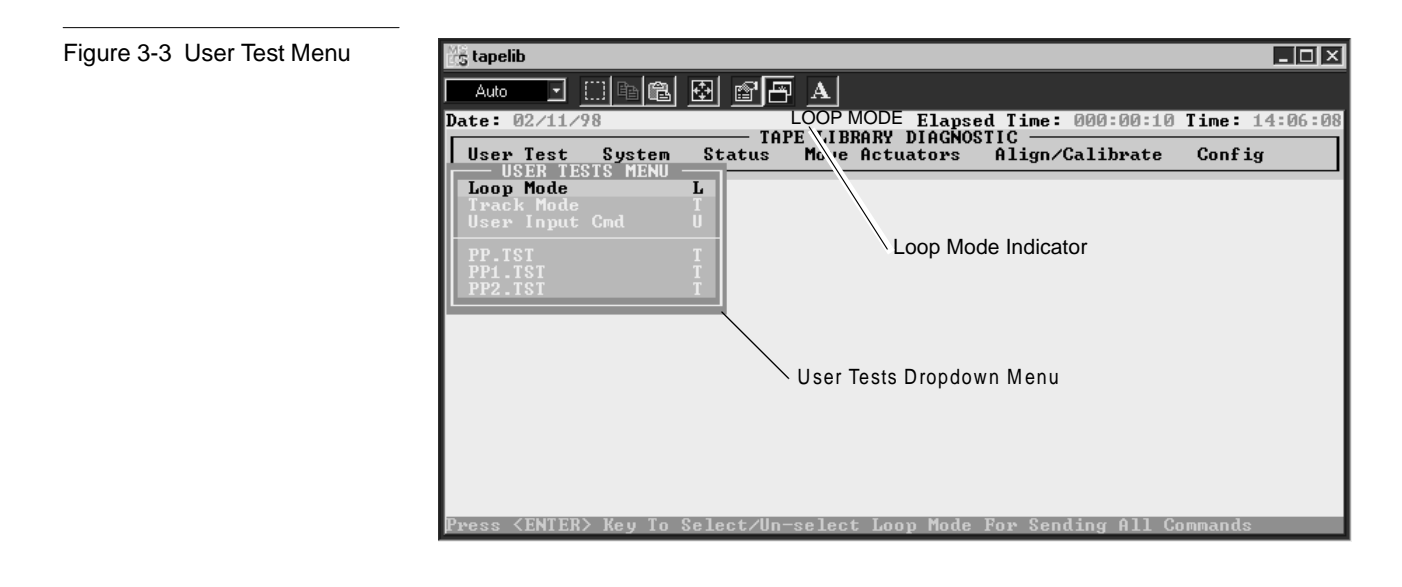

### Loop Mode

When selected, this option repeats commands or sequences of commands continuously. When active, the Loop Mode option (in the dropdown menu) is prefaced with ">>" and "LOOP MODE" flashes on and off in the top-center of the screen.

Commands running under this mode are terminated by pressing <End>.

**Note:** When <End> is received, the software waits for the completion of the current command or cycle, and then terminates the function and returns to the menu.
To enable Loop Mode:

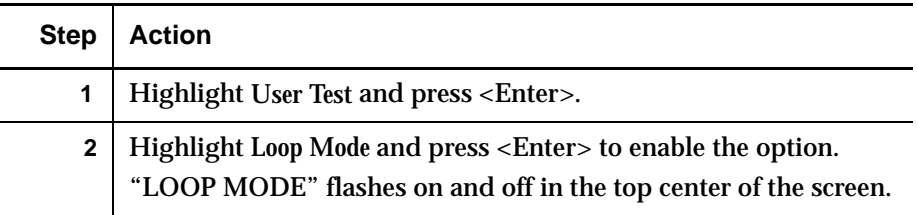

To disable Loop Mode:

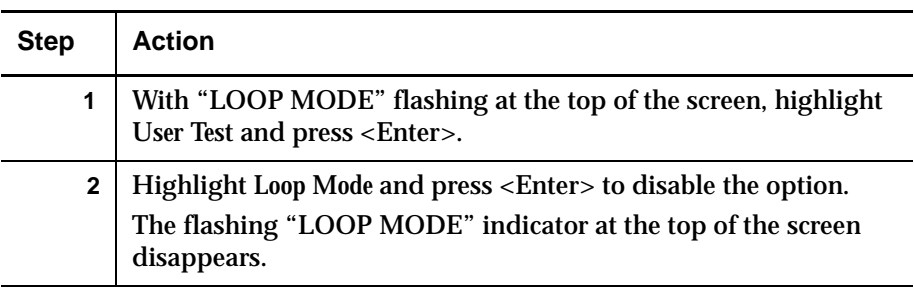

## **Track Mode**

Track Mode provides the capability to log all messages scrolled in the Command Status window to a disk file defined by you.

To enable the Track Mode:

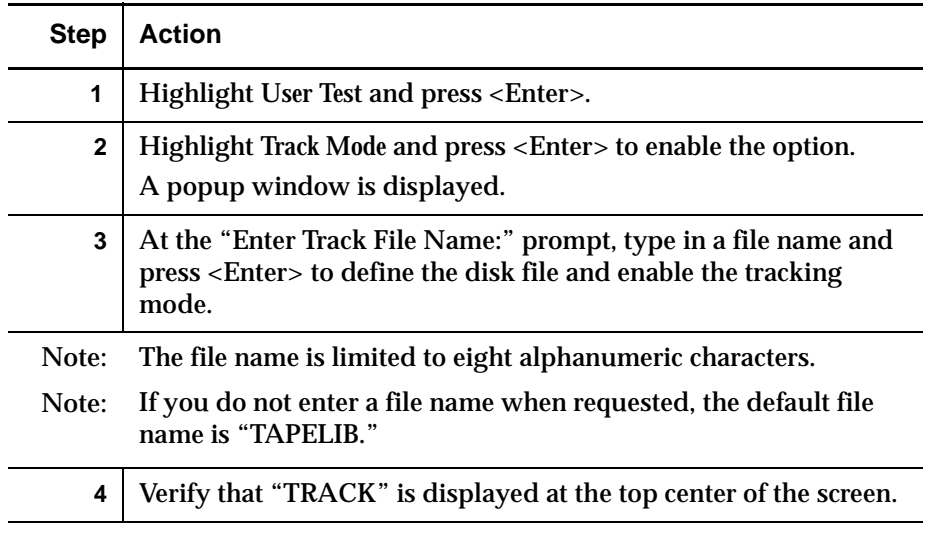

To disable Track Mode:

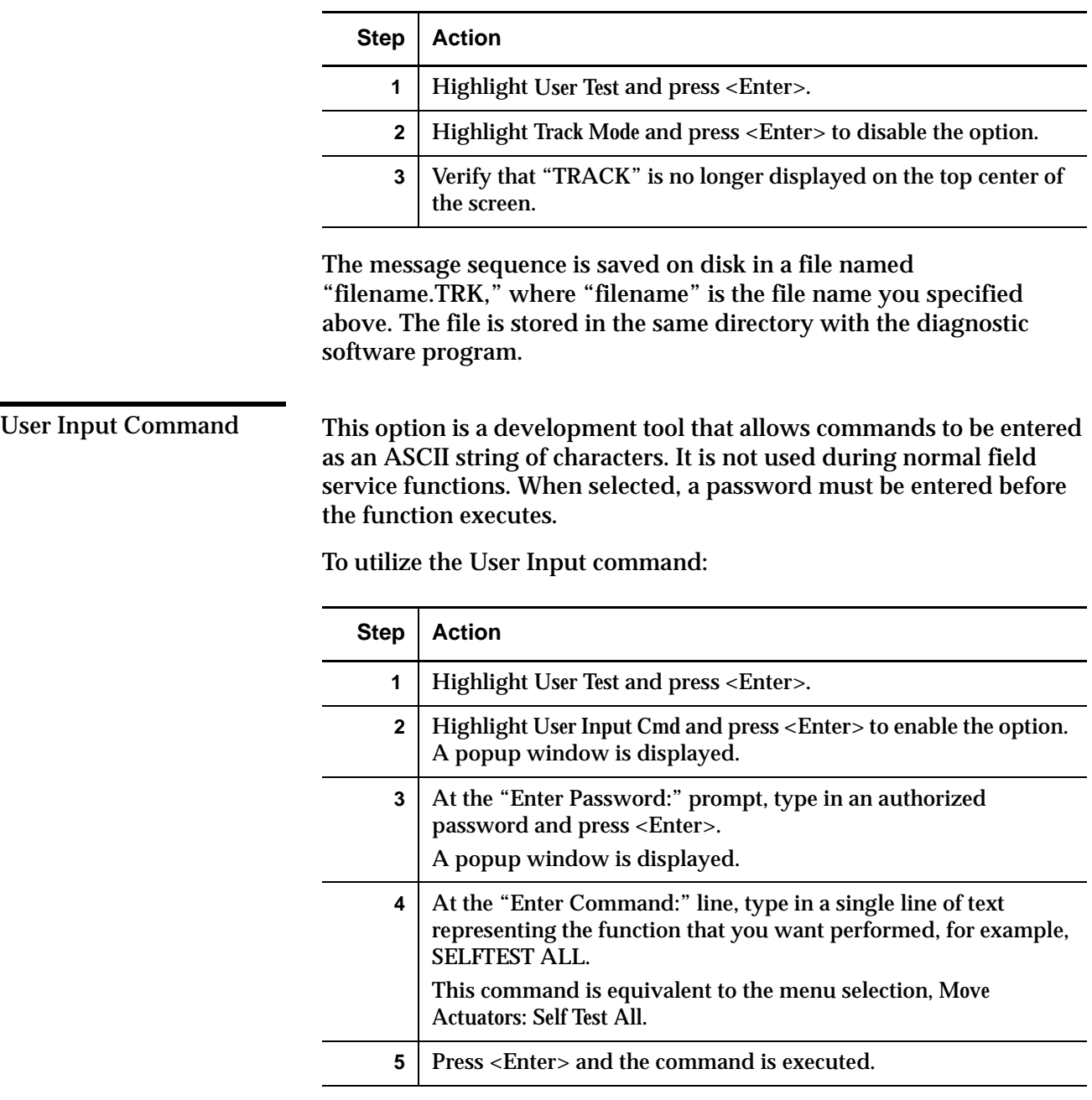

PP.TST

This test picks cartridges from and places cartridges into the drives and storage bins, exercising all major components of the system. Run PP.TST as an overall test after servicing the library. This test can also be used with the Loop Mode as a demonstration of library operation.

## **Caution:** Do not run *PP.TST* if the customer prefers to assign fixed locations for the tape cartridges within the library. This test moves cartridges but does not return them to their original locations.

## To run PP.TST:

User-defined Tests <sup>3</sup>

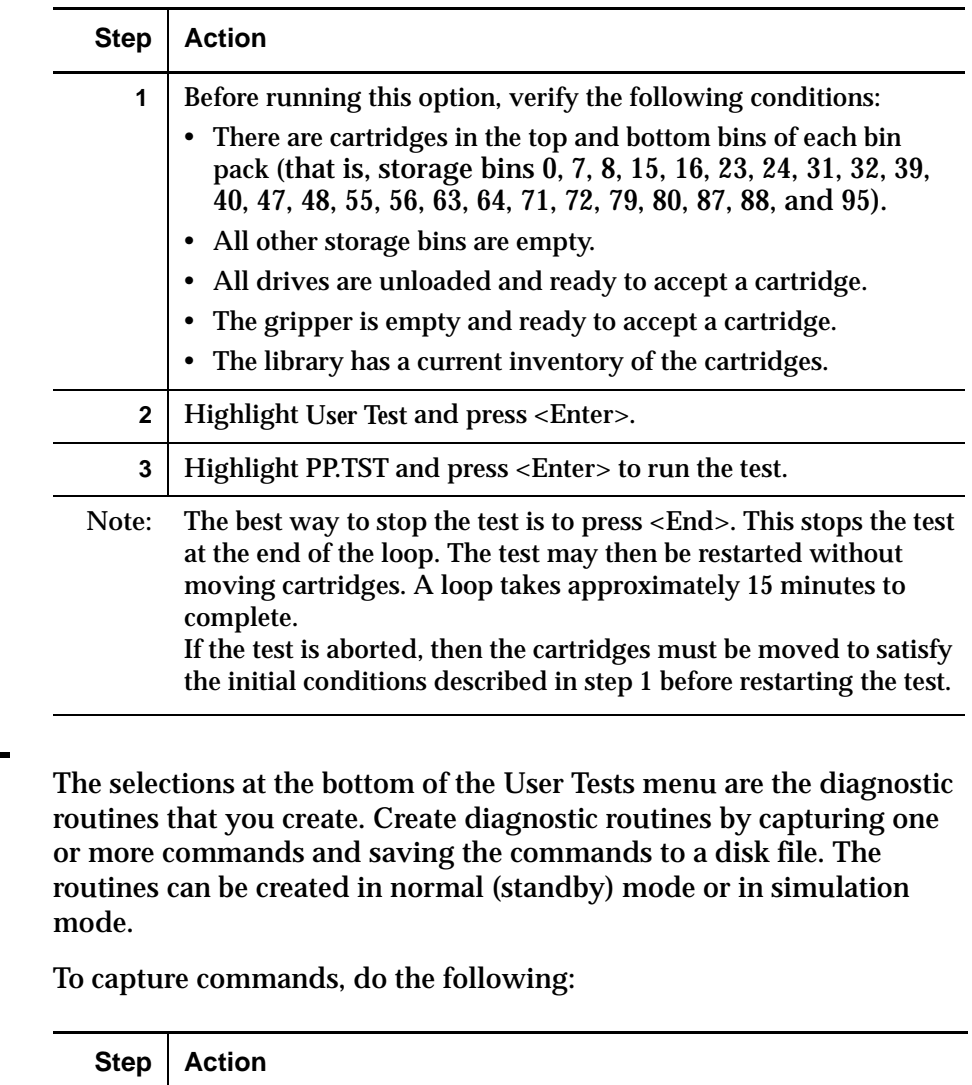

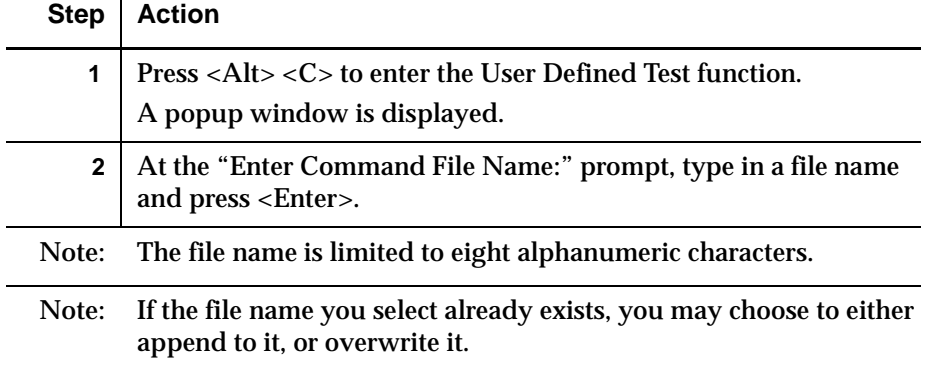

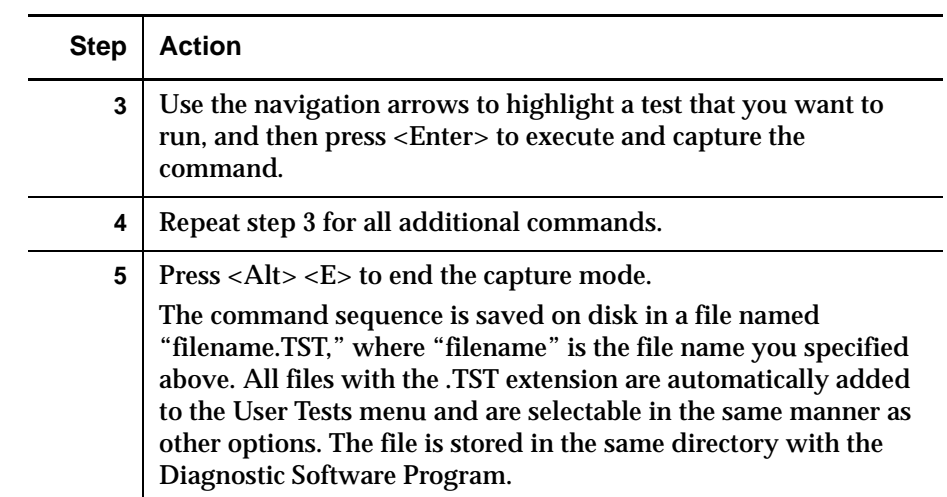

To run a user-defined test:

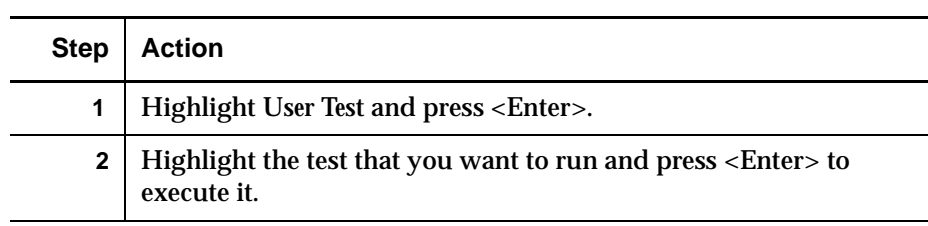

**Note:** Loop mode can be used for test.

# **System Tests Menu**

The System Tests menu (figure 3-4) provides high-level command options that exercise entire hardware components as well as test routines that run all library actuators.

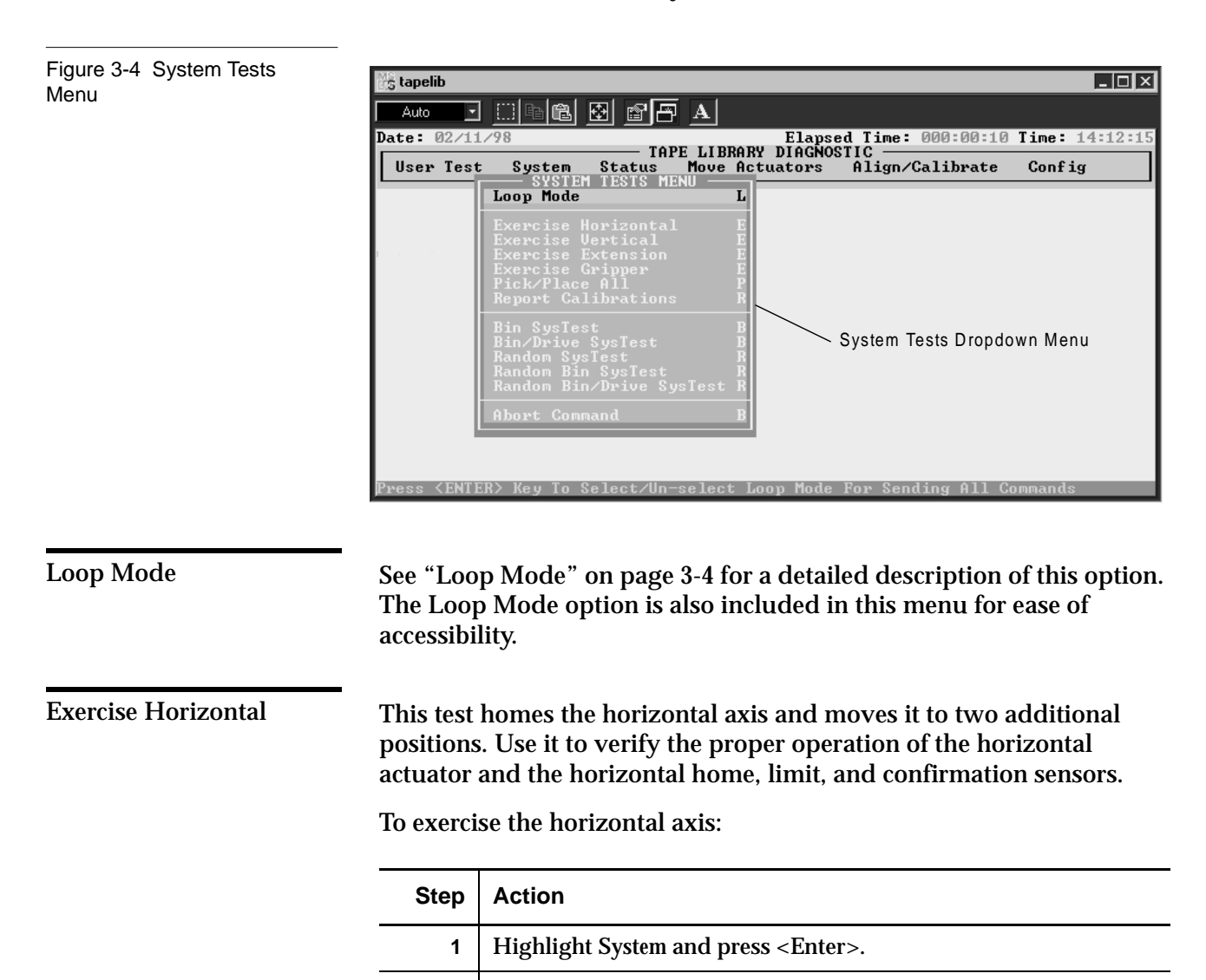

**2** Highlight *Exercise Horizontal* and press <Enter>.

### Exercise Vertical <sup>3</sup>

This test homes the vertical axis and moves it to two additional positions. Use it to verify the proper operation of the vertical actuator and the vertical home and confirmation sensors.

To exercise the vertical axis:

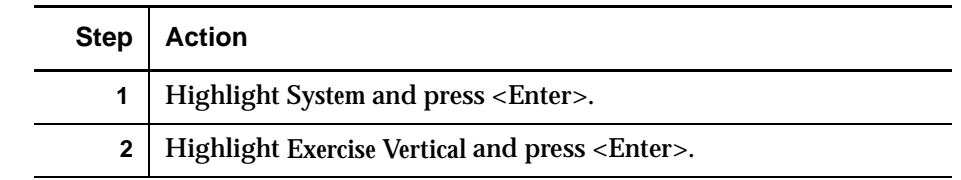

### Exercise Extension <sup>3</sup>

Exercise Extension homes the extension axis and moves it to two additional positions. Use this test to verify the proper operation of the extension actuator and the extension home and limit sensors.

To exercise the extension axis:

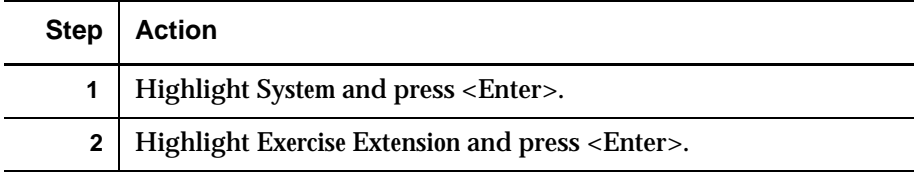

## Exercise Gripper <sup>3</sup>

This option closes and opens the gripper. Use it to verify the proper operation of the gripper actuator and the gripper open and close sensors.

To exercise the gripper:

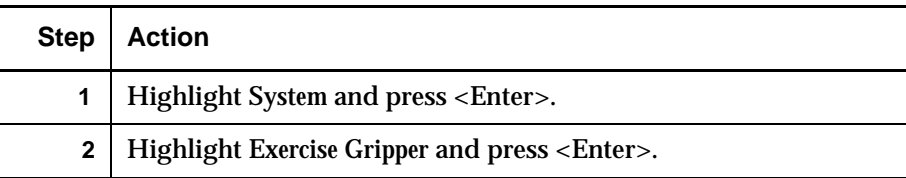

## Pick/Place All <sup>3</sup>

This test picks a cartridge from each of the storage bins and moves it to a new storage bin location, exercising major components of the system in the process. Run Pick/Place All as an overall test after servicing the library or as a demonstration of library operation.

When the test routine starts, it picks the cartridge from storage bin 31 and moves it to bin 0. Then, it picks a cartridge from bin 14 and moves it to bin 31. This process continues until all cartridges have been picked and moved to a new bin location. The test then repeats this loop continuously.

## **Caution:** Do not run *Pick/Place All* if the customer prefers to assign fixed locations for the tape cartridges within the library. This test moves cartridges but does not return them to their original locations.

To run Pick/Place All:

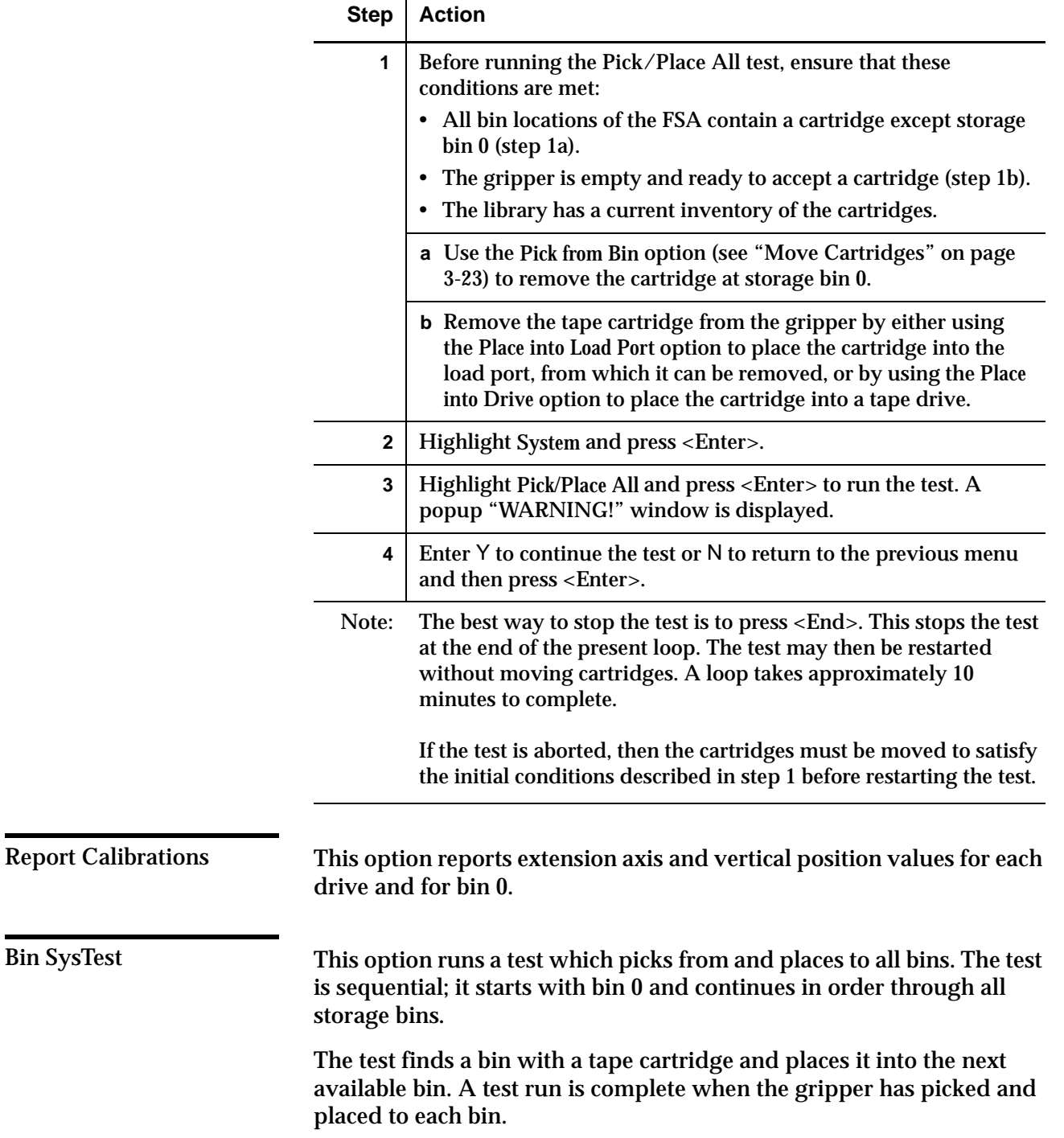

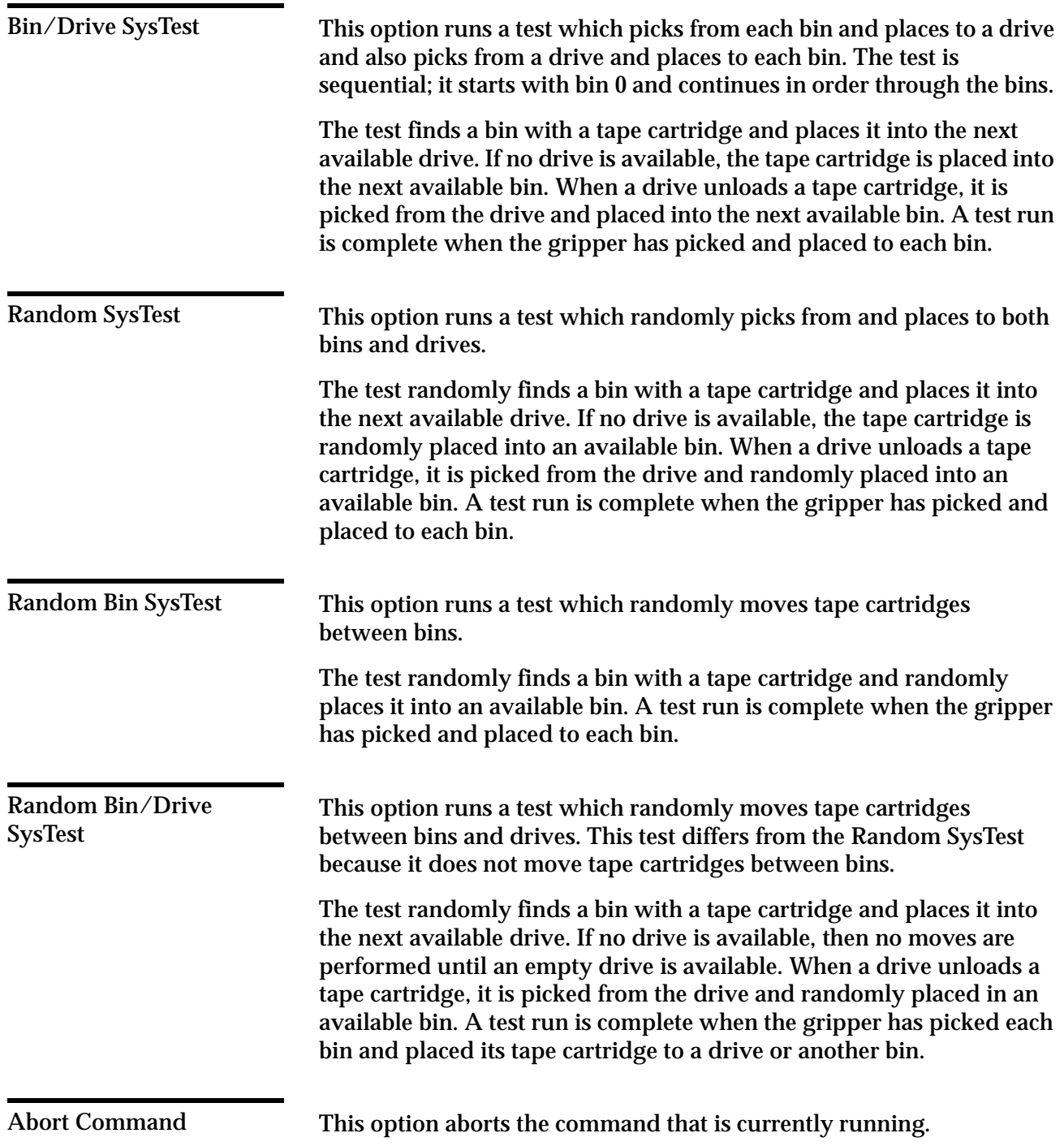

# **Status Menu**

The Status menu (figure 3-5) reports actuator status, statistical information, and system configuration information.

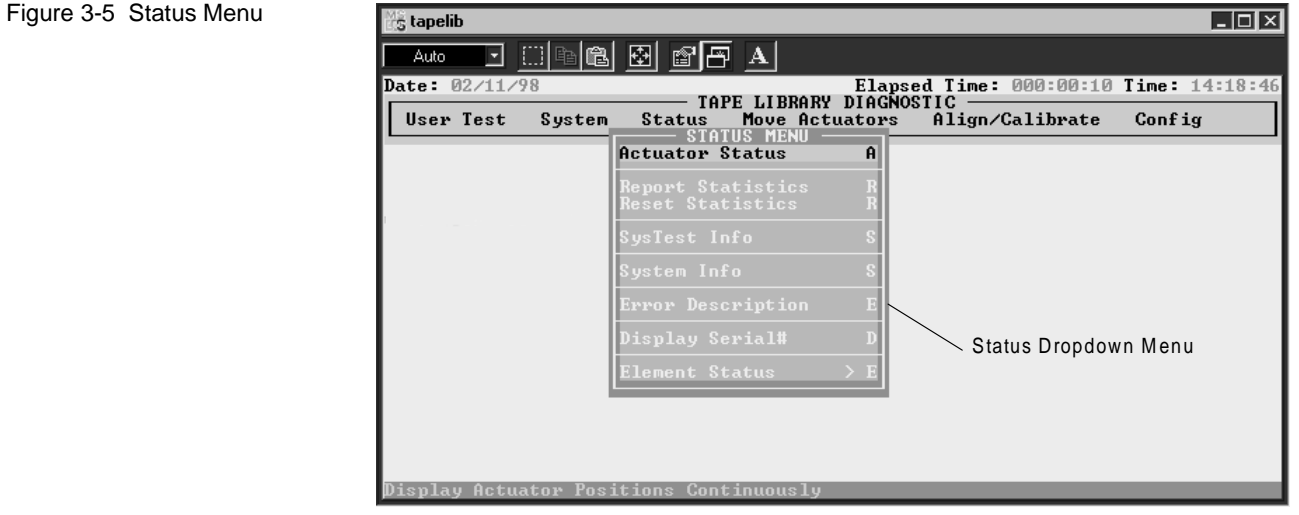

**Actuator Status** 

Actuator Status reports (in a Return Status window) the position of each of the four actuators (horizontal, vertical, extension, gripper) in the library. Use this option to test each actuator for proper operation and tracking.

**Caution:** Perform a "Self Test All" and "Home All" before selecting "Actuator Status." If you do not perform these functions, you may receive erroneous status information.

To display the status of the actuators:

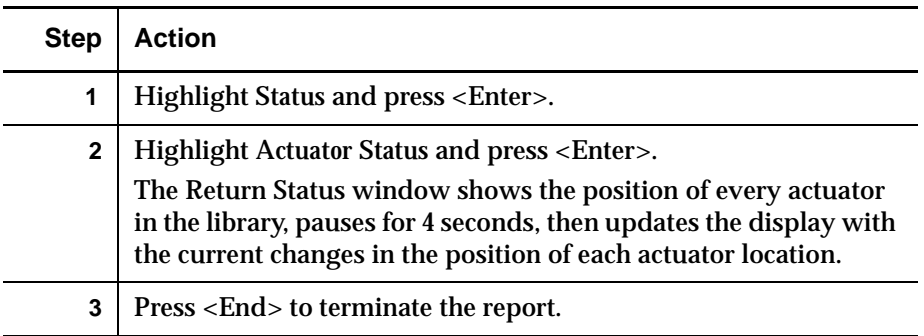

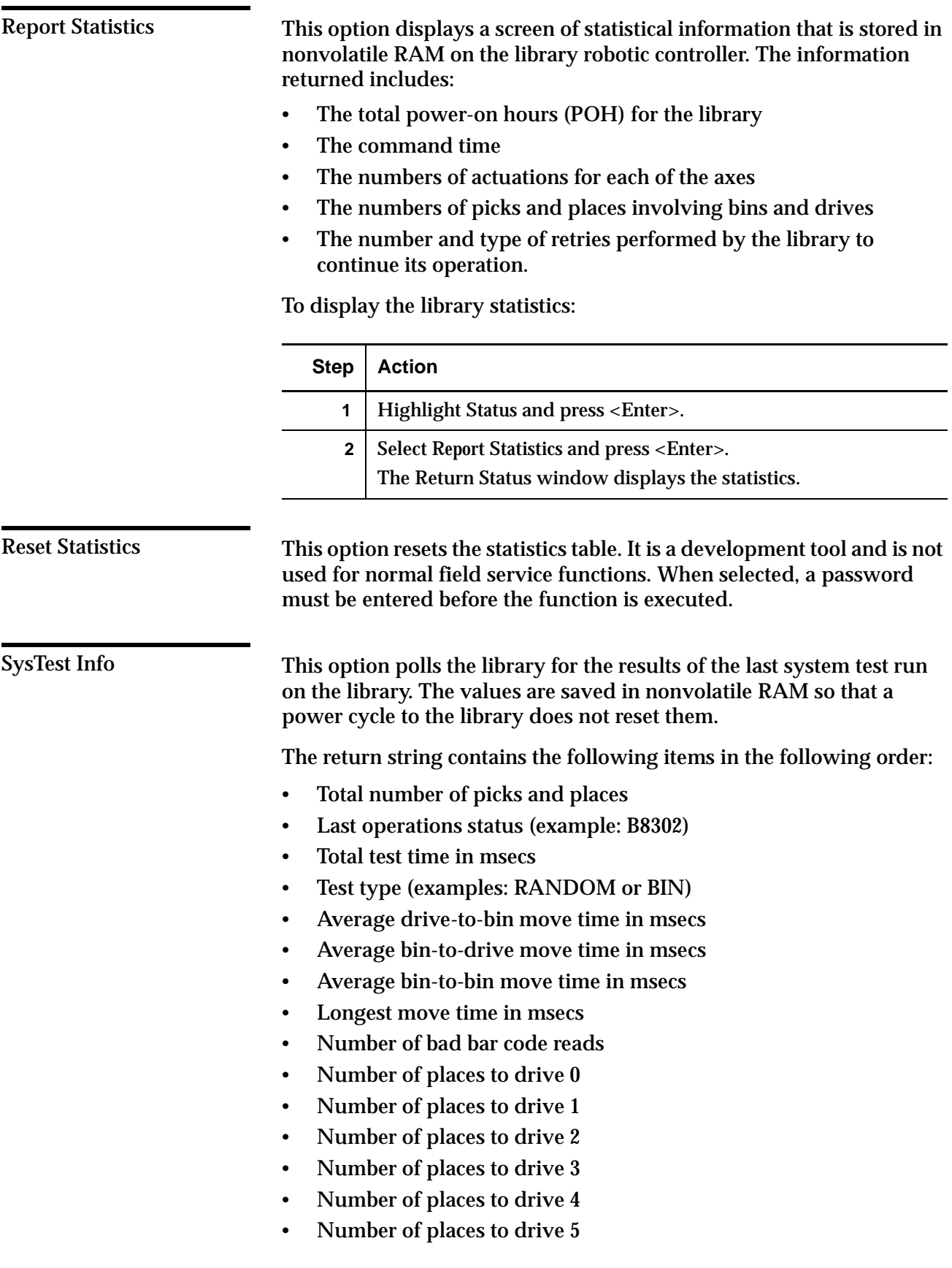

- Number of places to drive 6
- Number of places to bins
- Number of places to load port
- Next-to-last operation (example: Pick B:10)
- Last operation (example: Place D:1)

## System Info reports the model number, current firmware revision and configuration of the library.

To display the system information for the library:

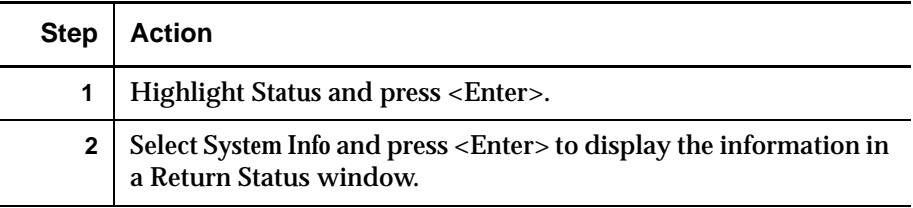

Error Description <sup>3</sup>

System Info

This option displays a description of a specified error code.

To run Error Description:

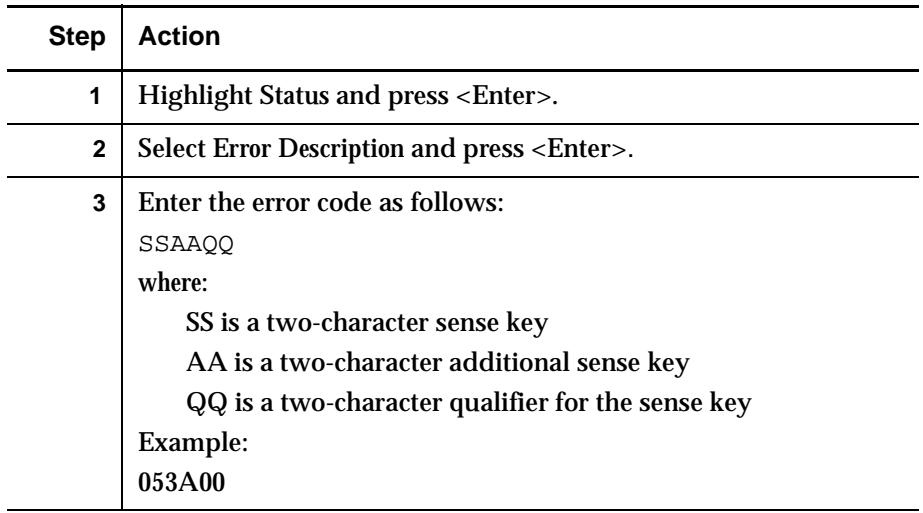

## Display Serial# <sup>3</sup>

This command allows the user to enter the serial number of the library. This information is displayed next to the date on the information line.

To display the serial number:

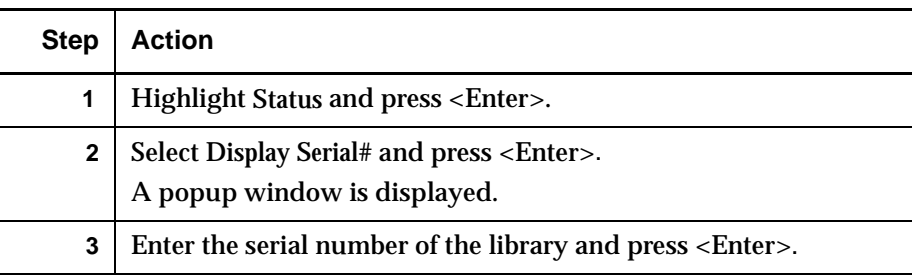

### **Element Status**

This command allows the user to read status for the bins, loader, gripper or drives.

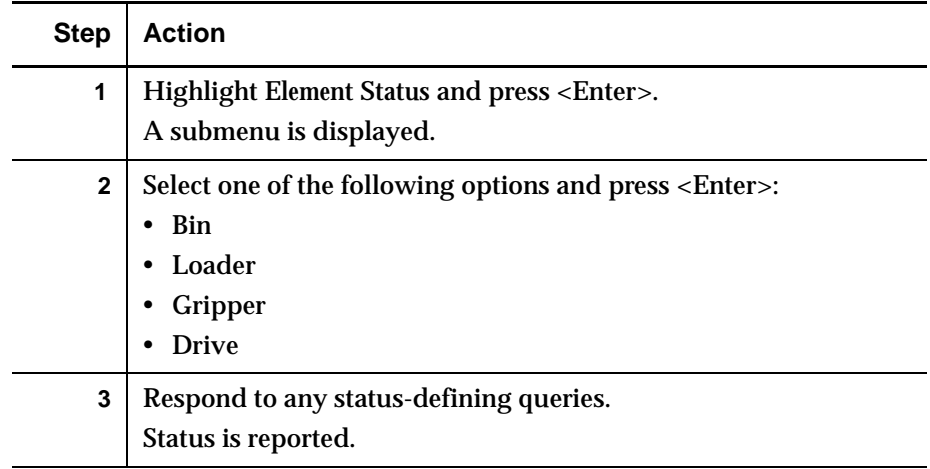

# Move Actuators Menu

The Move Actuators menu (figure 3-6) provides these options:

- testing of the library actuators and the tape drive insert/release handle (drive door) actuators
- unloading cartridges from the tape drives
- moving individual cartridges within the library
- reading the bar code labels of individual cartridges

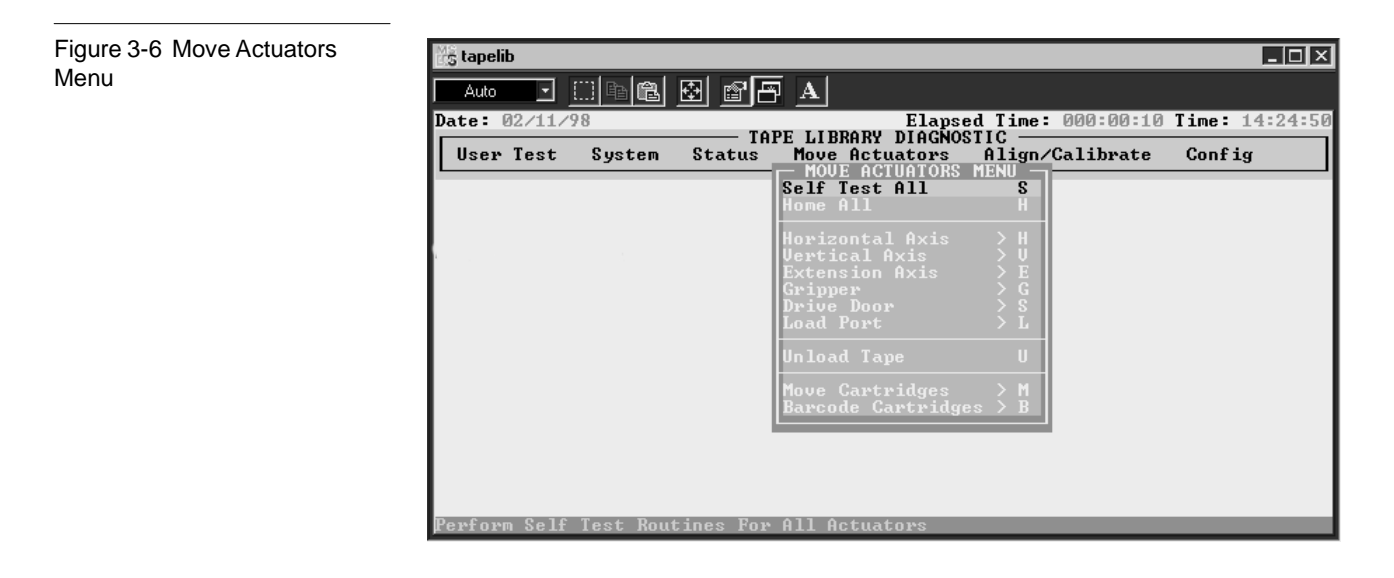

Self Test All

Self Test All sends a short electrical pulse to the extension axis, gripper, and drive door motors and then reads the encoder or sensor data associated with each motor. This operation is used to verify that these motors and their associated encoder or sensors respond as instructed.

To self-test the motors in the system:

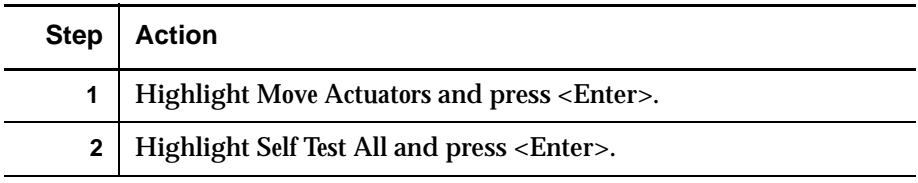

## Home All <sup>3</sup>

Home All returns all actuators to their home position.

To home all actuators:

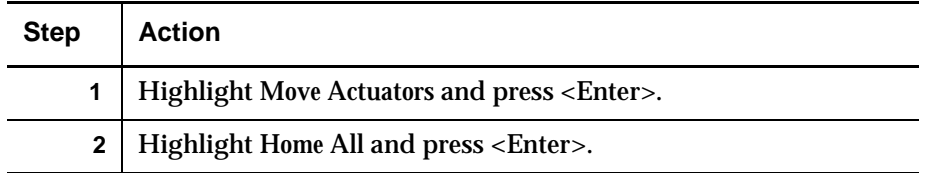

## Horizontal Axis <sup>3</sup>

This option tests individual movements of the horizontal axis.

Table 3-1 Horizontal Axis Submenu Functions

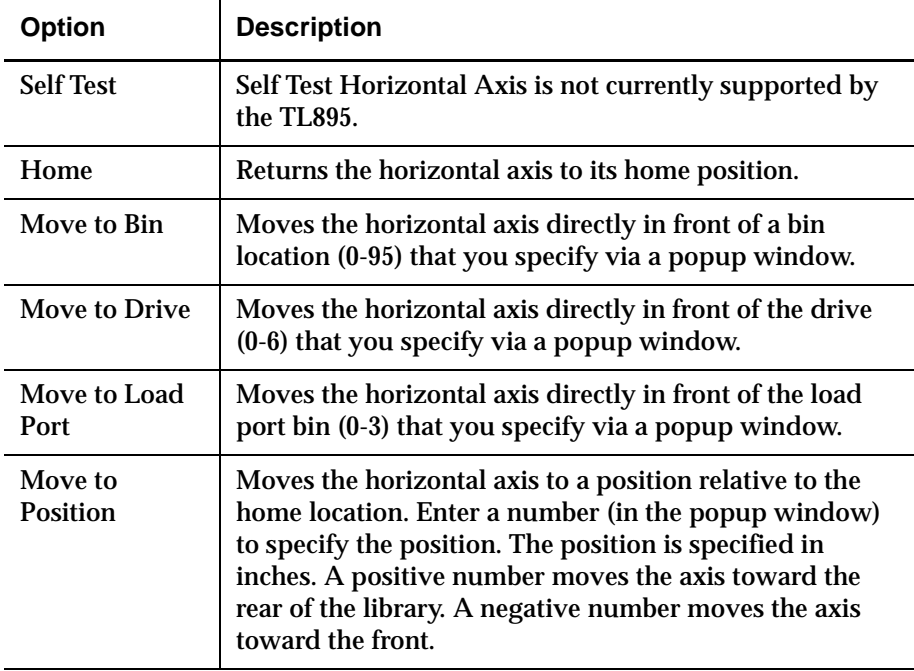

To actuate the horizontal axis:

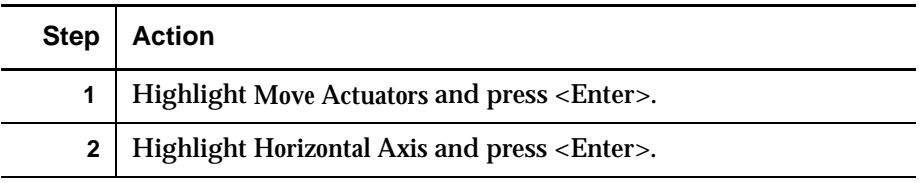

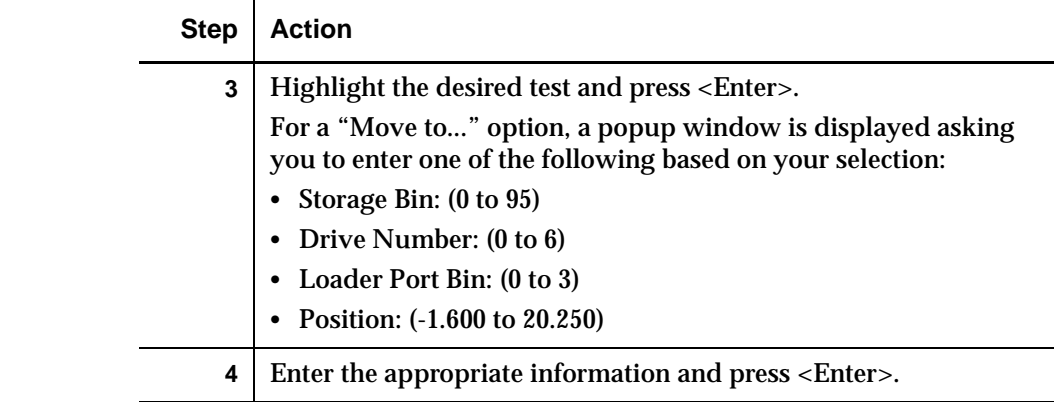

## **Vertical Axis**

This option tests individual movements of the vertical axis.

Table 3-2 Vertical Axis Submenu Functions

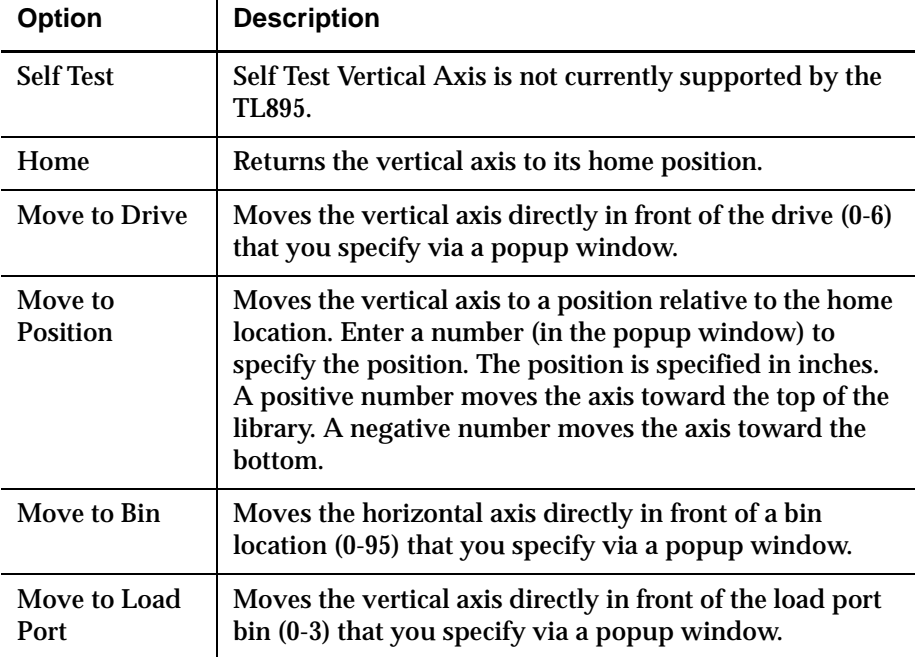

To actuate the vertical axis:

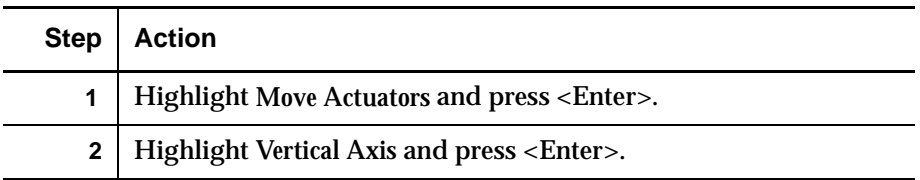

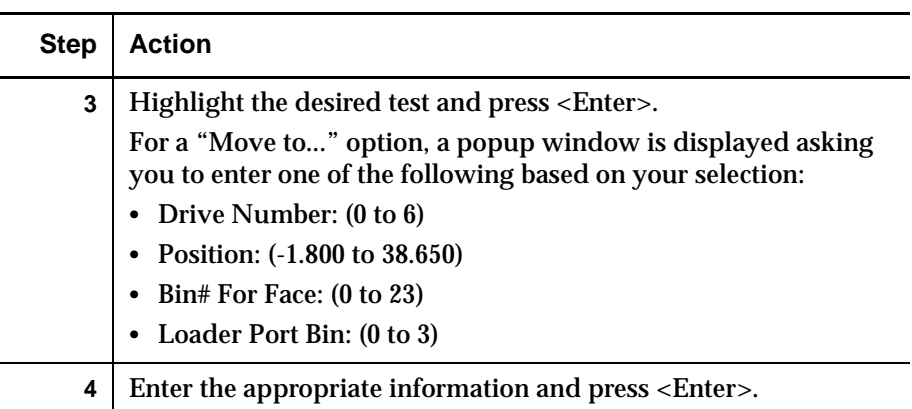

## **Extension Axis**

Extension Axis tests individual movements of the extension axis.

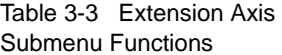

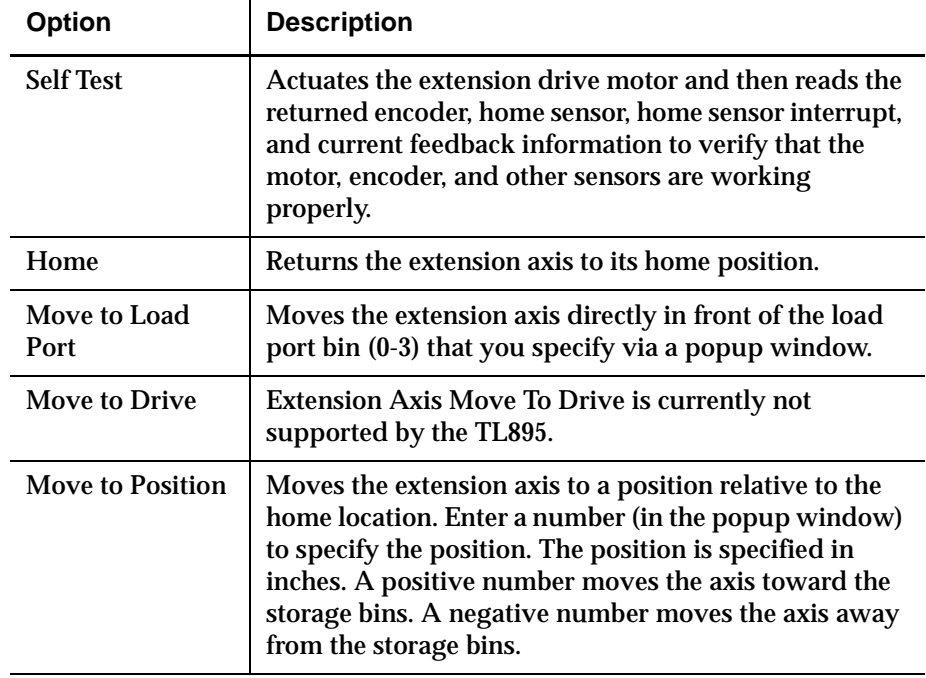

To actuate the extension axis:

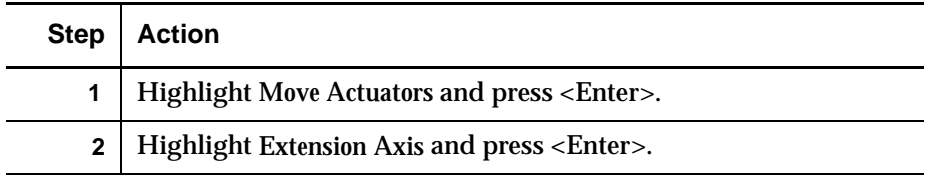

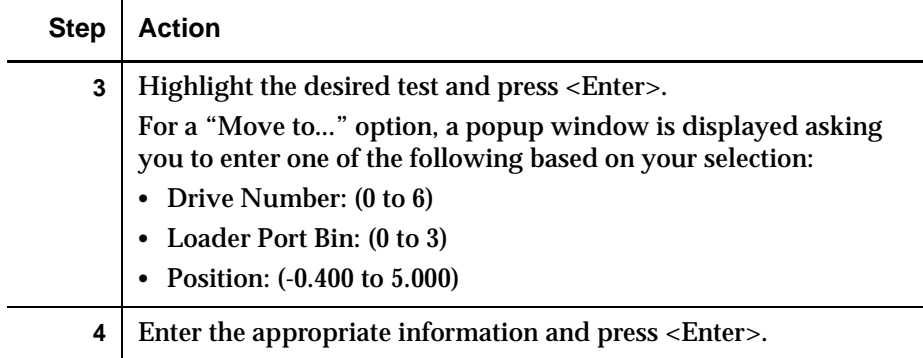

## **Gripper**

Table 3-4 Gripper Submenu Functions This option tests individual movements of the gripper assembly.

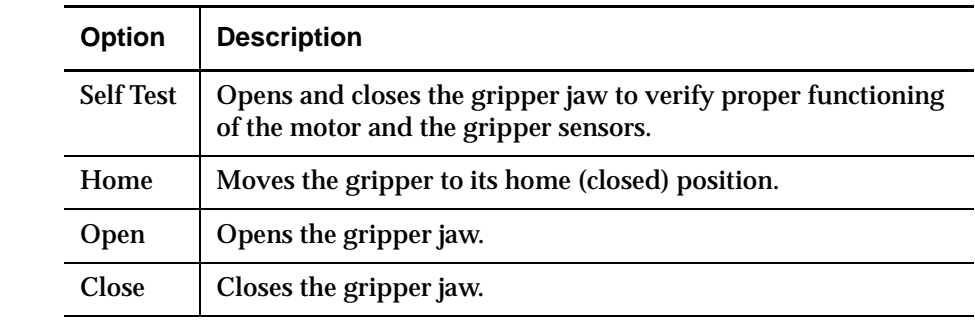

## To actuate the gripper:

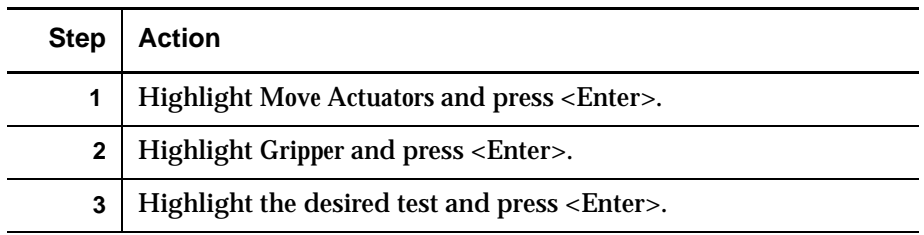

## Drive Door <sup>3</sup>

Table 3-5 Drive Door Submenu Functions

This option tests the stepper motors which control the DLT tape drive insert/release handle (drive door).

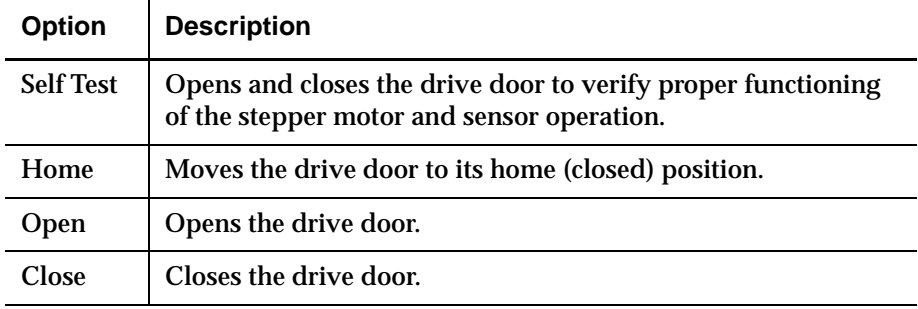

## To actuate a tape drive door:

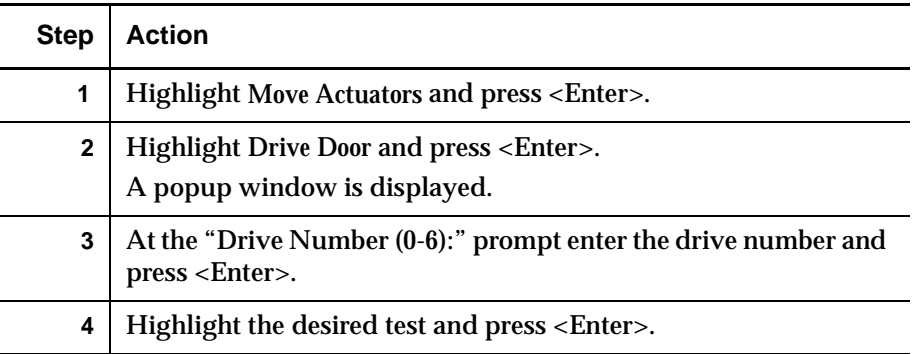

### Load Port

This option allows you to move cartridges to and from the load port bins.

Table 3-6 Load Port Submenu Functions

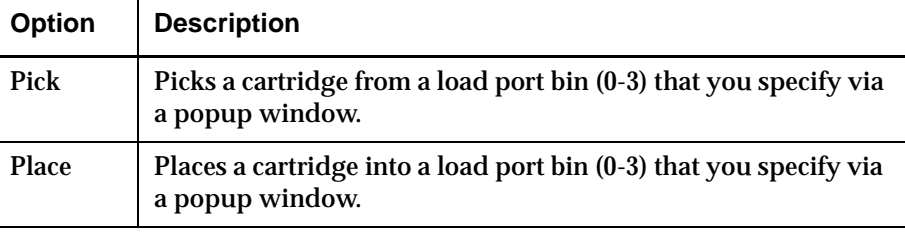

To pick (place) cartridges from (to) the load port bins:

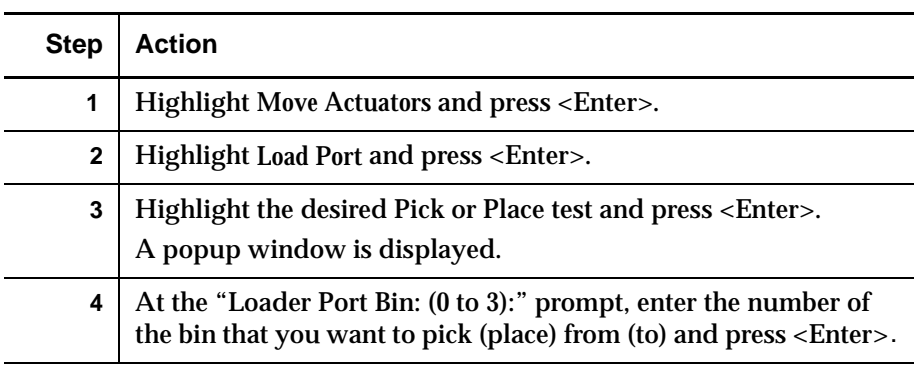

## Unload Tape

This option performs the same function as the Unload button on the tape drive or the execution of an Unload Drive command from the Operator's screen on the control panel. When the cartridge finishes rewinding to the beginning of the tape, it can be ejected by actuating the drive door or picking the cartridge from the drive.

 $\overline{\phantom{a}}$ 

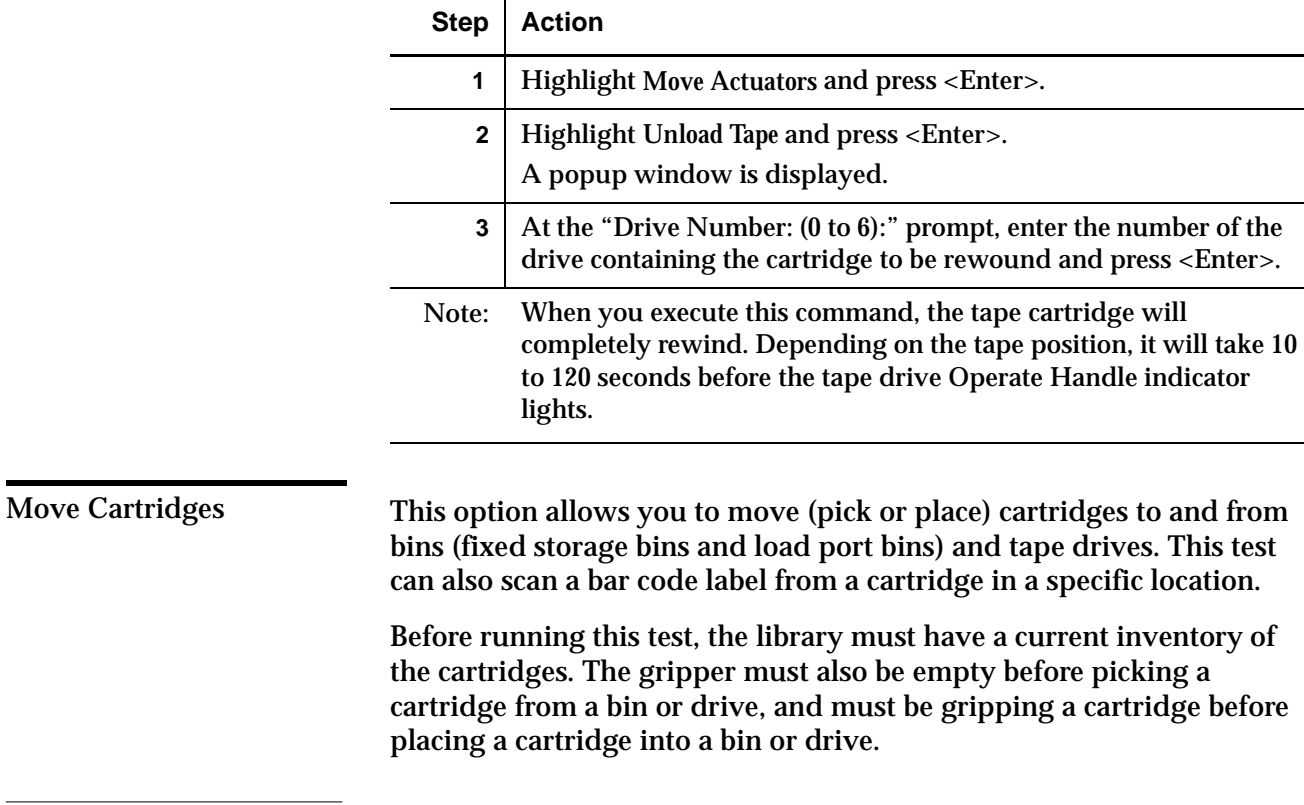

To unload a cartridge from the drive:

Table 3-7 Move

Functions

cartridge from a bin or drive, and must be gripping a cartridge before

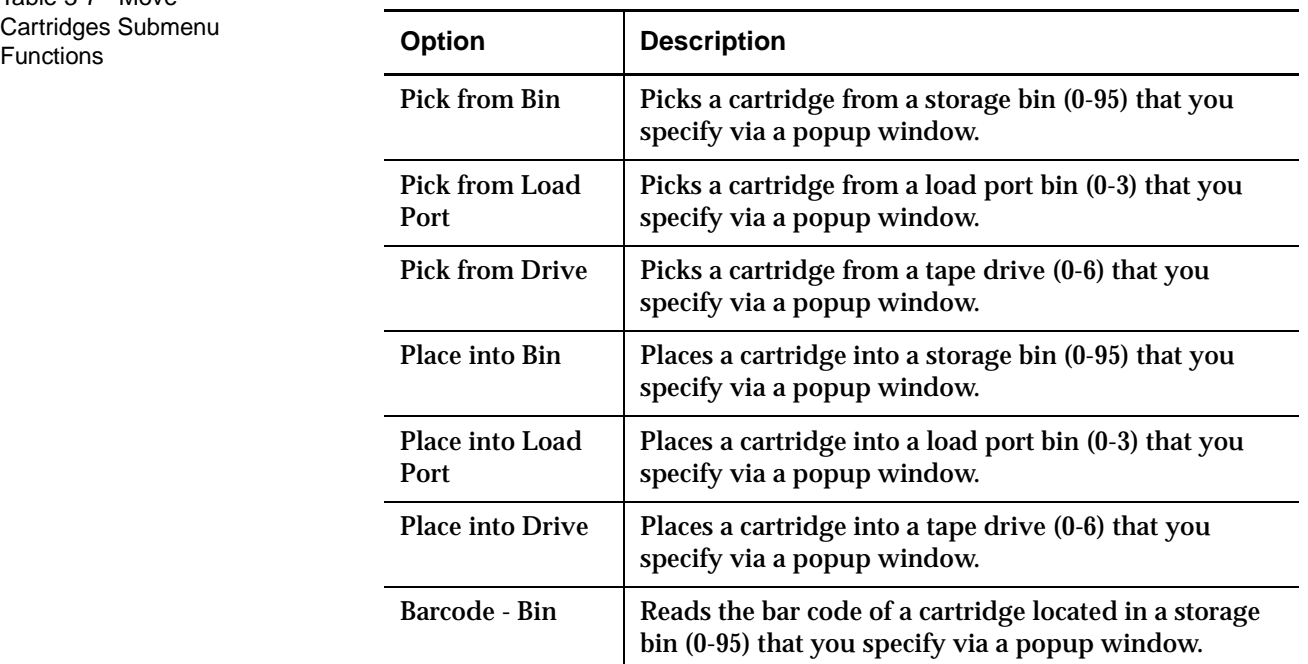

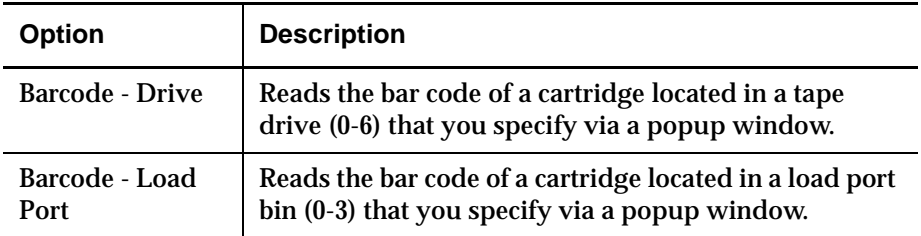

## To pick a cartridge:

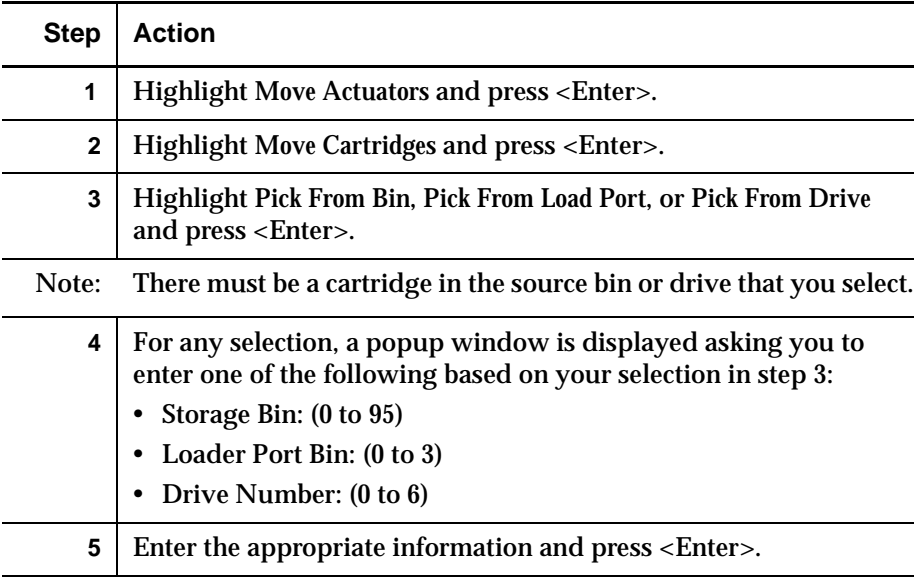

## **To place a cartridge**

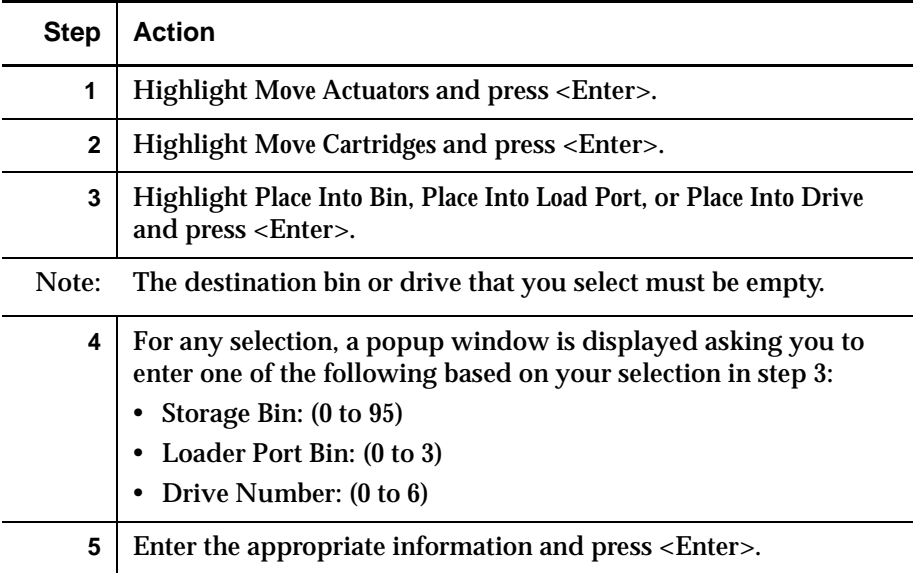

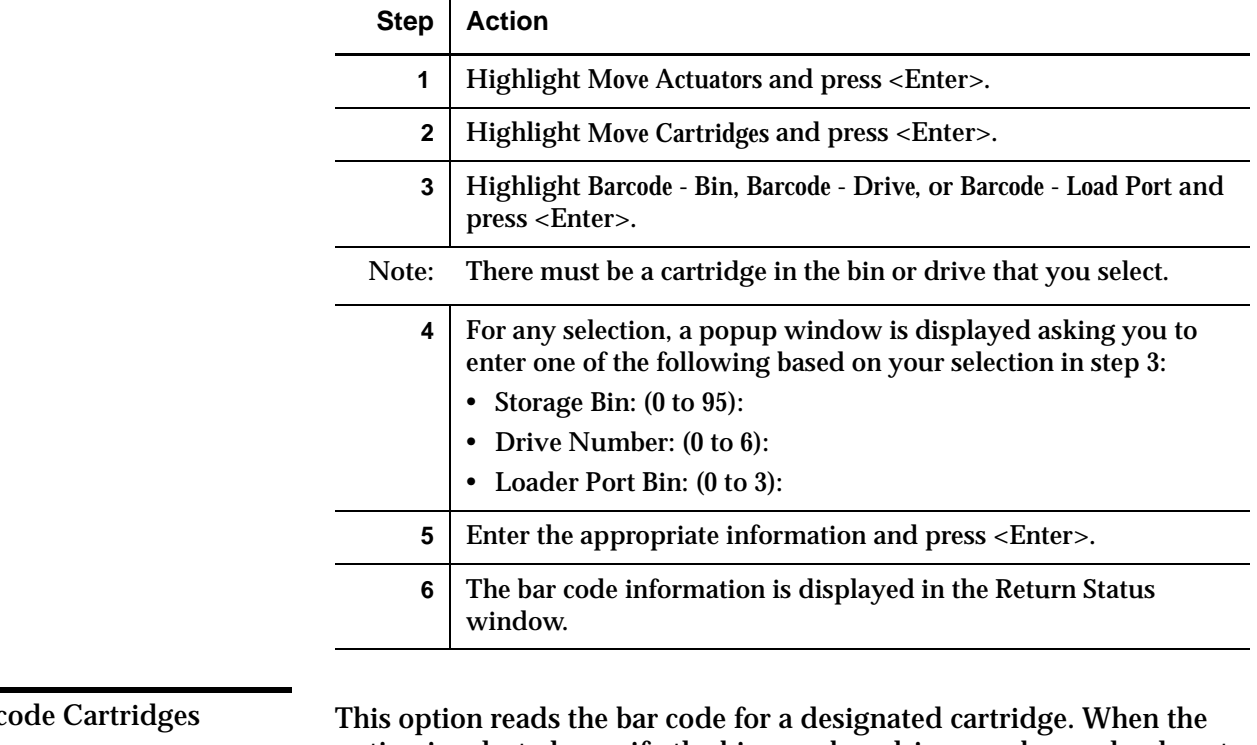

**To read the bar code label of a cartridge:** <sup>3</sup>

Barc

option is selected, specify the bin number, drive number, or load port bin for the operation.

# Align/Calibrate Menu <sup>3</sup>

Calibration is the process of setting the horizontal, vertical, and extension location values for each bin location and each tape drive location within the library. The calibration values are stored in nonvolatile RAM (NVRAM). Use the Align/Calibrate menu (see figure 3-7) to calibrate all bin and tape drive locations in the library or to selectively calibrate all storage bins, load port bins or drives. This menu also includes the option for setting and changing the SCSI addresses of the library and drives.

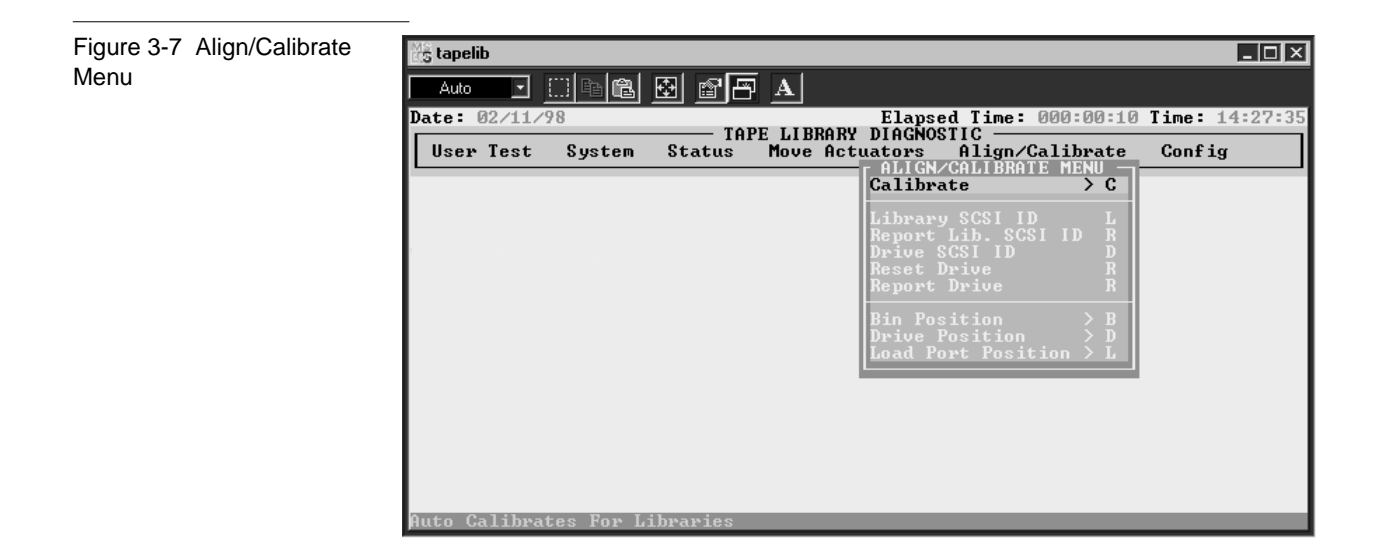

### **Calibrate**

This option allows you to calibrate the entire library or to selectively calibrate all storage bins, load port bins, or tape drives.

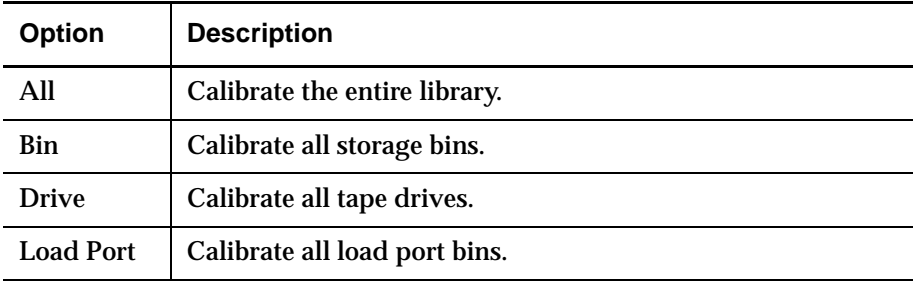

**Note:** At this time, the Calibrate All feature does not support the TL895 library. To calibrate the entire library: (1) calibrate the drives; (2) calibrate the bins; and (3) calibrate the load port bins.

To auto-calibrate the library:

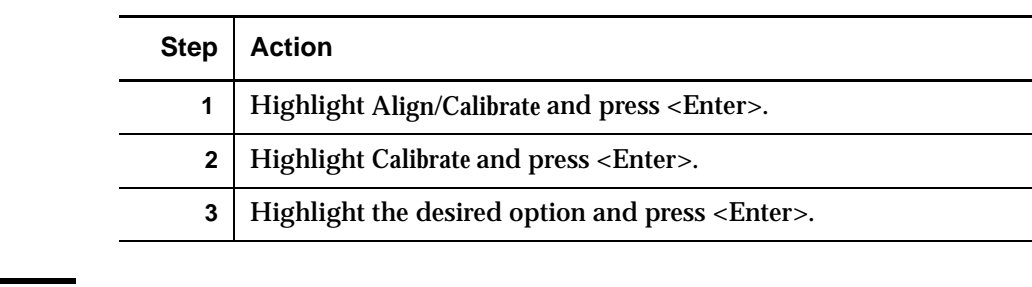

## Library SCSI ID <sup>3</sup>

This option allows you to set the SCSI ID (0-7) of the library.

To set the SCSI ID of the library:

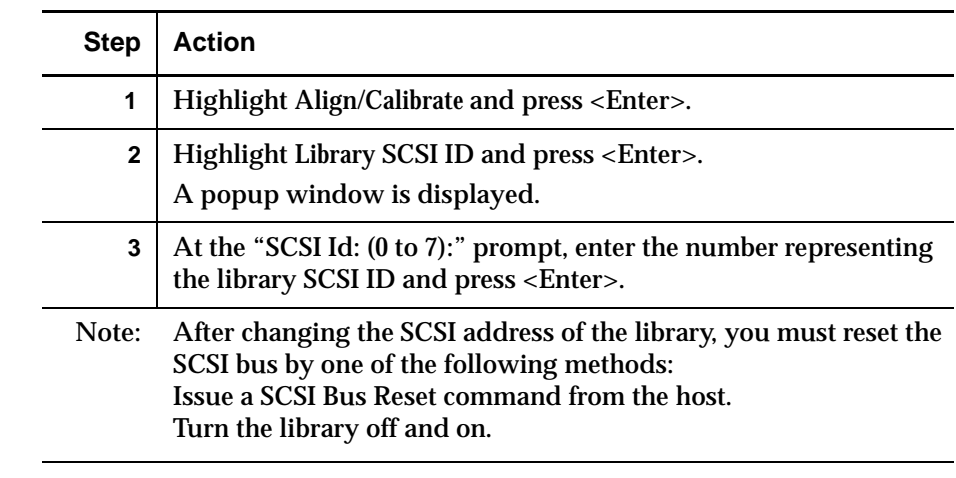

## Report Lib. SCSI ID <sup>3</sup>

When this option is selected, it returns the SCSI ID (0-7) in the Command Status window.

To display the SCSI ID of the library:

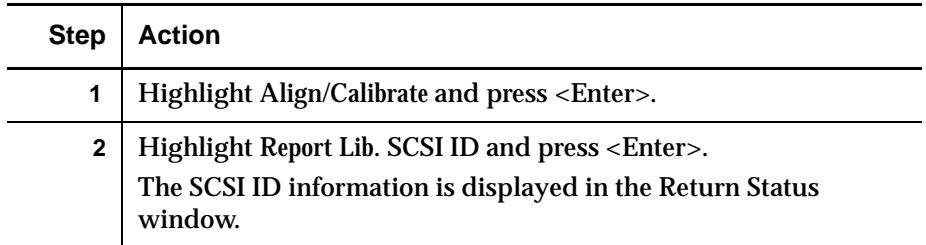

## Drive SCSI ID <sup>3</sup>

This option allows you to set the SCSI ID (0-7) of each drive in the library. To set or change the SCSI ID of a drive:

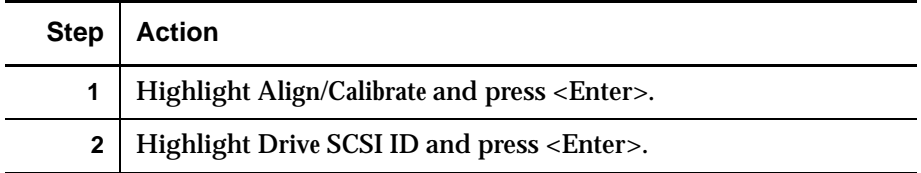

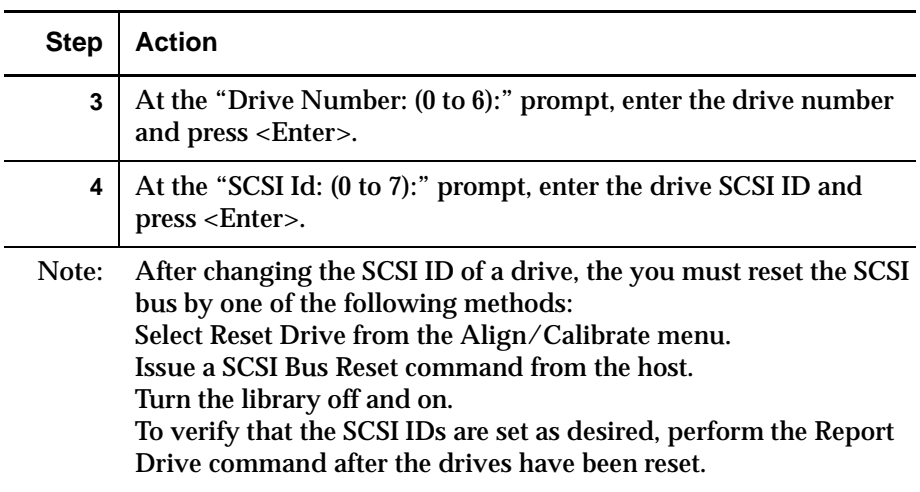

### **Reset Drive**

The drive must be reset after you use the "Drive SCSI ID" command above. This command takes approximately 10 seconds to complete.

To reset a drive's SCSI ID:

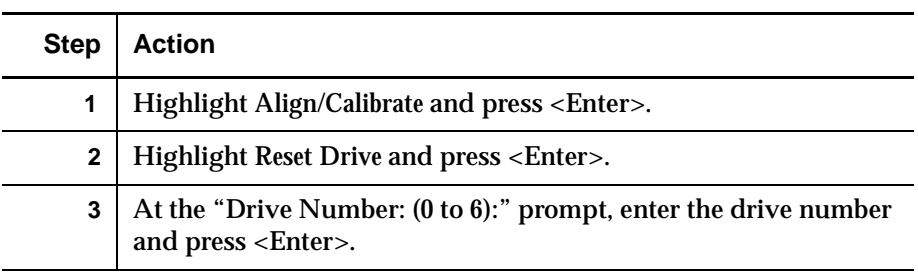

## **Report Drive**

Report Drive displays the configuration of each drive. The information reported includes:

- Drive model
- Drive and controller microcode revisions
- Drive SCSI ID
- Other information about the drive state.

To display the configuration of a drive:

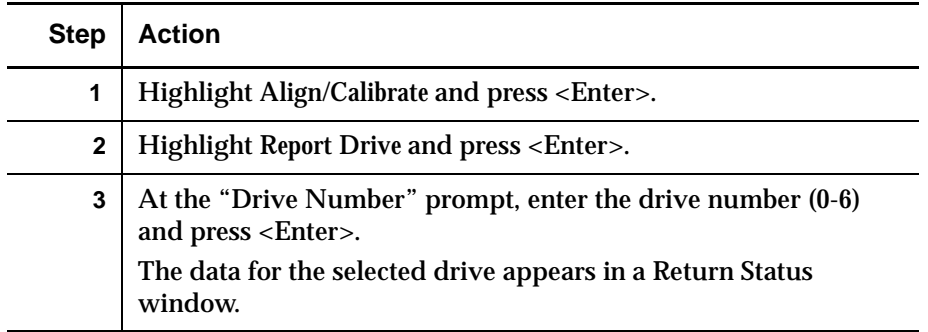

## **Bin Position**

Bin Position provides the capability to report or change the horizontal, vertical, and extension location values for each storage bin in the library.

**Caution:** Changing the calibration values can result in degraded operation of the library. This option should only be used by trained field service engineers.

See "Location of Bins and Tape Drives" on page 2-9 for a description of storage bin locations.

It is not possible to change any of the location values of one storage bin independently of all the other storage bins. Each bin location has the same horizontal and extension value as all other storage bins in a pack. Each bin location has a fixed vertical value relative to all other bin locations in that pack. When any storage bin location is changed, the values for all storage bin locations in that pack will be changed accordingly.

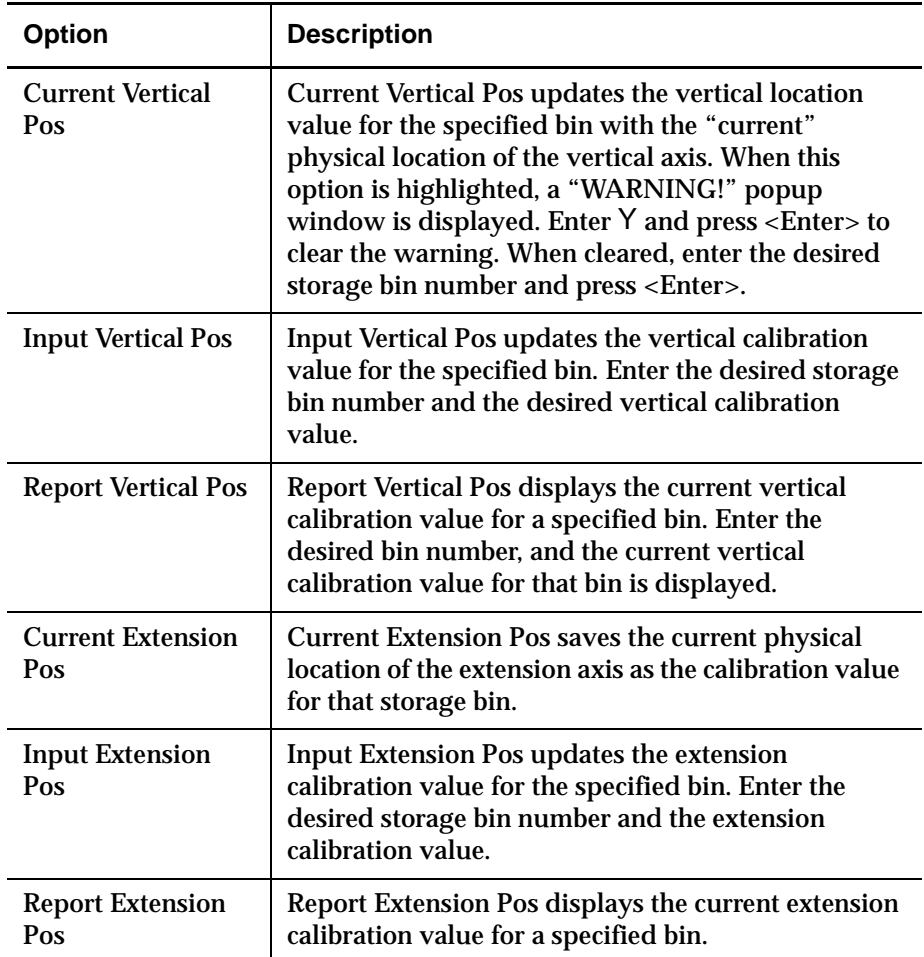

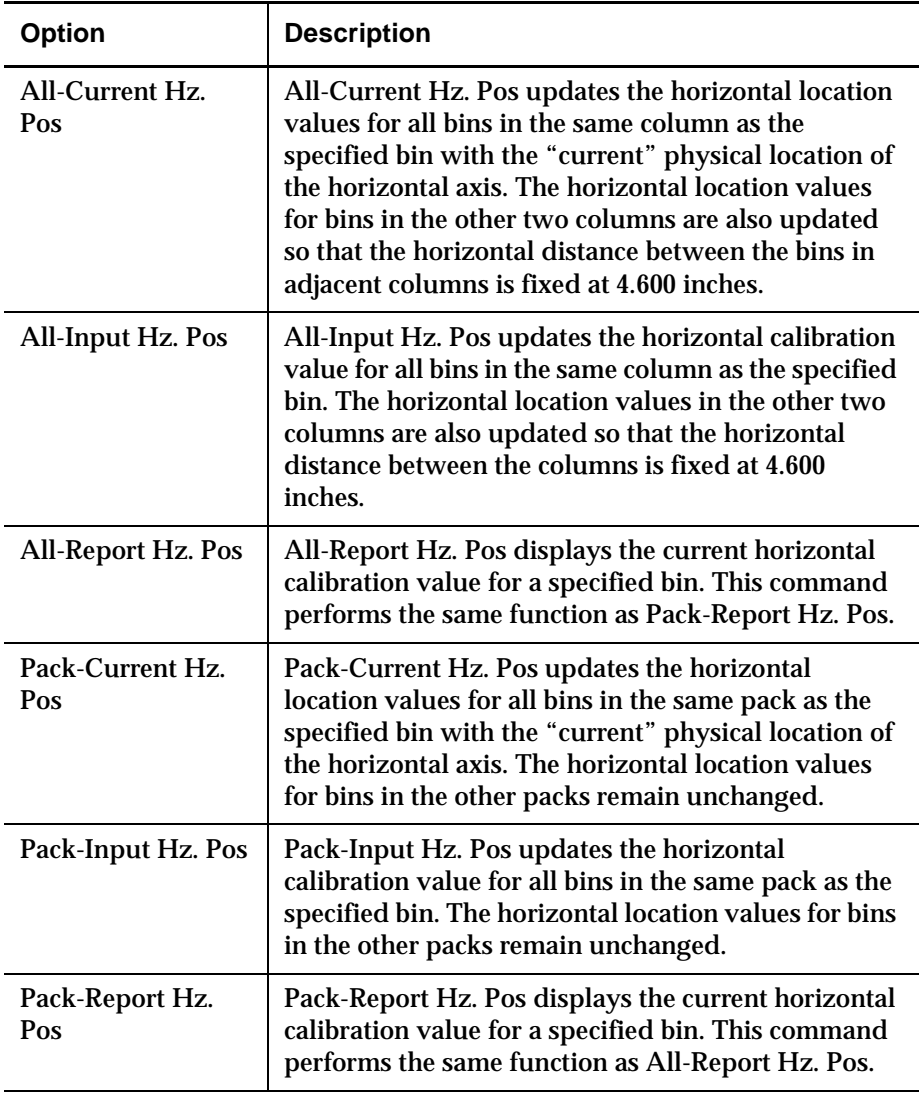

## Drive Position

Drive Position provides the capability to report or change the horizontal, vertical, and extension location values for each drive in the library.

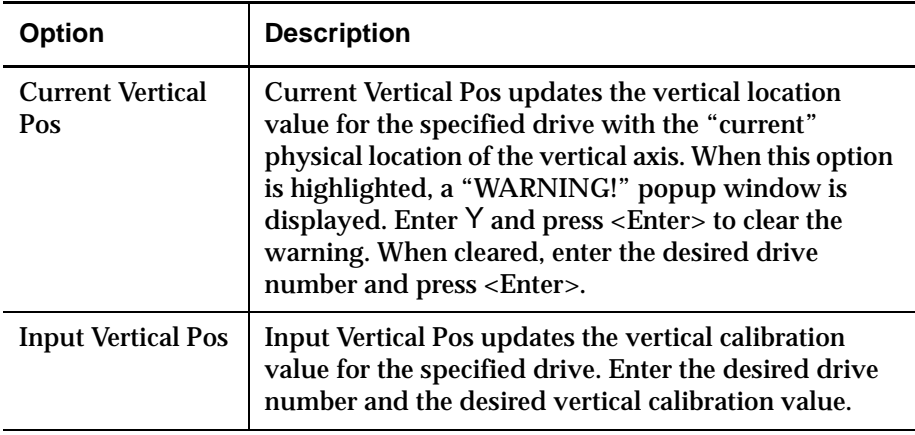

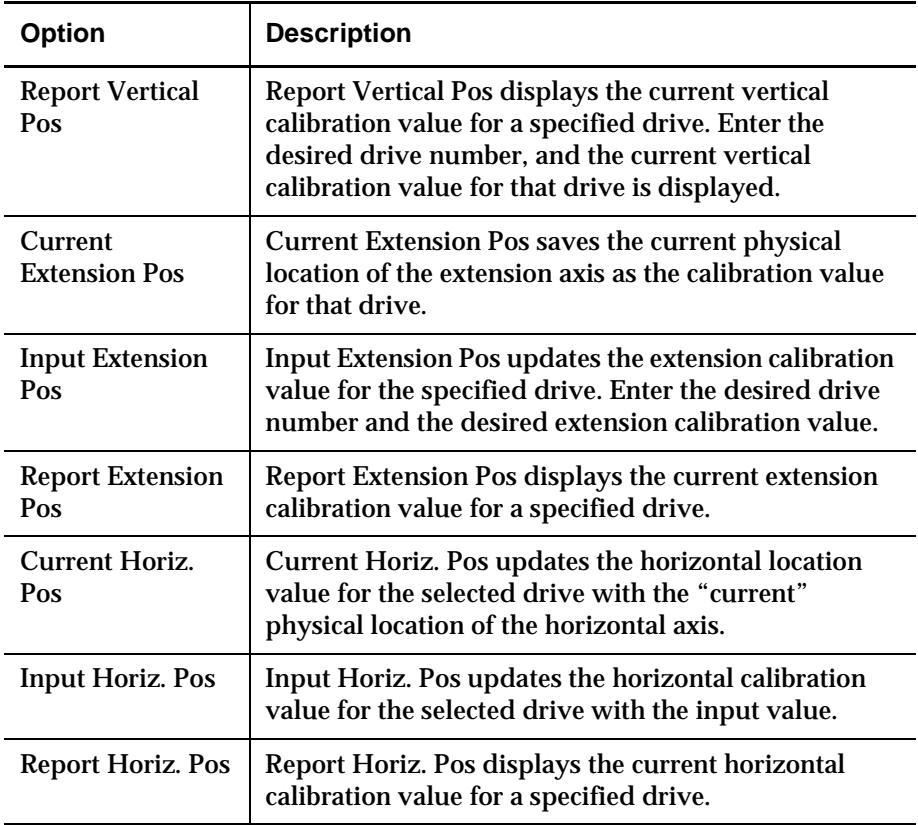

## Load Port Position

Load Port Position provides the capability to report or change the horizontal, vertical, and extension location values for the four load port bins in the library.

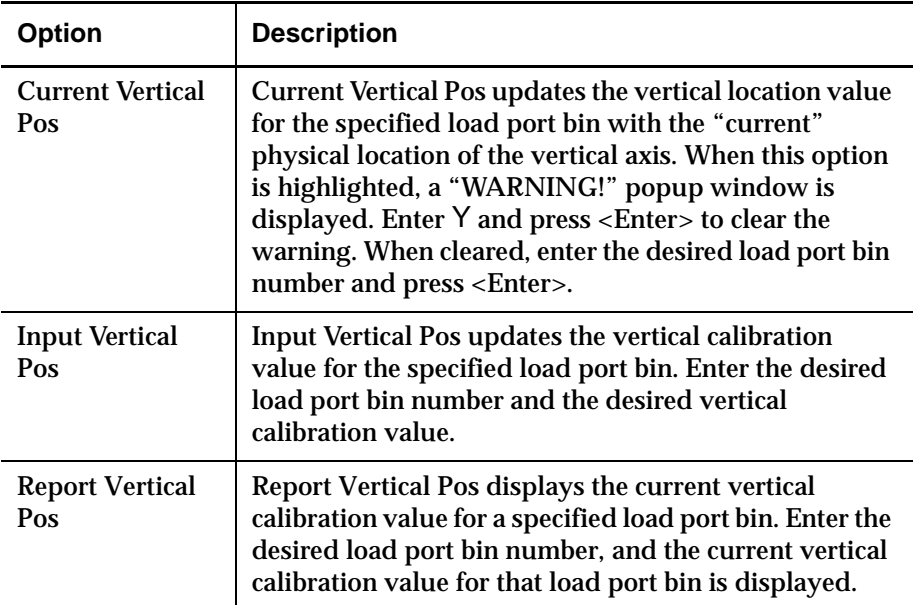

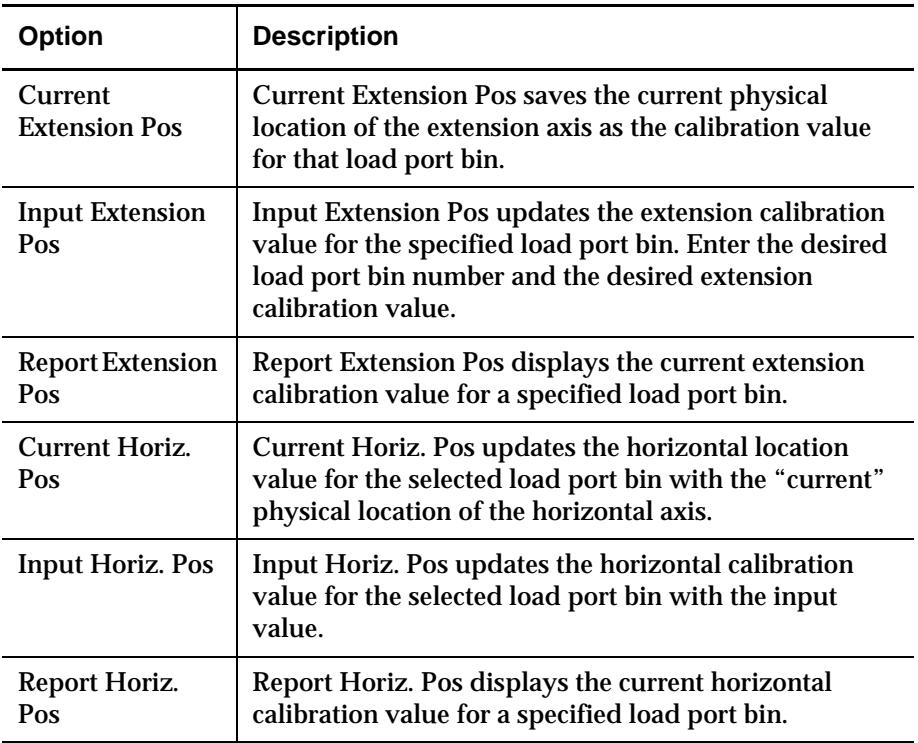

# **Configuration Menu**

The Config menu (figure 3-8) provides the capability to:

- Set or display the overall library configuration
- Initialize an inventory sequence, NVRAM or the bar code scanner
- Enable or disable recovery options or the tape cleaning feature
- Perform a flash download

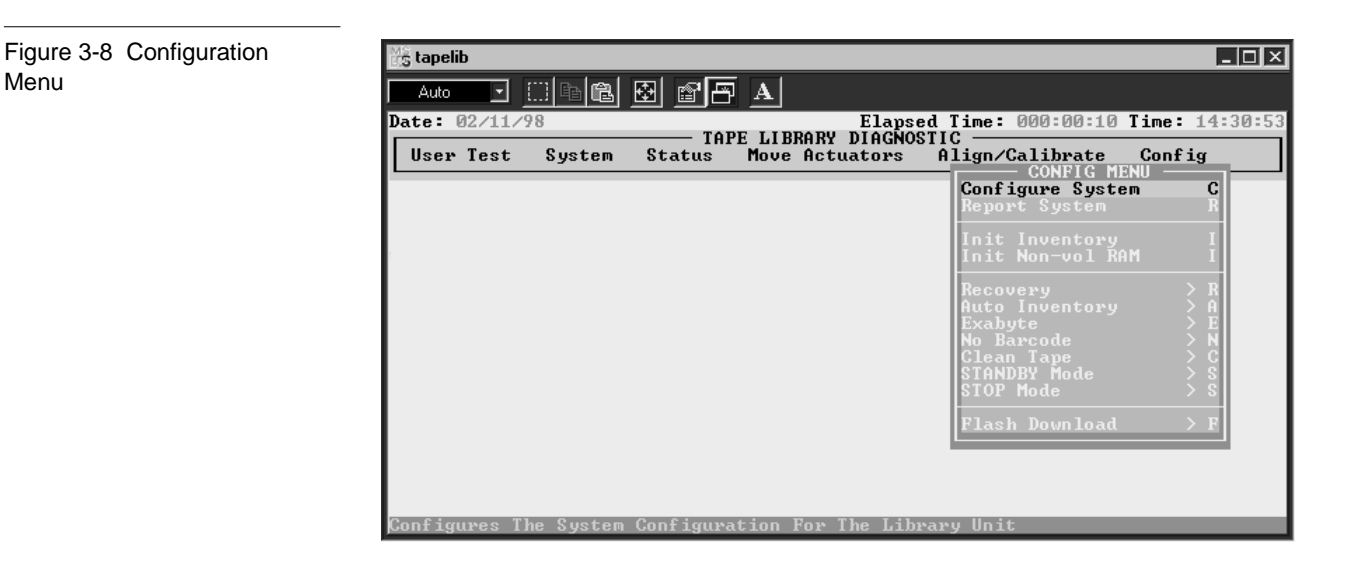

Configure System

This option allows you to select the proper model number of the TL895 library. The default model number for this library is 6240081, which results in a TL810 product ID.

To configure the library:

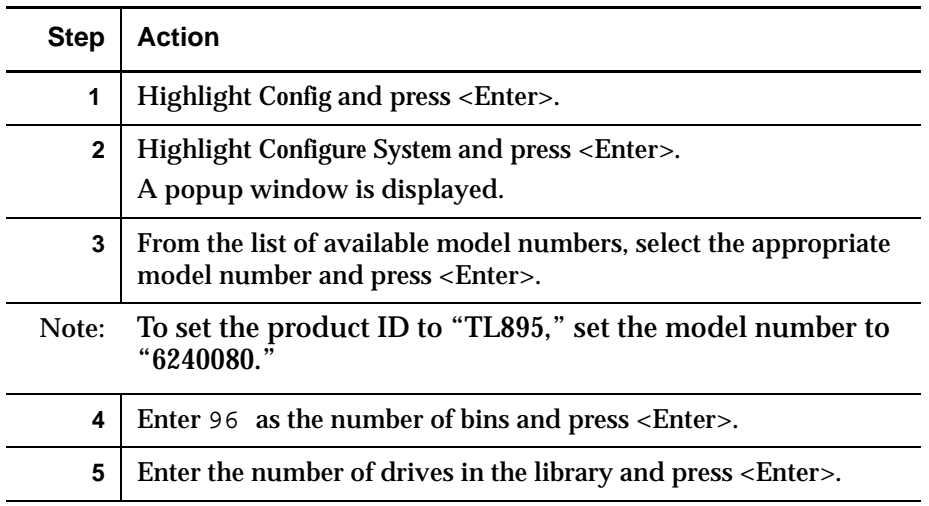

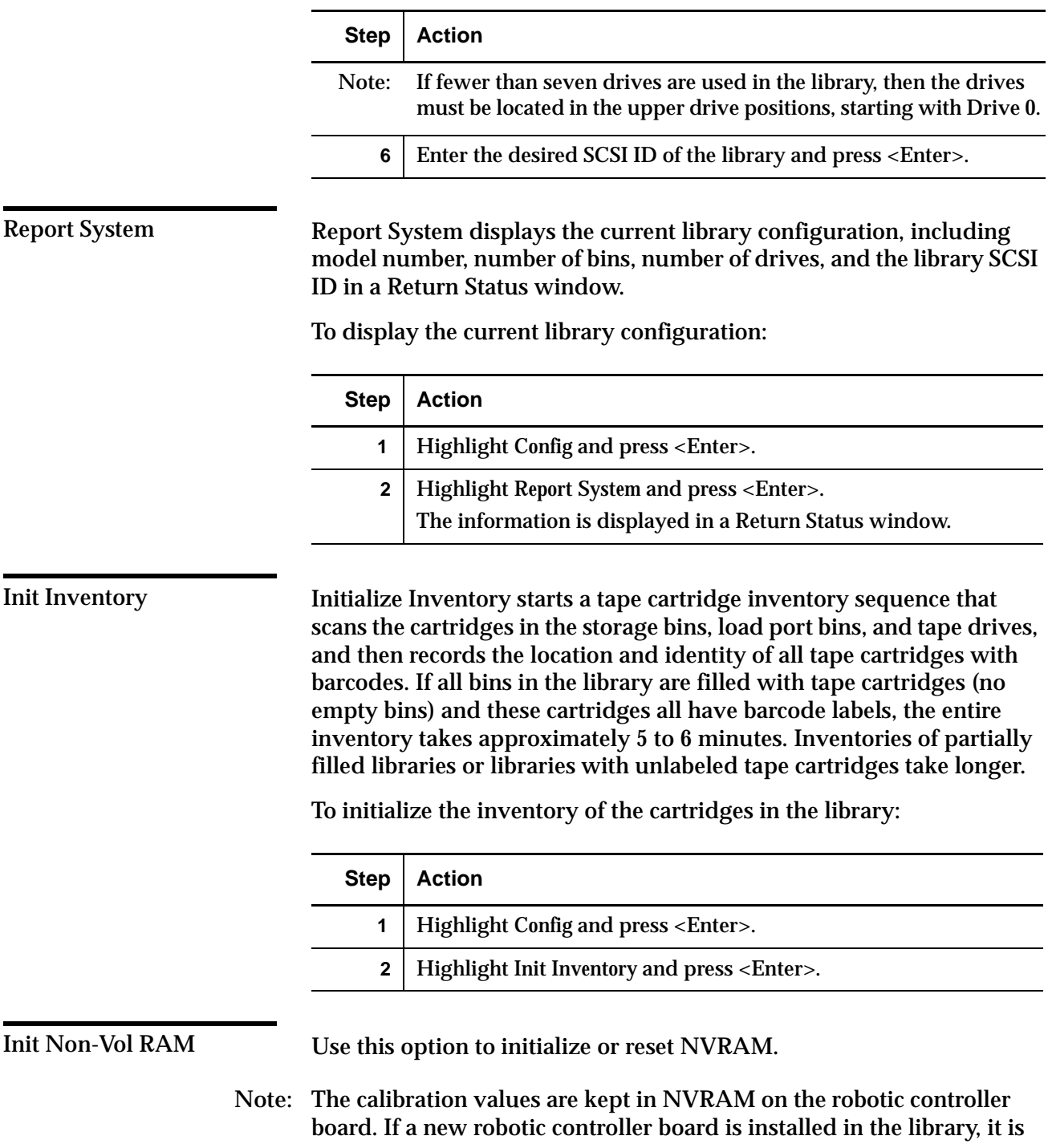

recommended that NVRAM be initialized before performing the calibration procedures.

To initialize the NVRAM:

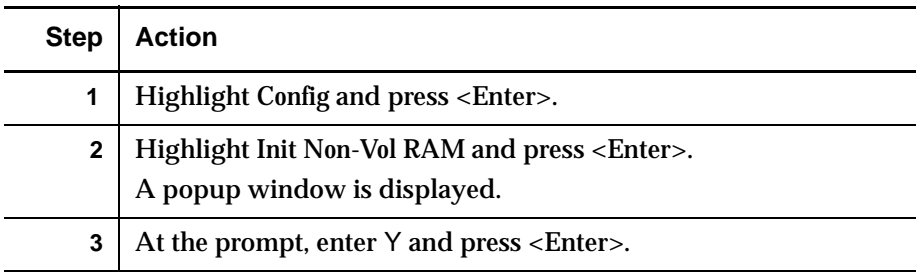

**Recovery** 

This option accesses a submenu with the following options:

- Enable Recovery
- Disable Recovery
- Report Recovery
- **Note:** When the library is powered on, the enable/disable recovery switch is automatically set to be enabled. This is the default condition for Enable Recovery, and it should remain enabled except when troubleshooting a problem.

## **Enable Recovery**

When recovery is enabled, the library attempts to recover from internal anomalies to complete a command sent from the diagnostic PC or host.

To enable recovery:

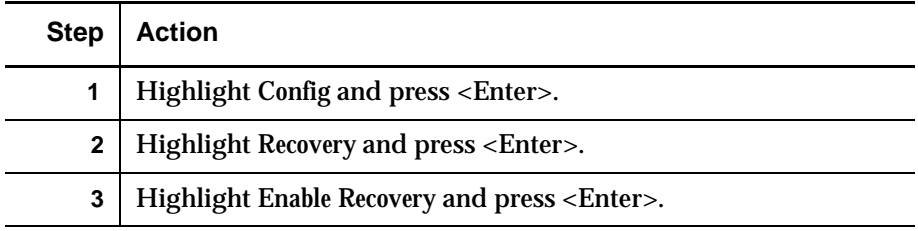

## **Disable Recovery**

When recovery is disabled, a command which cannot be successfully completed on the first attempt will immediately generate an error response. Always leave recovery enabled when returning the library to the on-line state for operator use.

To disable error recovery:

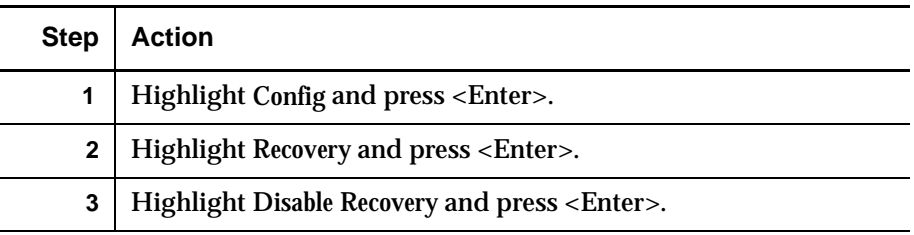

## **Report**

This option reports the current recovery setting (enabled or disabled).

To report the current recovery setting:

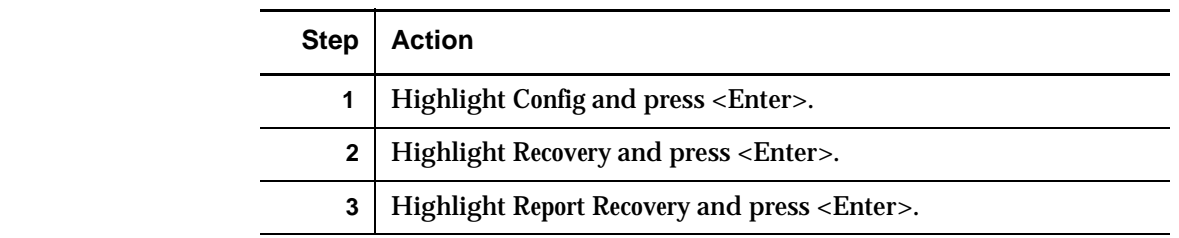

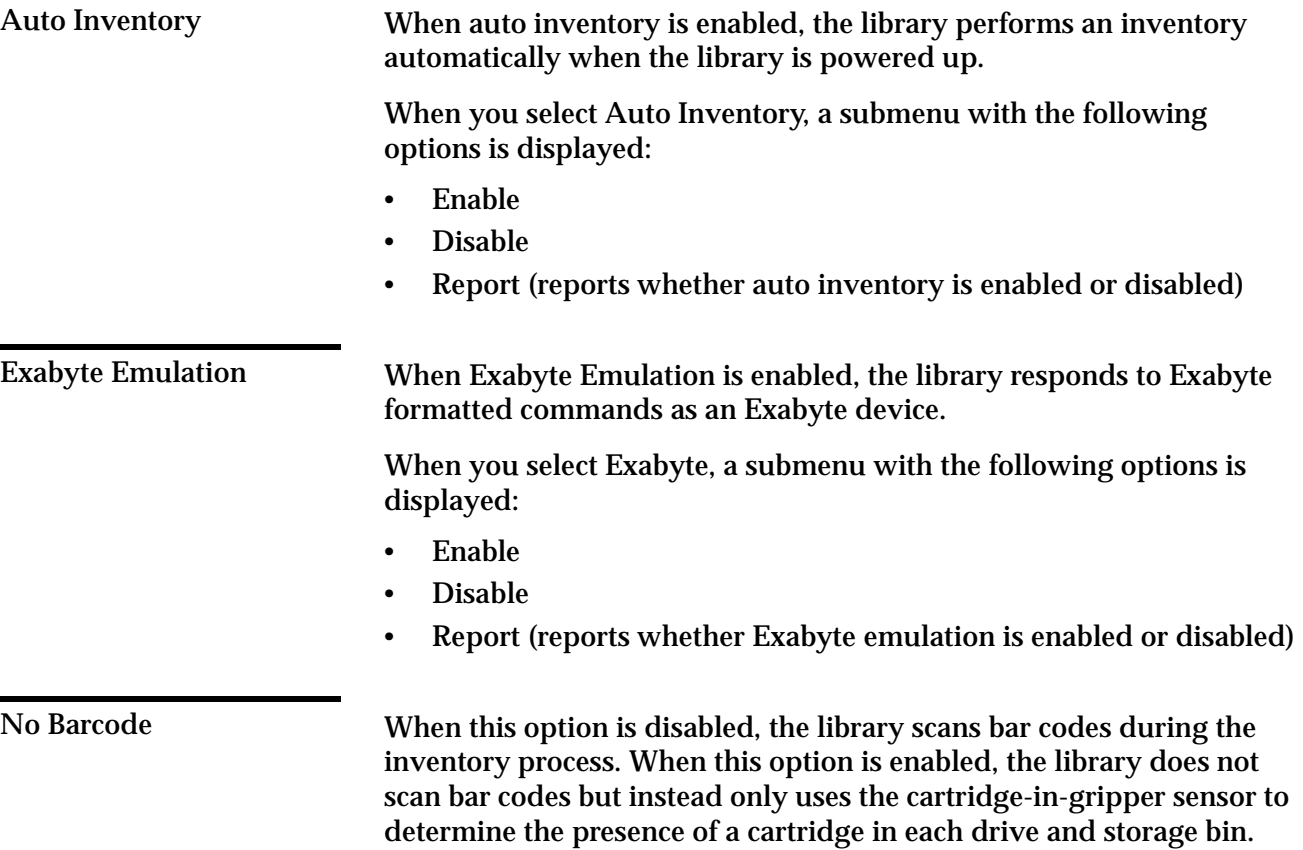

When you select No Barcode, a submenu with the following options is displayed:

- Enable
- Disable
- Report (reports whether the no bar code option is enabled or disabled)

**Barcode Retries** The diagnostic software supports barcode read retries. The default value is two retries, but one to eight retries can be selected.

Auto Drive Unload <sup>3</sup> Setting the Auto Drive Unload option allows automatic unloading of a tape drive that contains a tape cartridge that has not been unloaded.

**Clean Tape** 

This option accesses a submenu with the following options:

- Enable Clean Tape
- Disable Clean Tape
- Report Clean Tape
- Initialize Clean Data

**Enable Clean Tape** 

Use this option to activate auto-cleaning.

**Note:** Enabling or disabling auto-cleaning through the diagnostic software is temporary. When library power is cycled, the auto-cleaning mode reverts to the last state selected by the host controller via the Mode Select command. The library is shipped from the factory with autocleaning disabled.

To enable auto-cleaning:

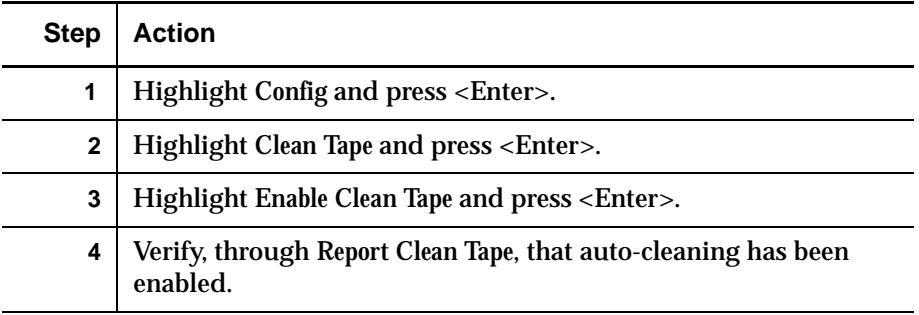

**Disable Clean Tape** 

Use this option to deactivate auto-cleaning.

## To disable auto-cleaning:

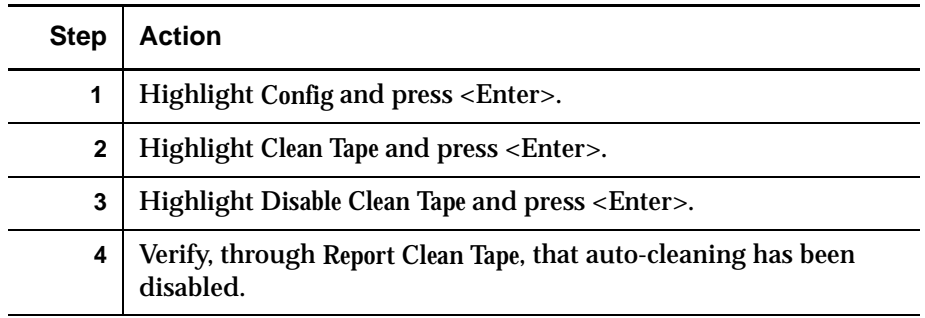

## **Report Clean Tape**

When this option is selected, information is provided (in the Return Status window) indicating whether auto-cleaning is enabled or disabled, and status is reported for each drive (whether cleaning is needed or not). In addition, information is returned showing the bin location and number of uses for each cleaning cartridge in the library.

To display the state of the auto-cleaning feature:

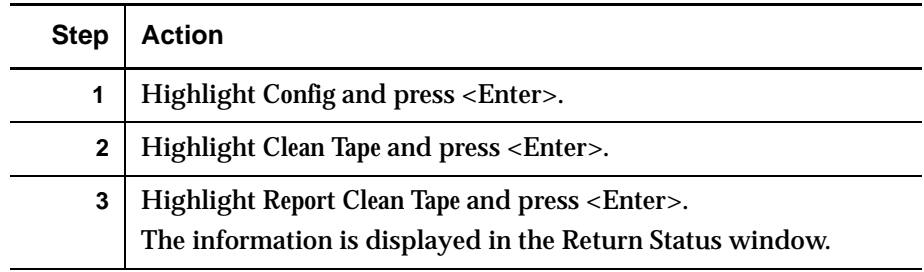

## **Initialize Clean Data** <sup>3</sup>

This option is used to reset the clean tape data stored in nonvolatile RAM. This is typically used when new cleaning tape cartridges are added to the library.

To reset the clean tape data:

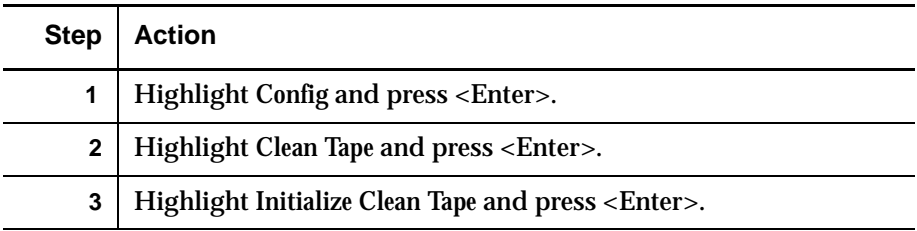

Flash Download <sup>3</sup> Flash download is used to load robotics firmware revisions using the serial port. The firmware downloaded through this method remains in the system until new robotics firmware is downloaded.

- **Note:** The firmware hex file must be copied into the same directory as TAPELIB before it can be downloaded to the library.
- **Note:** Exit Windows and run DOS from the C prompt. Do not select the MS-DOS program running under Windows 95 or Windows NT.

To perform a flash download:

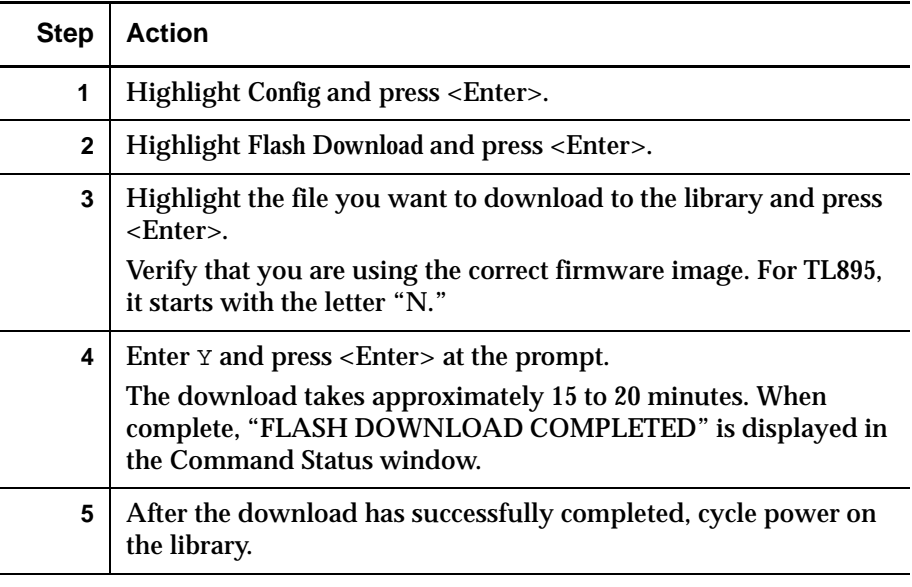

**Caution:** When restarting the library, leave the power off at least 15 seconds before turning the power back on.

**6** Put the library in Standby mode and perform the calibrate functions as outlined under "Calibrate" on page 3-26.

If the flash download operation is unsuccessful:

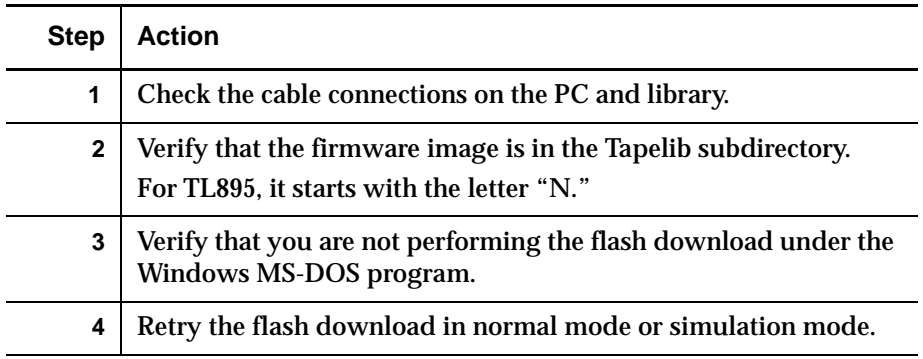

# Initializing the Library <sup>3</sup>

Perform the following procedure to initialize the library after replacing the robotics controller board:

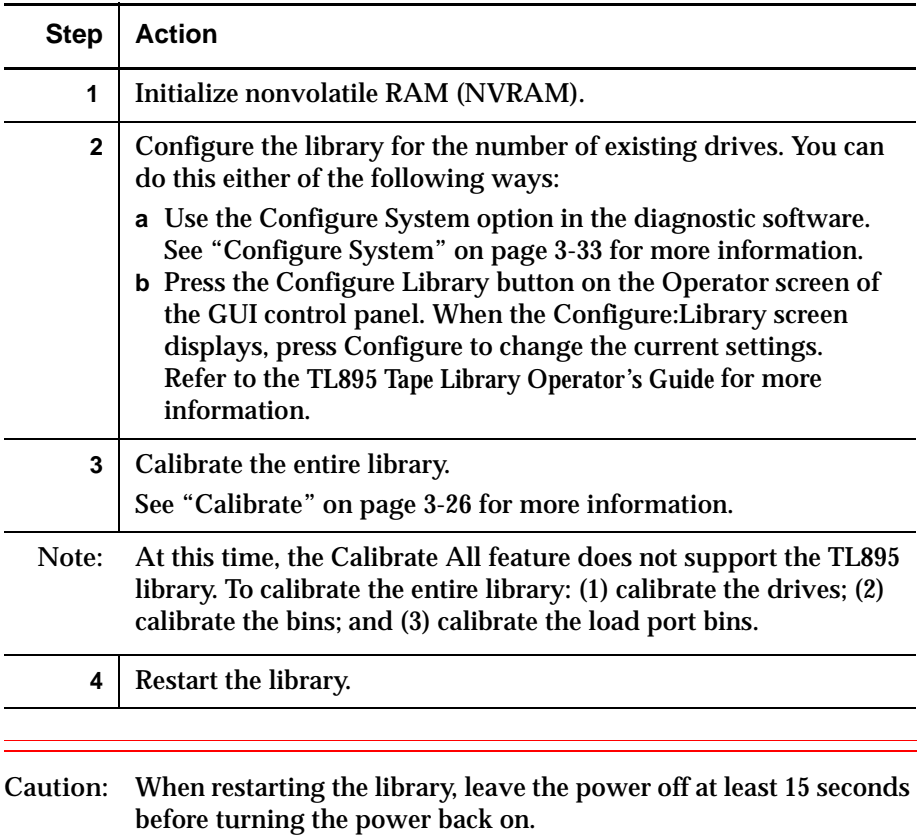
# **Glossary**

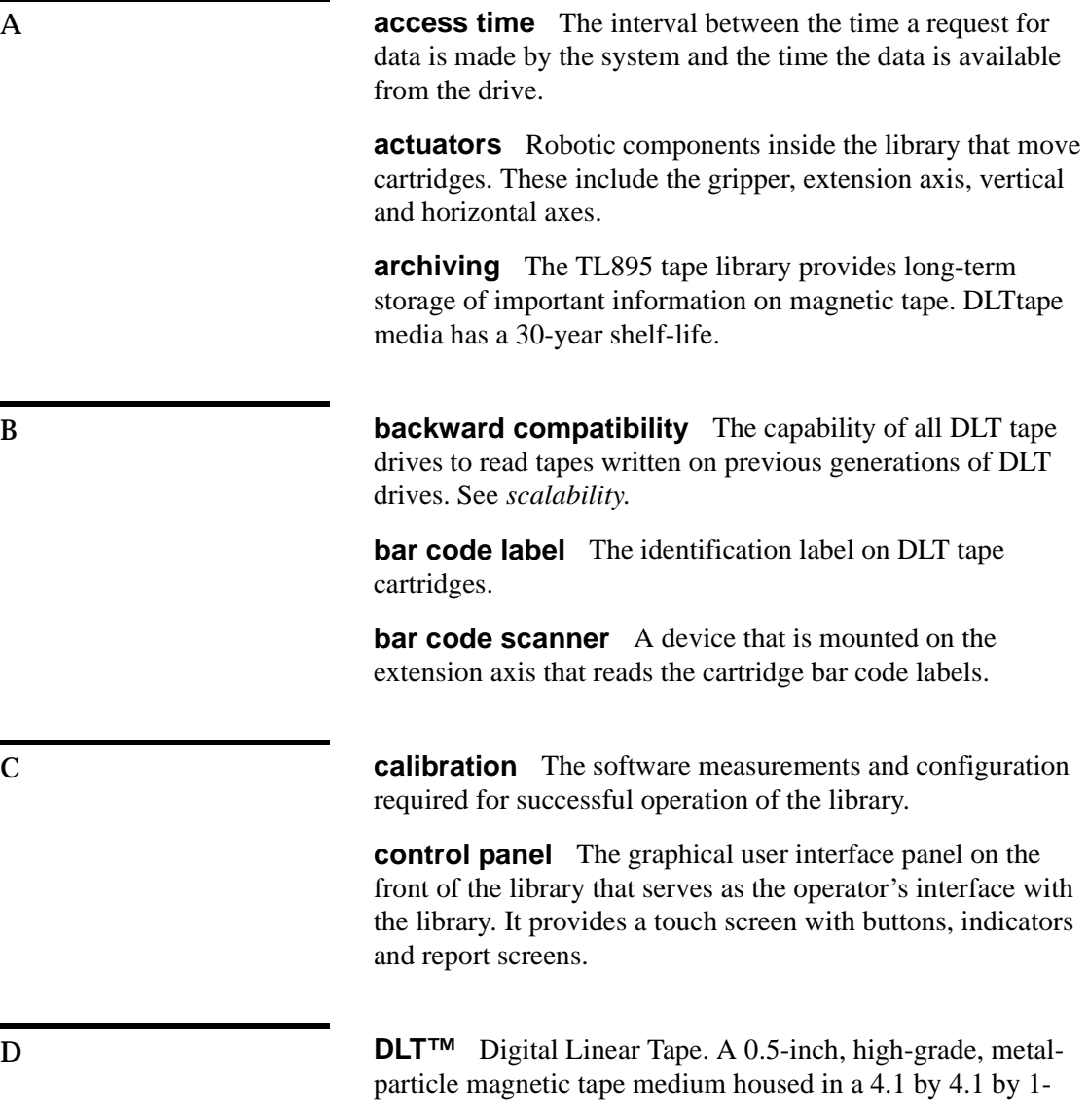

inch cartridge. DLT technology is the intellectual property of Quantum Corporation.

E **EIA/TIA-574** A serial communications cabling and protocol standard for 9-pin connectors, sometimes referred to as RS-232. The diagnostic port (DIAG), on the rear of the library, uses this protocol. **extension axis assembly** Mounted on the vertical axis and comprised of the gripper and the mechanism to extend the gripper forward and back. **extension axis belt** The drive belt connecting the extension motor/gearbox to the gripper. FCC Class A Standard established by the U.S. Federal Communications Commission governing electromagnetic emissions in a commercial environment. **FSA** Fixed Storage Array. This is a 3-column by 32-row fixture mounted inside the library. Its purpose is to store up to 96 cartridges in the library. **FSE** Field Service Engineer. G **gripper assembly** The assembly that mounts on the extension axis and grips cartridges; referred to as the gripper. H **horizontal belt** The drive belt connecting the horizontal motor to the horizontal axis assembly. **host or host computer** The computer that issues SCSI commands to control the library robotics. L **load port** The operator-accessible component of the library that allows up to four cartridges to be loaded into or unloaded from the library.

Glossary-2 TL895 DLT Tape Library Diagnostic Software User's Manual

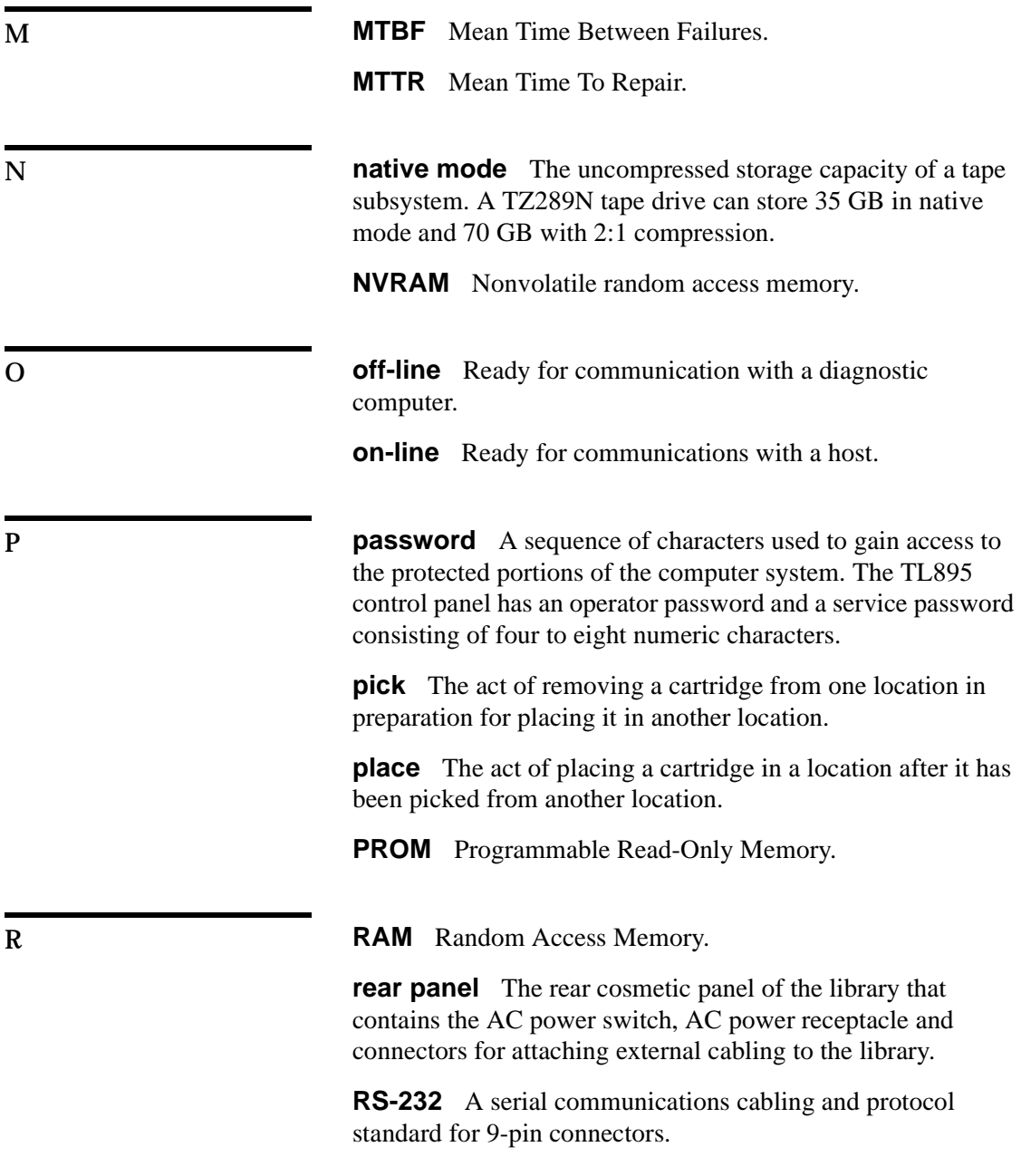

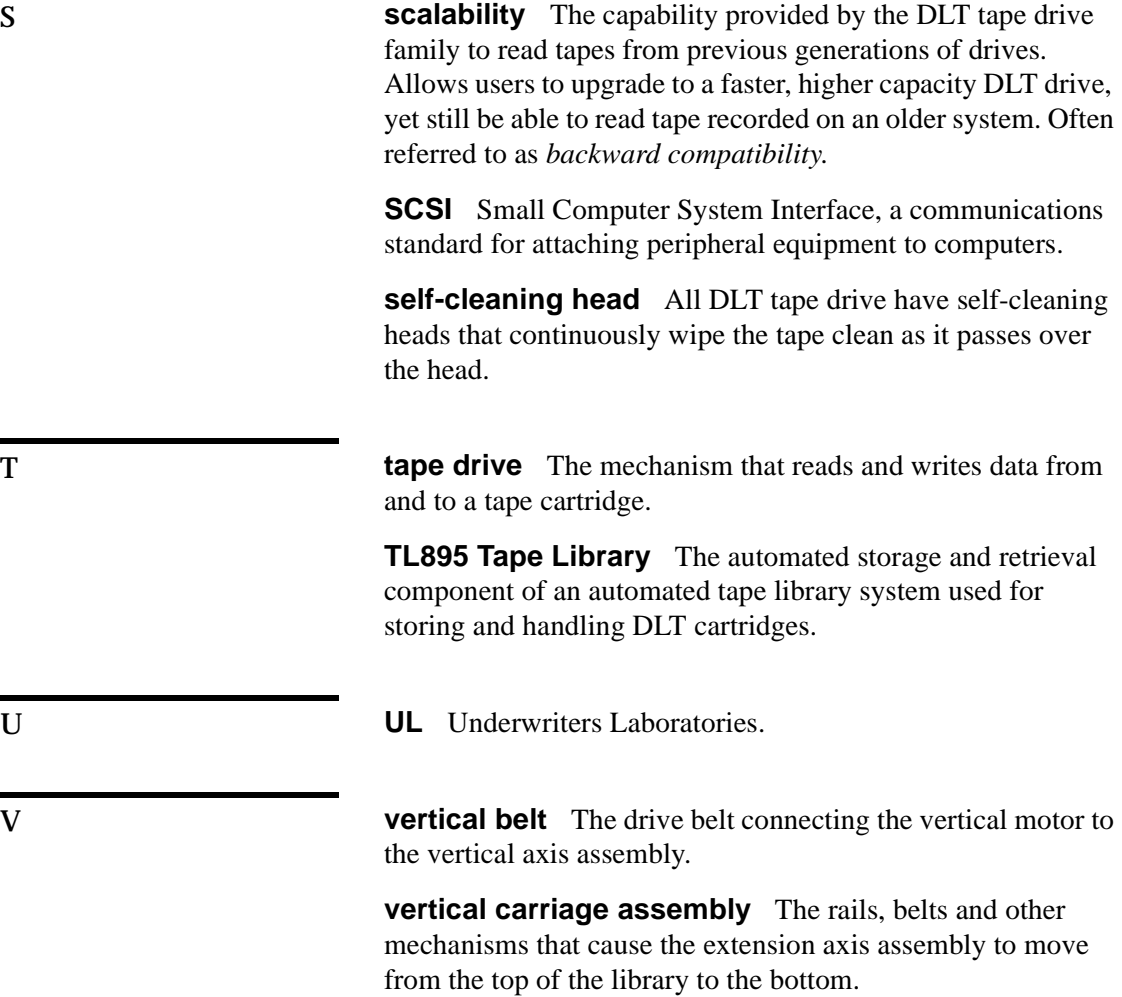

ä,

#### **A**

abort command 2-8, 3-12 align/calibrate menu 3-26 calibrate library 3-26 drive position 3-30 report drive status 3-28 reporting library SCSI ID 3-27 resetting drive SCSI ID 3-28 setting drive SCSI ID 3-27 setting library SCSI ID 3-27 storage bin position 3-29 auto drive unload 3-37 auto inventory 3-36 auto-cleaning 3-37 disabling 3-38 enabling 3-37 AUTOEXEC.BAT 1-2

#### **B**

barcode 3-23, 3-24, 3-25, 3-36, 3-37 bin numbering convention 2-9 bin position, storage 3-29 current position 3-29–3-30 input position 3-29–3-30 report position 3-29–3-30

**C**

calibrate library 3-26

capture mode 2-8 command status window 2-6, 2-7 config menu 3-33 auto drive unload 3-37 auto inventory 3-36 auto-cleaning 3-37–3-38 barcode retries 3-37 configure system 3-33 disable clean tape 3-38 disable recovery 3-35 enable clean tape 3-37 enable recover 3-35 exabyte emulation 3-36 initialize inventory 3-34 initialize non-vol RAM 3-34 no barcode 3-36 report clean tape 3-38 report recovery 3-36 report system configuration 3-34 configure system 3-33 library SCSI ID 3-34 model number 3-33 number of drives 3-33 number of storage bins 3-33

# **D**

DIAG port 1-3 diagnostic PC 1-3 diagnostic software disk space requirements 1-2 functions and procedures 3-1 installation 1-2 starting 1-4

TL895 DLT Tape Library Diagnostic Software User's Manual Index -1

structure 3-3 display serial# 3-16 document conventions ix documentation, reference x drive numbering convention 2-9 drive door close 3-21 home 3-21 open 3-21 self-test 3-21 drive model 3-28 drive position 3-30 current position 3-30–3-31 input position 3-30–3-31 report position 3-31 dropdown menus 2-4

#### **E**

element status 3-16 error description 2-7, 3-15 error messages 1-8 exabyte emulation 3-36 exercise extension 3-10 exercise gripper 3-10 exercise horizontal 3-9 exercise vertical 3-10 extension axis exercise 3-10 home 3-20 move to drive 3-20 move to load port bin 3-20 move to position 3-20 self-test 3-20

#### **F**

firmware download, library 3-39 fixed storage array bin numbering 2-9 function and control keys 2-7–2-8

# **G**

gripper close 3-21 exercise 3-10 home 3-21 open 3-21 self-test 3-21

#### **H**

**I**

help 1-7, 2-7 home all 3-18 horizontal axis exercise 3-9 home 3-18 move to drive 3-18 move to load port bin 3-18 move to position 3-18 move to storage bin 3-18 self-test 3-18

information line 2-3 initializing library 3-40 INSTALL.BAT 1-2

Index-2 TL895 DLT Tape Library Diagnostic Software User's Manual

installation, diagnostic software 1-2 inventory 3-34

# **L**

library initializing 3-40 library model 3-33 library selection menu 1-5 load port bin numbering 2-9 pick cartridge from 3-22 place cartridge to 3-22 load port bin position current position 3-31–3-32 input position 3-31–3-32 report position 3-31–3-32 loop mode 3-9 loop mode, terminate 2-7

#### **M**

main menu 1-5, 2-3, 3-2 diagnostic selections 3-2 menu information line 2-3 menu bar 2-3 navigation 2-8 status line 2-3 task icons 2-3 model number 3-33 model, drive 3-28 model, library 3-15, 3-33, 3-34 move actuators menu 3-17 barcode cartridges 3-25

drive door 3-21 extension axis 3-20 gripper 3-21 home all 3-18 horizontal axis 3-18 move cartridges 3-23 self test all 3-17 unload tape 3-22 vertical axis 3-19 move cartridges 3-23 picking a cartridge 3-23, 3-24 picking from drive 3-23 picking from load port 3-23 placing a cartridge 3-24 placing into bin 3-23 placing into drive 3-23 placing into load port 3-23 reading a bar code label 3-23, 3-25

#### **N**

numbering load port bins 2-9 storage bins 2-9 tape drives 2-9 NVRAM 3-26 NVRAM, initialization 3-34

# **O**

on-line documentation x on-line error messages 1-8 on-line help 1-7

#### TL895 DLT Tape Library Diagnostic Software User's Manual Index-3

#### Index

#### **P**

pick and place 3-10 pop-up windows 2-4 PP.TST 3-6

# **R**

README.DOC 1-2 report calibrations 3-11 return status window 2-5

# **S**

SCSI ID reporting drive 3-28 reporting library 3-27 resetting drive 3-28 setting drive 3-27 setting library 3-27 self-test all 3-17 status line 2-3 status menu 3-13 actuator status 3-13 display serial number 3-16 element status 3-16 error description 3-15 report statistics 3-14 reset statistics 3-14 system info 3-15 SysTest 3-14 submenus 2-4 system tests menu 3-9 abort 3-12 exercise extension 3-10 exercise gripper 3-10

exercise horizontal 3-9 exercise vertical 3-10 loop mode 3-9 pick/place all 3-10 random bin SysTest 3-12 random bin/drive SysTest 3-12 random SysTest 3-12 systems test menu bin SysTest 3-11 bin/drive SysTest 3-12 report calibrations 3-11 SysTest 3-14 SysTest, bin 3-11 SysTest, bin/drive 3-12 SysTest, random 3-12 SysTest, random bin 3-12 SysTest, random bin/drive 3-12

# **T**

tape drive numbering 2-9 TAPELIB directory 1-2 TAPELIB.BAT 1-2 TAPELIB.EXE 1-2 TAPELIB.HLP 1-2 TAPELIB.MSG 1-2 TAPELIB.NDX 1-2 task icons 2-3

# **U**

unload tape 3-22 user tests menu 3-4 loop mode 3-4 pick and place test 3-6

PP.TST 3-6 track mode 3-5 user input command 3-6 user-defined tests 3-7

# **V**

vertical axis exercise 3-10 home 3-19 move to drive 3-19 move to load port bin 3-19 move to position 3-19 move to storage bin 3-19 self-test 3-19 view test command file 2-7

TL895 DLT Tape Library Diagnostic Software User's Manual Index-5